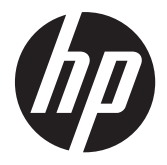

HP LD4220tm および LD4720tm デジタル サイネージ タッチ ディスプ レイ

ユーザー ガイド

© 2011 Hewlett-Packard Development Company, L.P. 本書の内容は、将来予告な しに変更されることがあります。

本書の内容は、将来予告なしに変更される ことがあります。HP 製品およびサービス に対する保証は、当該製品およびサービス に付属の限定的保証規定に明示的に記載さ れているものに限られます。本書のいかな る内容も、当該保証に新たに保証を追加す るものではありません。本書に記載されて いる製品情報は、日本国内で販売されてい ないものも含まれている場合があります。 本書の内容につきましては万全を期してお りますが、本書の技術的あるいは校正上の 誤り、省略に対しては、責任を負いかねま すのでご了承ください。

本書には、著作権によって保護された所有 権に関する情報が掲載されています。本書 のいかなる部分も、Hewlett-Packard Company の書面による承諾なしに複写、複 製、あるいは他言語へ翻訳することはでき ません。

Microsoft、Windows、および Windows Vista は米国またはその他の国における Microsoft Corporation の商標または登録商標です。

初版:2011 年 9 月

製品番号:626998-291

#### このガイドについて

このガイドでは、ディスプレイのセットアップ、ドライバーのインストール、オンスクリーン ディ スプレイ メニューの使用方法、トラブルの解決方法、およびディスプレイの仕様について説明しま す。

- 警告! その指示に従わないと、人体への傷害や生命の危険を引き起こすおそれがあるという警告事 項を表します。
- 注意: その指示に従わないと、装置の損傷やデータの損失を引き起こすおそれがあるという注意事 項を表します。
- 学<mark>注記</mark>: 重要な補足情報です。

# 目次

#### 

#### 

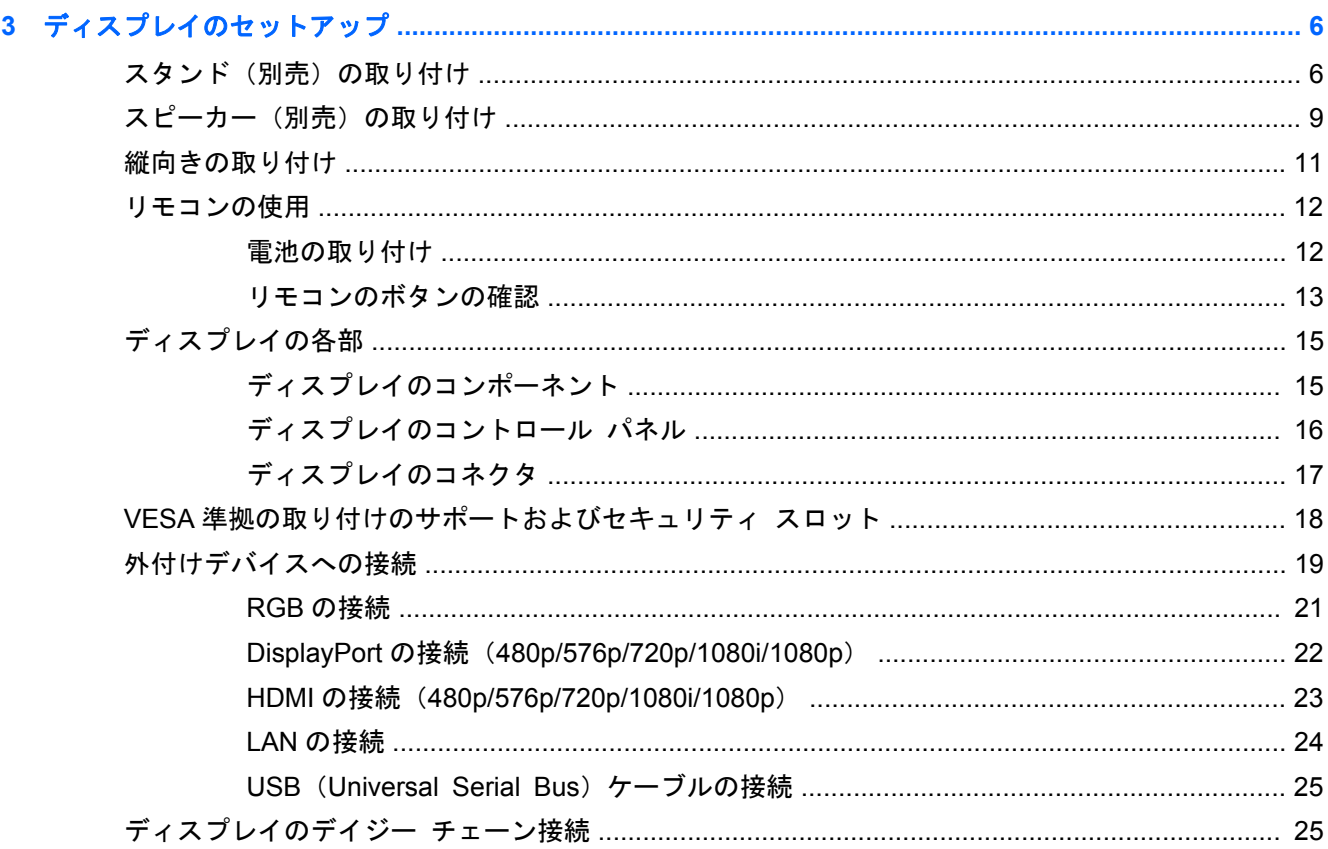

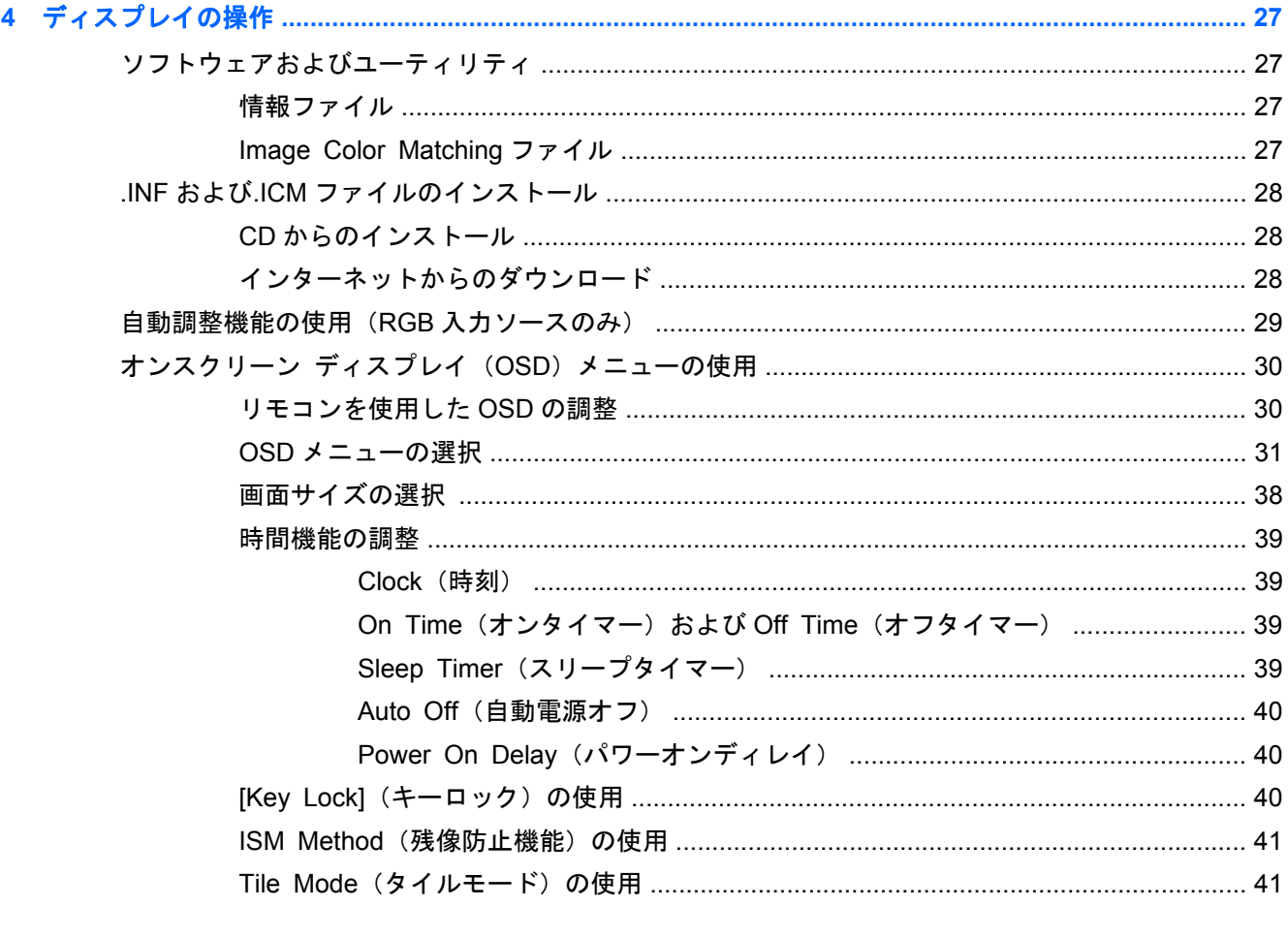

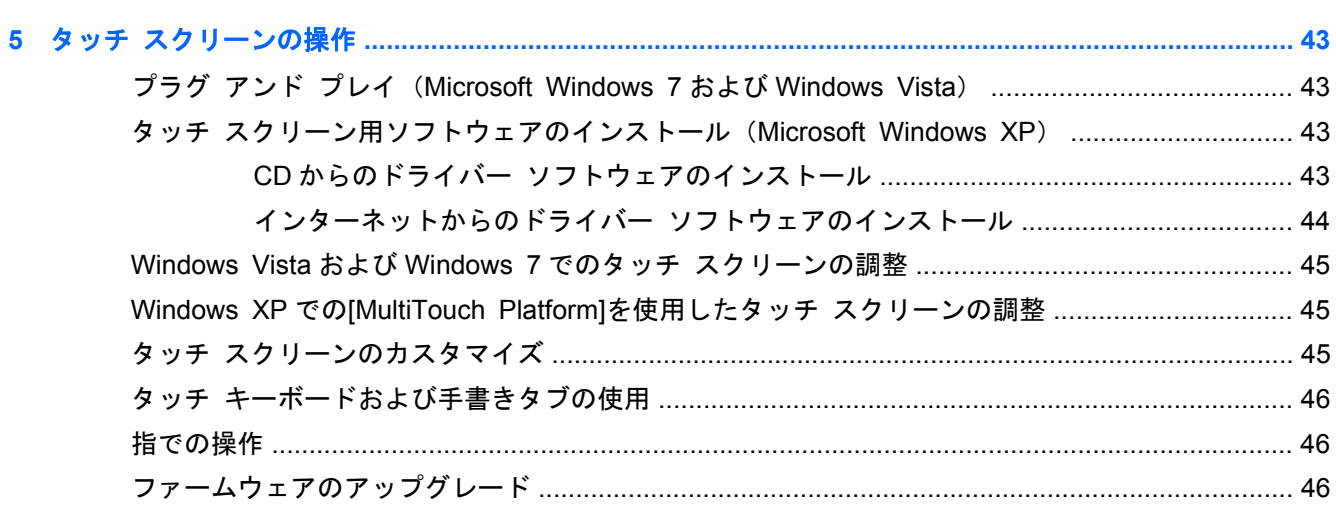

#### 

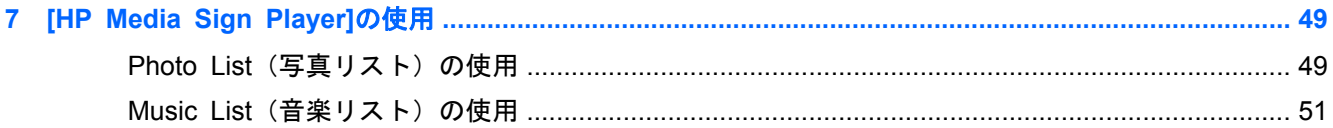

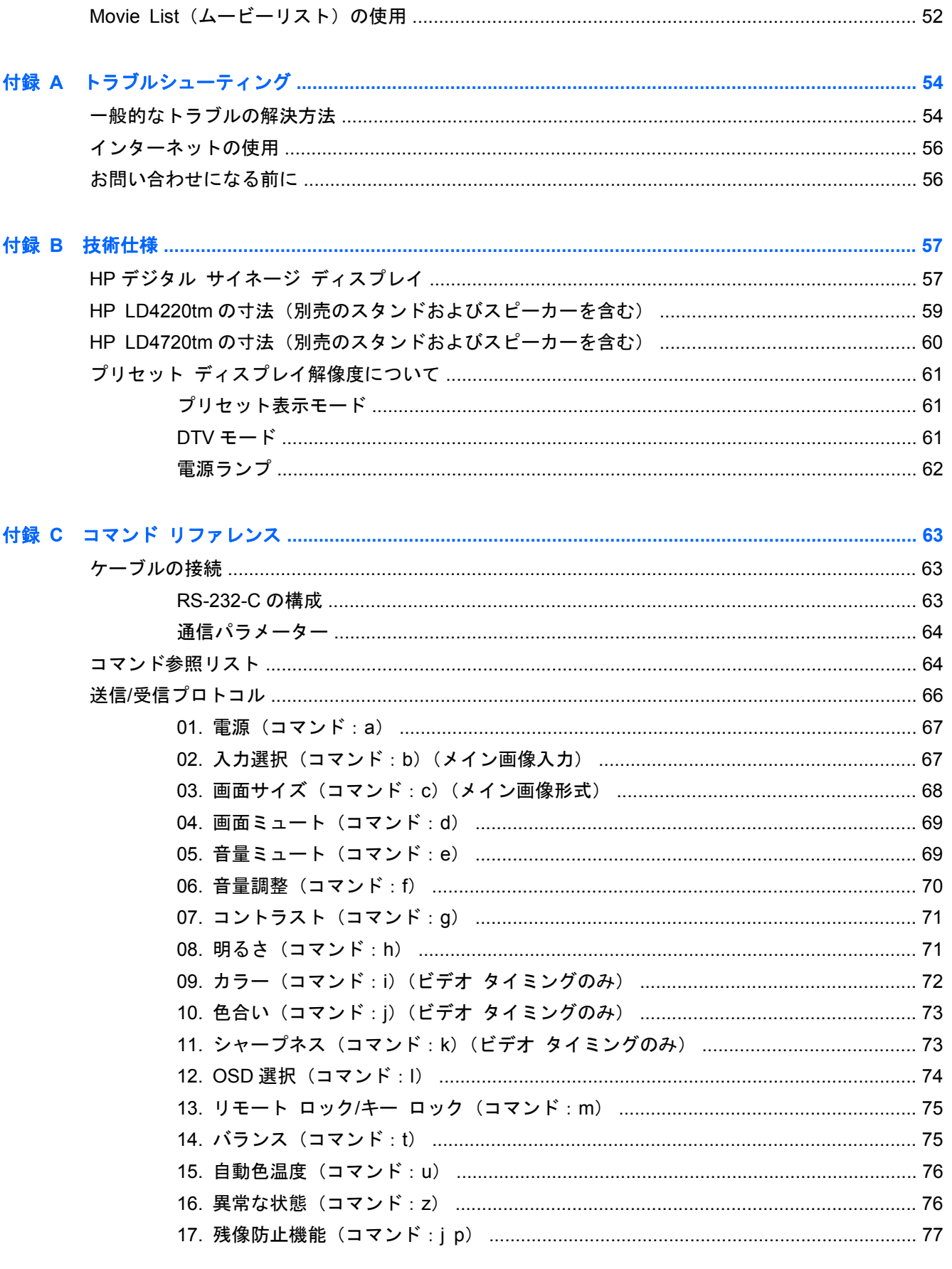

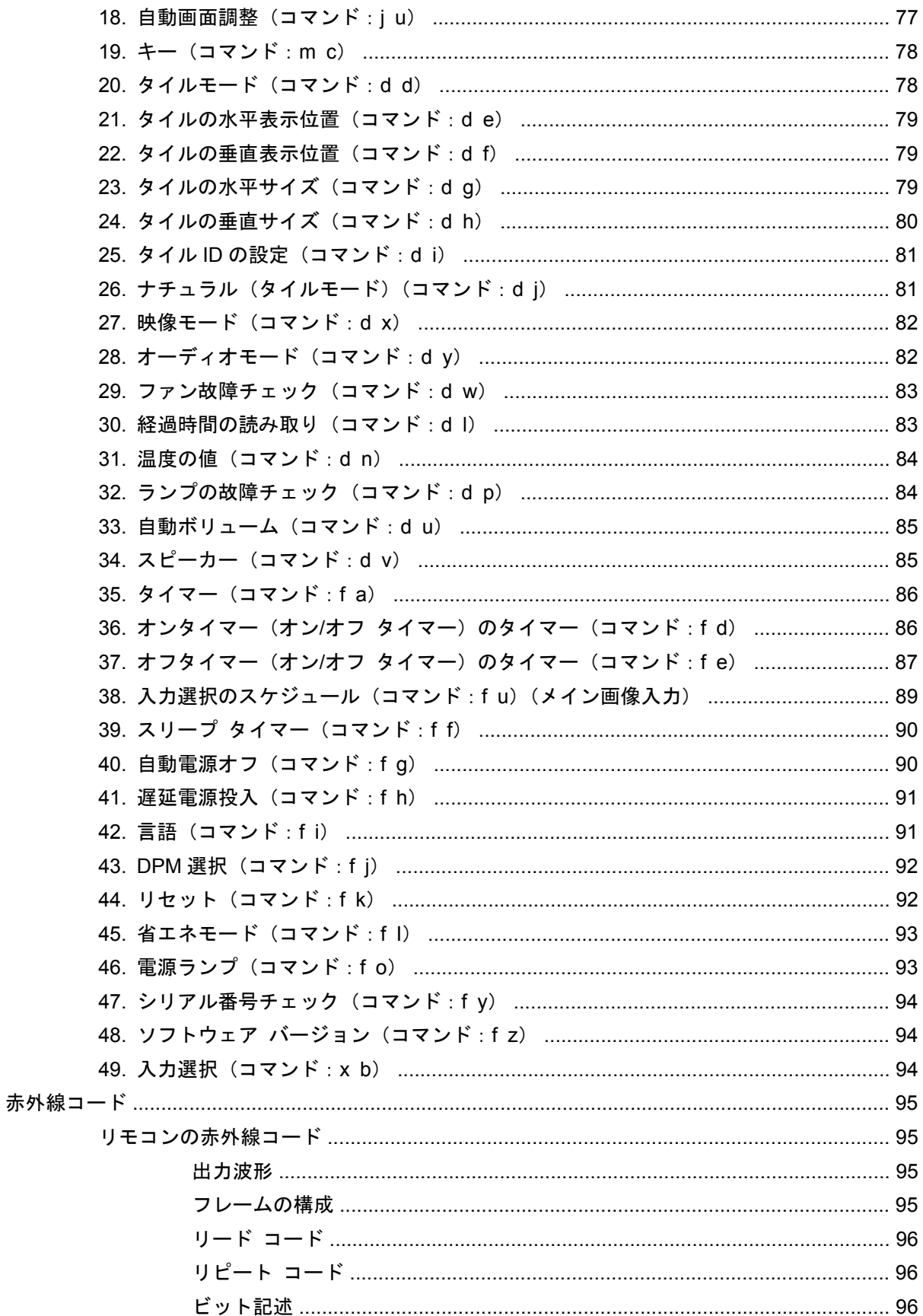

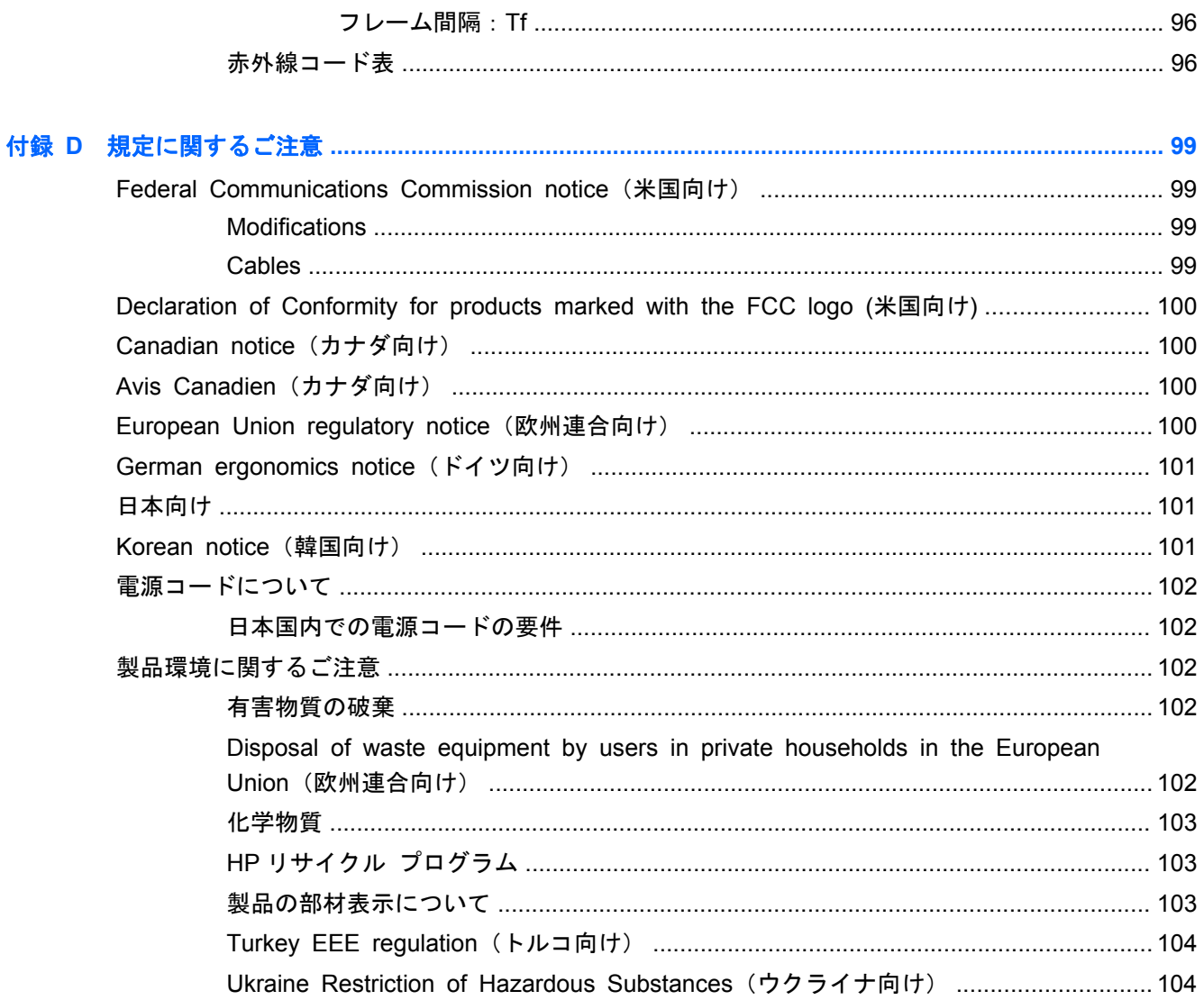

# <span id="page-10-0"></span>**1** コンピューターの機能

## **HP** デジタル サイネージ タッチ モデル

HP LCD デジタル サイネージ ディスプレイでは、アクティブ マトリクス方式の薄膜トランジスタ (TFT)ワイド パネルを採用しています。ディスプレイ機能には、以下のものが含まれます。

- HP LD4220tm モデルの場合は、表示領域 42 インチ(対角長 106.7 cm)のワイドスクリーン ディスプレイ、1920×1080 のネイティブ解像度
- HP LD4720tm モデルの場合は、表示領域 47 インチ(対角長 119.28 cm)のワイドスクリーン ディスプレイ、1920×1080 のネイティブ解像度
- 横および縦のどちらの向きでも壁に取り付け可能
- ビデオ入力は、DisplayPort 入出力、HDMI 入力、RGB 入出力、および RS-232-C 入出力の信号 入力をサポート
- オーディオ入力コネクタおよび外付けスピーカー コネクタ
- リモート ディスプレイ制御および[HP Media Sign Player]制御用 LAN コネクタ
- [HP Media Sign Player]:USB 記憶装置に保存された画像、動画、音楽ファイルの再生や、再 生リスト、時間オプション、スケジュールの設定が可能
- [HP Media Sign Player]用 USB コネクタ
- USB ケーブルでモニターとコンピューターを接続して、タッチ スクリーン用ドライバー機能を 利用可能
- 設定を簡単にし、画面の最適化を可能にする、オンスクリーン ディスプレイ (OSD) メニュー (複数の言語に対応)
- ディスプレイの背面の画面調整ボタン(電源オン/オフ、AUTO/SET(自動/設定)、OSD 調整、 MENU (メニュー)、および INPUT (入力))
- ユーザー コントロールによる[Picture](映像)、[Tile Mode](タイルモード)、[Timer](タイ マー)、[Energy Saving](省エネモード)、[Aspect Ratio](画面サイズ)、[Audio](オーディ オ)、およびその他の設定オプションの調整
- プラグ アンド プレイ機能 (システムでサポートされる場合)
- ディスプレイを固定し、盗難防止にも役立つセキュリティ ケーブルを背面に取り付け可能
- 600×400 mm の取り付け穴(HP LD4220tm モデル)または 800×400 mm の取り付け穴(HP LD4720tm モデル)が付いた VESA 準拠の取り付けインターフェイスをサポート

<span id="page-11-0"></span>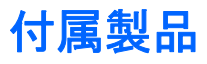

- 『Software and Documentation CD』(ソフトウェアおよびドキュメンテーション CD)
- リモコン
- 電源コード
- DisplayPort ケーブル
- HDMI ケーブル
- RGB (VGA) ケーブル
- タッチ機能用 USB ケーブル

## オプション製品(別売)

使用できるオプション製品(別売)は、モデルによって異なる場合があります。

- スタンド キット
- スピーカー キット
- 壁面取り付けキット

# <span id="page-12-0"></span>**2** 安全および保守に関するガイドライン

### 安全に関する重要な情報

お使いのディスプレイには電源コードが付属しています。この製品を日本国内で使用する場合は、製 品に付属している電源コードのみをお使いください。ディスプレイに接続する適切な電源コードに ついては、102 [ページの「電源コードについて」を](#page-111-0)参照してください。

警告! 感電や装置の損傷を防ぐため、必ず以下の注意事項を守ってください。

・必ず電源コードのアース端子を使用して接地してください。アース端子は、製品を安全に使用する ために欠かせないものです。

・電源コードは、製品の近くの手が届きやすい場所にあるアースされたコンセントに差し込んでくだ さい。

・製品への外部電源の供給を完全に遮断するには、電源を切った後、コンセントから電源コードのプ ラグを抜いてください。

安全のために、電源コードや電源ケーブルの上には物を置かないでください。また、コードやケーブ ルは、誤って踏んだり足を引っかけたりしないように配線してください。電源コードや電源ケーブル を引っぱらないでください。コンセントから抜くときは、プラグの部分を持ってください。電源コー ドおよび電源コンセントの外観は国や地域によって異なります。

操作する人の健康を損なわないようにするため、『快適に使用していただくために』をお読みくださ い。正しい作業環境の整え方や、作業をする際の姿勢、および健康上/作業上の習慣について説明して おり、さらに、重要な電気的/物理的安全基準についての情報も提供しています。『快適に使用してい ただくために』は、HP の Web サイト (<http://www.hp.com/ergo/>から[日本語]を選択します)から参 照できます。また、ディスプレイに説明書等のドキュメントを収録した CD が付属している場合はこ の CD にも収録されています。

注意: ディスプレイおよびメディア プレーヤー/コンピューターを保護するために、メディア プ レーヤー/コンピューターおよび周辺装置(ディスプレイ、プリンター、スキャナーなど)のすべての 電源コードを、マルチソケットや無停電電源装置(UPS)などのサージ防止機能のあるサージ保安器 に接続してください。すべてのマルチソケットがサージに対応しているわけではありません。サー ジ防止機能のあるマルチソケットを使用することをおすすめします。サージ防止に失敗した場合は 機器を交換できるように、損傷交換ポリシーを提供している製造販売元のマルチソケットを使用して ください。

お使いのディスプレイは、十分な大きさがあり丈夫で安定しているディスプレイ設置用の台などに設 置してください。

<span id="page-13-0"></span>警告! 化粧だんす、本棚、棚、机、スピーカー、チェスト、またはカートなどの上にディスプレイ を不用意に設置した場合、ディスプレイが倒れて怪我をするおそれがあります。

ディスプレイに接続するすべてのコードおよびケーブルについて、抜けたり、引っかかったり、つま ずいたりしないように注意する必要があります。

注意: 水が垂れてきたりかかったりする可能性がある場所にはデバイスを置かないでください。

花瓶など水が入っている物をデバイスの上に置かないでください。

## 保守に関するガイドライン

ディスプレイの性能を向上させ長く使用するために、以下のガイドラインを参考にしてください。

- ディスプレイのキャビネットを開けたり自分で修理したりしないでください。このガイドに記 載されている調整機能のみ使用してください。正常に動作しない場合や、ディスプレイを落とし たり破損したりした場合には、HP のサポート窓口にお問い合わせください。
- 外部電源は、ディスプレイ裏面のラベルに記載された条件に適合するものを使用してください。
- コンセントに接続する機器の定格電流の合計がコンセントの許容電流を、またコードに接続する 機器の定格電流の合計がコードの許容電流を超えないようにしてください。各機器の定格電流 (AMPS またはA)は本体に貼付された電源のラベルに記載されています。
- ディスプレイは、手が届きやすい場所にあるコンセントの近くに設置してください。電源コード をコンセントから外すときは、必ずプラグをしっかりと持って抜きます。コードを引っぱって抜 かないでください。
- ディスプレイを使用していないときには、ディスプレイの電源を切るようにしてください。スク リーン セーバー プログラムを使用したり、ディスプレイを使用していないときに電源を切るよ うにしたりすると、ディスプレイを長くお使いいただけます。
- 注意: ディスプレイに長時間一定の画像を表示したままにしておくと、画像の焼き付きや残像 が発生することがあります。画像の焼き付きや残像の発生を防ぎ、ディスプレイの寿命を延ばす には、OSD で 4 つの残像防止機能オプションのどれかを有効にするか、スクリーンセーバー ア プリケーションを有効にするか、静止画像と動く画像の表示を定期的に繰り返すか、長時間ディ スプレイを使用しないときはディスプレイの電源を切ります。
- キャビネットのスロットや開口部は通気のために必要です。スロットや開口部をふさいだり 覆ったりしないでください。また、異物を押し込んだりしないでください。
- ディスプレイを落としたり、不安定な台の上に置いたりしないでください。
- 電源コードの上に物を置いたり、電源コードを足で踏んだりしないでください。
- ディスプレイは通気のよい場所に設置し、過度の光熱や湿気にさらさないでください。
- ディスプレイ台を取り外すときは、ディスプレイの表面を傷つけたり、汚したり、破損したりし ないように、表面が柔らかい場所に前面を下にして置いてください。

### <span id="page-14-0"></span>ディスプレイの清掃

- **1**. ディスプレイの電源を切り、ディスプレイの背面から電源コードを抜きます。
- **2**. 清潔で柔らかい、静電気防止加工のされた布で画面およびキャビネットを拭いて、ディスプレイ からほこりを取り除きます。
- **3**. 汚れが落ちにくい場合は、水とイソプロピル アルコールを 50:50 に混合した溶液を使用しま す。
- 注意: 布にクリーナーをスプレーし、湿らせた布を使用して画面をそっと拭きます。決して、ク リーナーを画面に直接吹きかけないでください。クリーナーがベゼル裏側に入ってしまい、電子部品 が損傷するおそれがあります。

注意: ディスプレイ画面やキャビネットを清掃するために、ベンゼン、シンナーなどの揮発性の溶 剤など、石油系の物質を含むクリーナーを使用しないでください。これらの化学物質を使用すると、 ディスプレイが損傷するおそれがあります。

#### ディスプレイの運搬

ディスプレイを運搬する場合は、ディスプレイ出荷時の梱包箱および緩衝材、またはそれらと同等の 材料を使用してしっかり梱包してください。

# <span id="page-15-0"></span>**3** ディスプレイのセットアップ

ディスプレイをセットアップするには、ディスプレイ、メディア プレーヤー/コンピューター システ ム、および接続されているその他の装置の電源がオフになっていることを確認してから、以下の操作 を行います。

## スタンド(別売)の取り付け

- **1**. 箱からスタンドの部品を取り出します。
	- HP LD4220tm:4 つの M4×32 mm ネジおよびスタンド

■ 3<sup>-1</sup> HP LD4220tm: スタンドの付属品

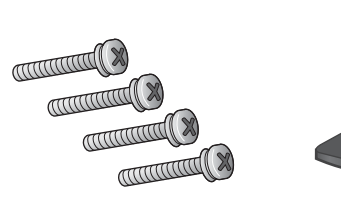

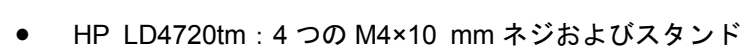

図 **3**-**2** HP LD4720tm:スタンドの付属品

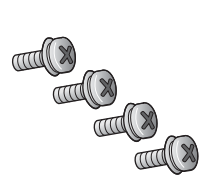

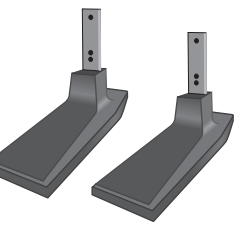

- **2**. テーブルなど安定した平らな場所の上に柔らかい布を敷き、画面が下向きになるようにディスプ レイを置きます。以下の図に示すように、スタンドを取り付けます。
	- 図 **3**-**3** HP LD4220tm:ディスプレイへのスタンドの差し込み

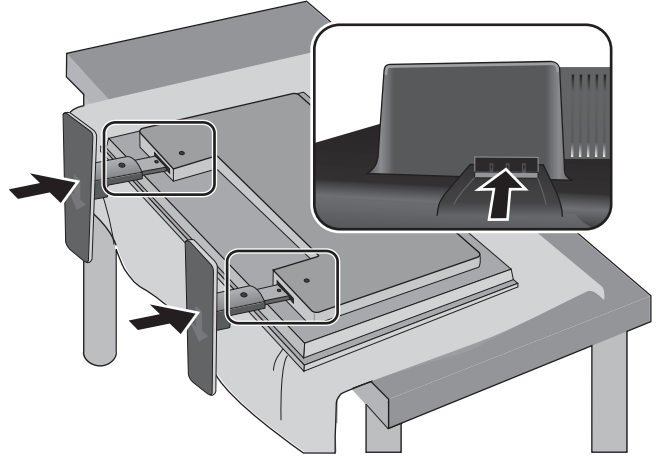

図 **3**-**4** HP LD4720tm:ディスプレイへのスタンドの差し込み

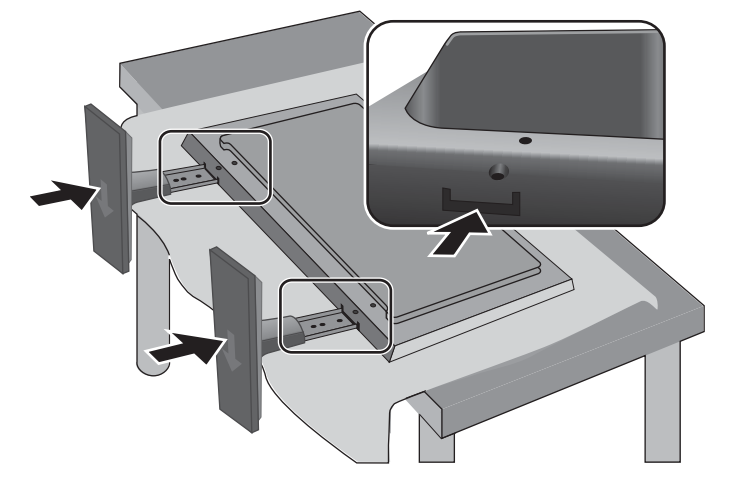

**3**. 以下の図に示すように、ネジを使用して、スタンドをディスプレイの背面に固定します。

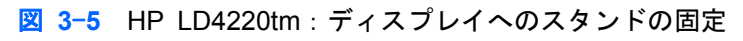

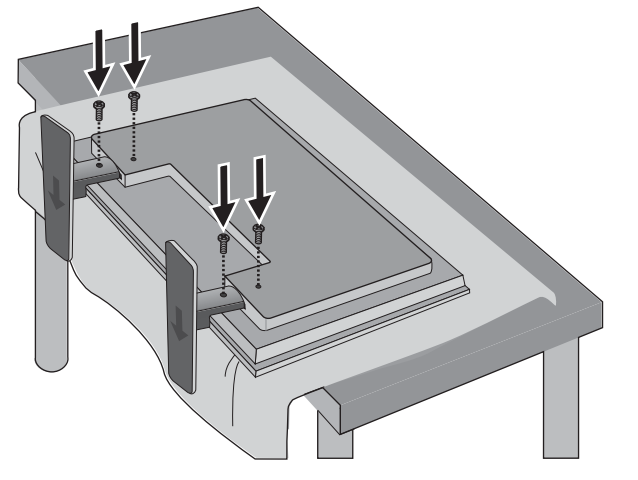

図 **3**-**6** HP LD4720tm:ディスプレイへのスタンドの固定

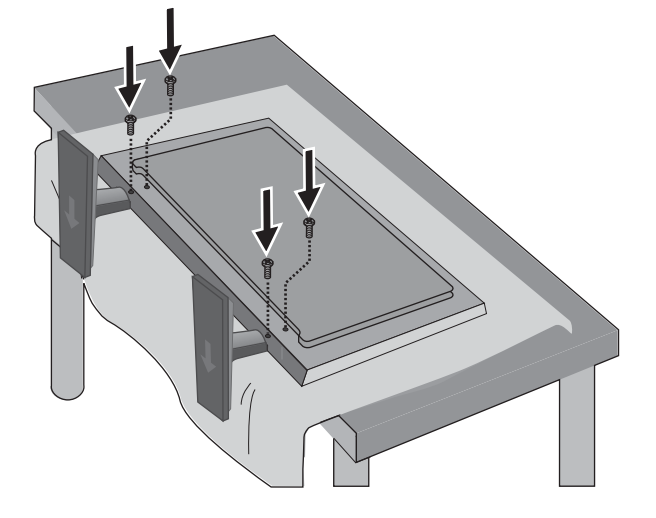

## <span id="page-18-0"></span>スピーカー(別売)の取り付け

**1**. スピーカーをディスプレイに取り付けます。

図 **3**-**7** スピーカーの取り付け

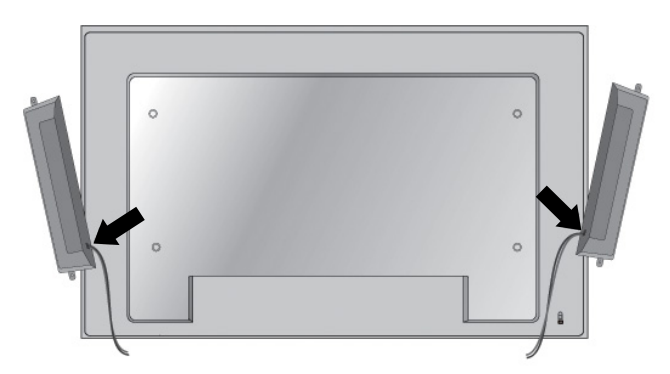

**2**. D3×12 mm のタップタイト ネジを 4 つ使用して、スピーカーをディスプレイに固定します。 図 **3**-**8** ディスプレイへのスピーカーの固定

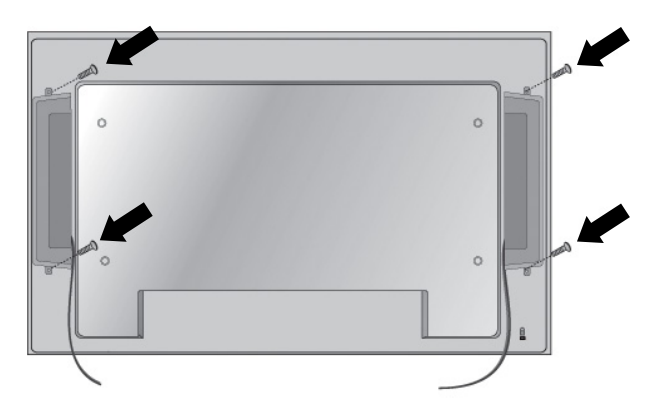

**3**. スピーカーを取り付けたら、ケーブル ホルダーおよびケーブル タイ(一部のモデルのみ)を使 用して、スピーカーのケーブルを固定します。

図 **3**-**9** ケーブル ホルダーの使用(一部のモデルのみ)

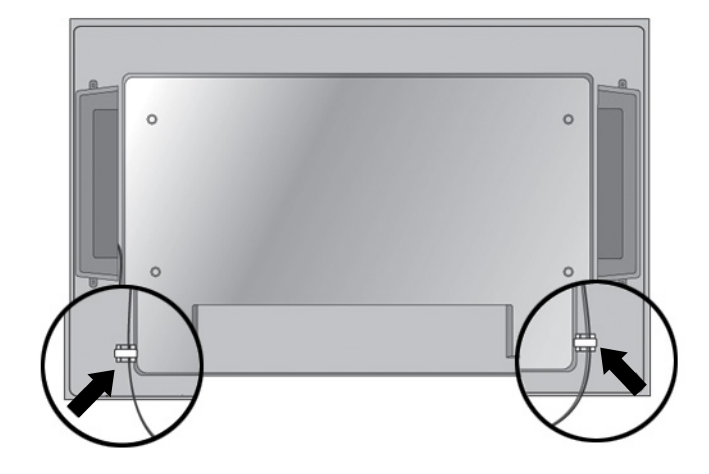

**図 3-10** ケーブル タイの使用 (一部のモデルのみ)

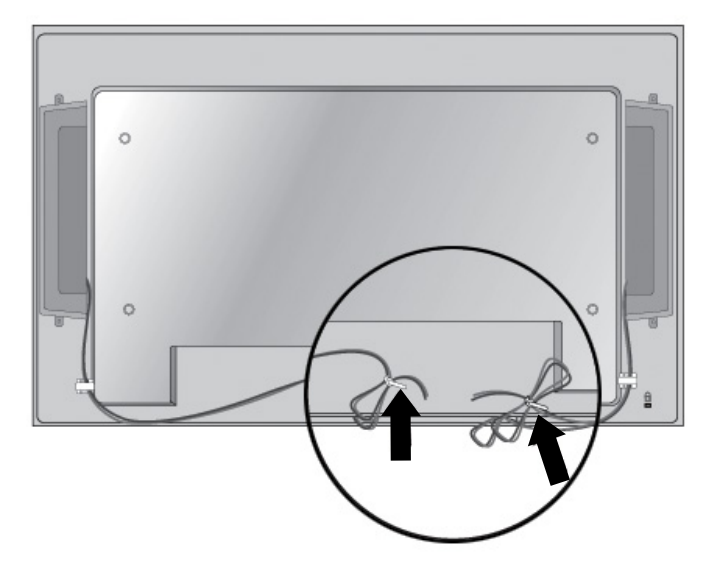

<span id="page-20-0"></span>**4**. スピーカーを取り付けたら、左右のスピーカーの入力端子を、同じ色の SPEAKER(スピー カー)コネクタに接続します。

図 **3**-**11** 入力端子の接続

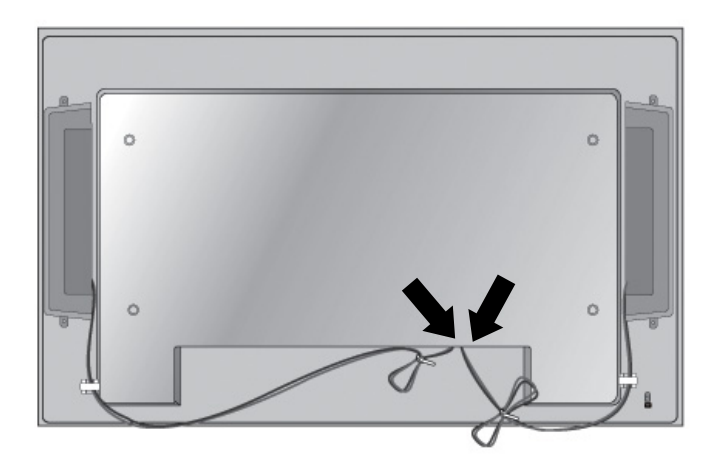

## 縦向きの取り付け

ディスプレイを縦向きに取り付けるには、正面から見て時計回りにディスプレイを回転させます。 ディスプレイは、一方向にのみ回転させることができます。

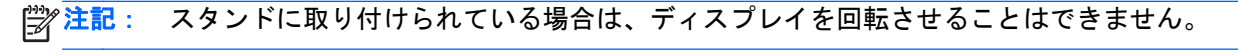

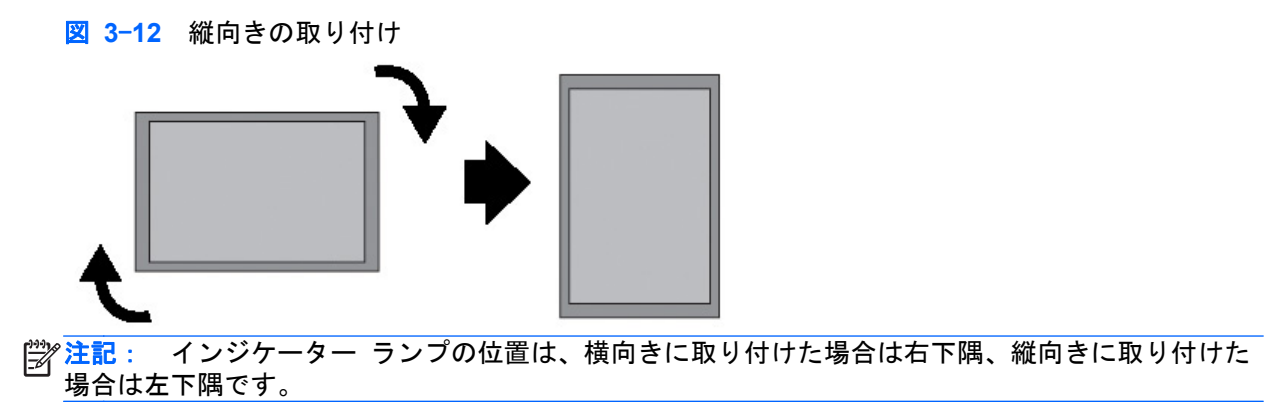

## <span id="page-21-0"></span>リモコンの使用

#### 電池の取り付け

- **1**. 電池カバーをスライドさせます。
- 2. (+極と一極が)正しい向きになるようにして電池を取り付けます。
- **3**. 電池カバーを閉じます。
- 注記: 環境汚染を防ぐため、日本では、使用済みの電池を処分する場合は、お住まいの地域の地方 自治体の規則または条例に従って、公共の収集システム等を利用して正しくリサイクルまたは廃棄し てください。
	- 図 **3**-**13** 電池の取り付け

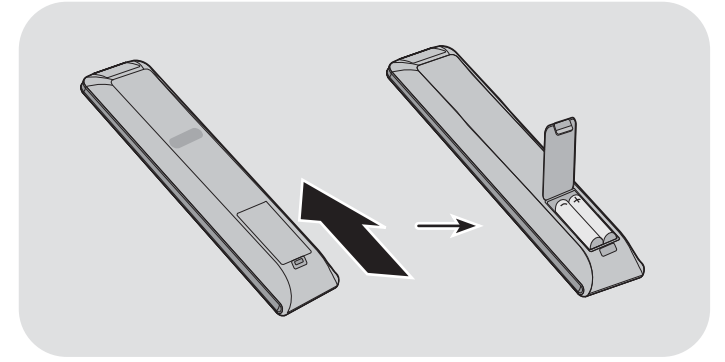

### <span id="page-22-0"></span>リモコンのボタンの確認

図 **3**-**14** リモコンのボタン(外観や表記は国や地域によって異なる場合があります)

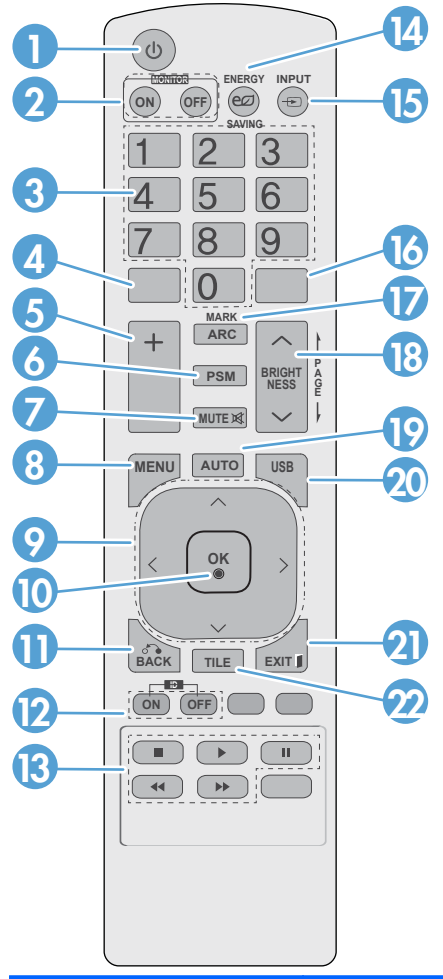

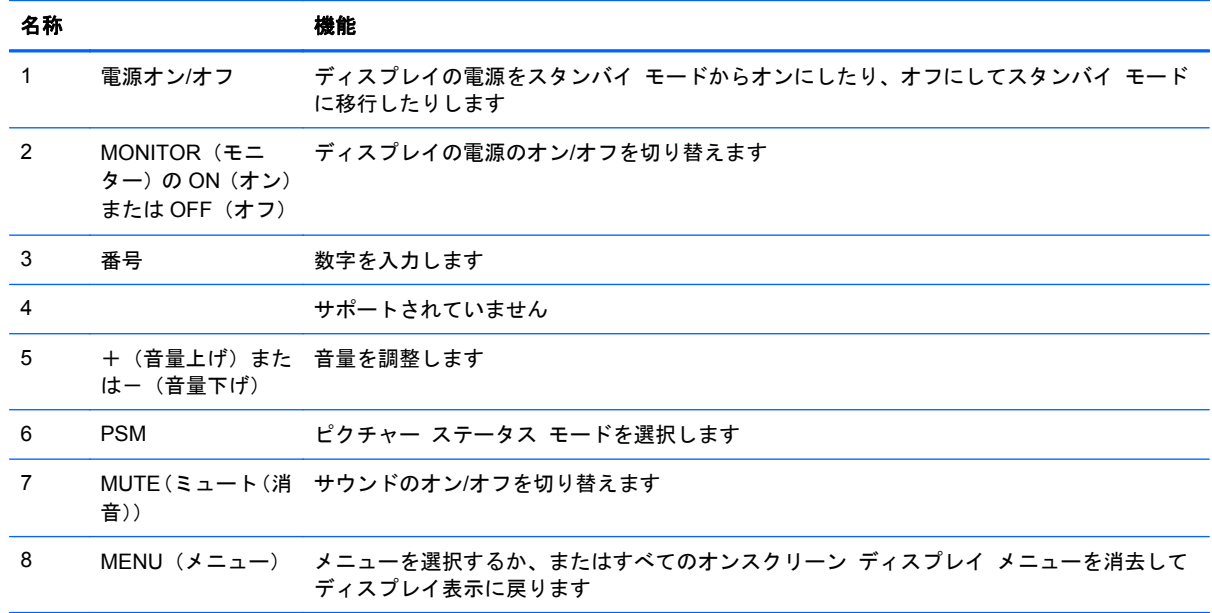

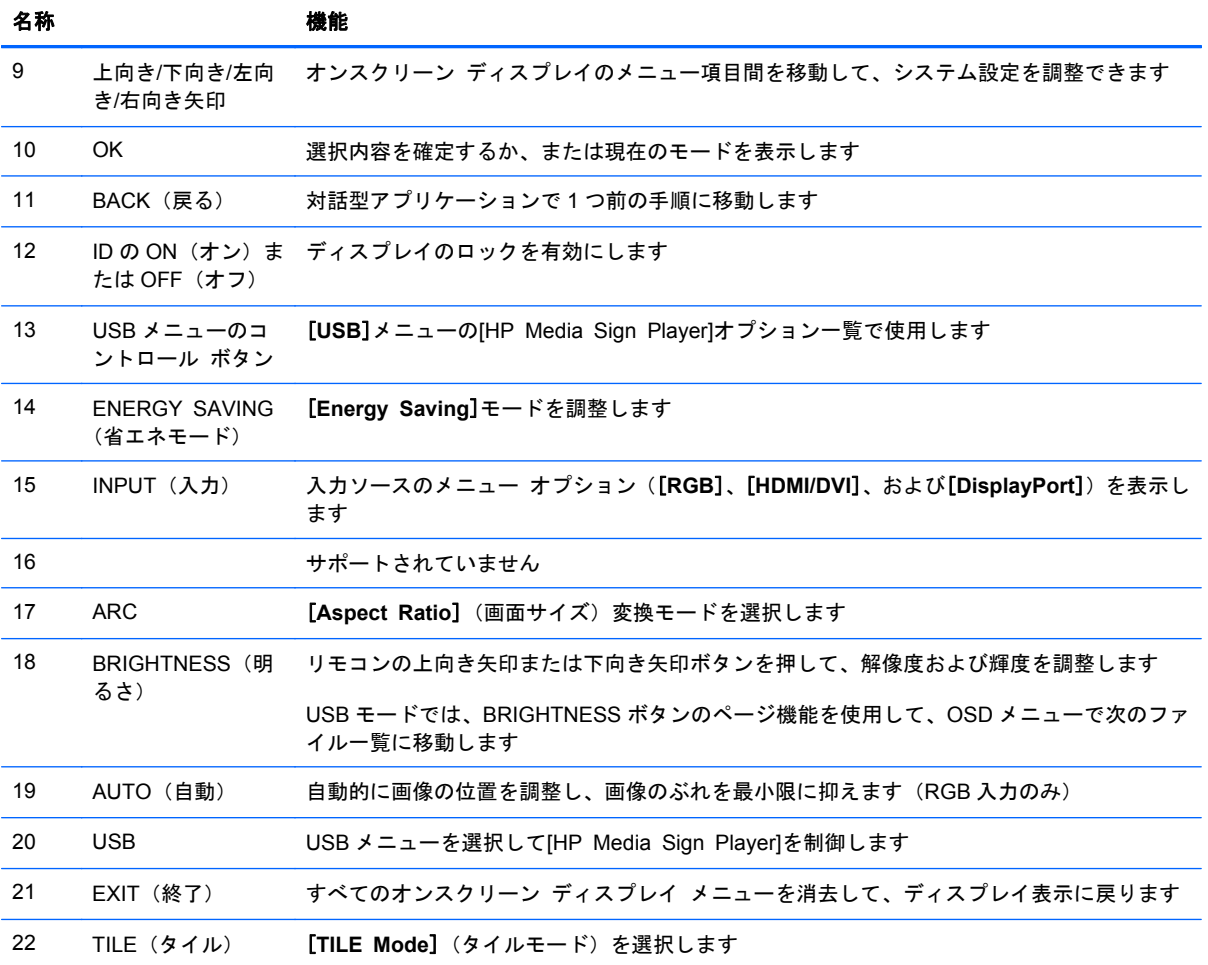

## <span id="page-24-0"></span>ディスプレイの各部

ディスプレイの各部とその機能について、以下のセクションで説明します。

### ディスプレイのコンポーネント

図 **3**-**15** HP LD4220tm:ディスプレイのコンポーネント

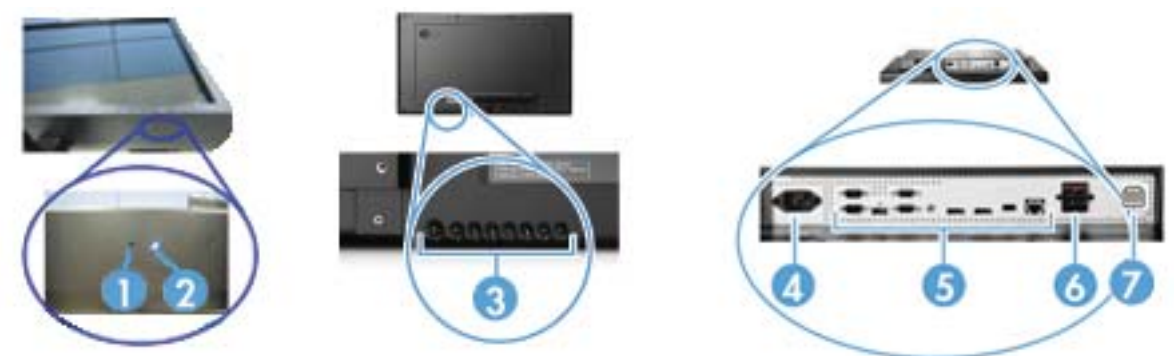

図 **3**-**16** HP LD4720tm:ディスプレイのコンポーネント

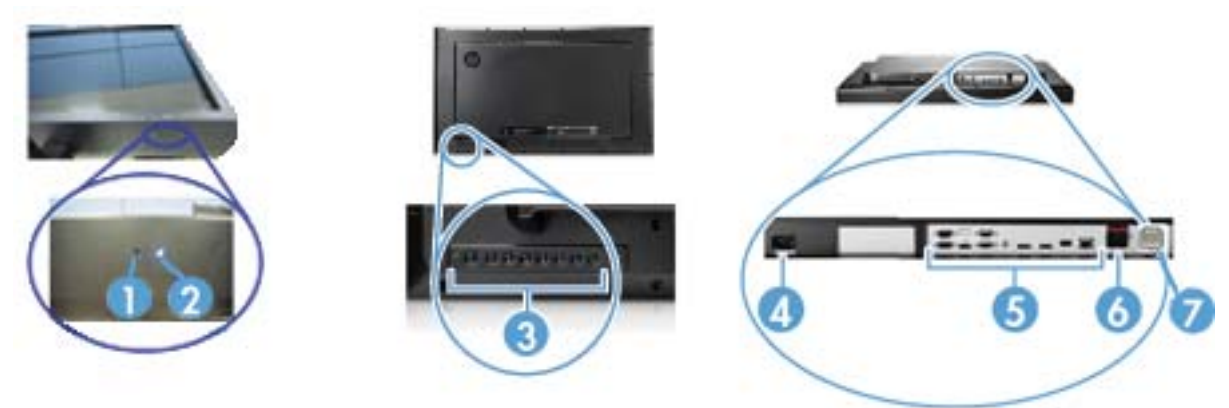

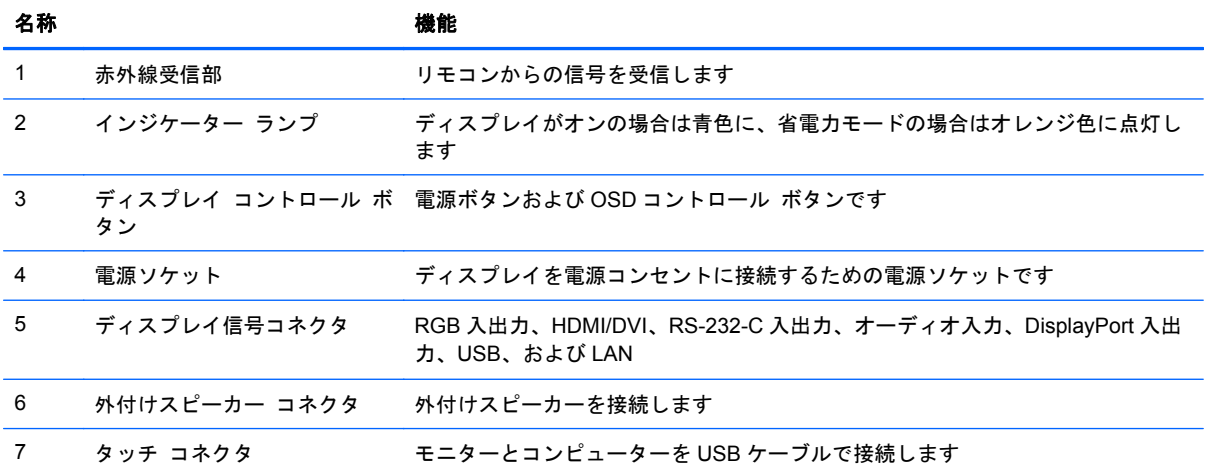

### <span id="page-25-0"></span>ディスプレイのコントロール パネル

図 **3**-**17** HP LD4220tm:ディスプレイのコントロール パネル

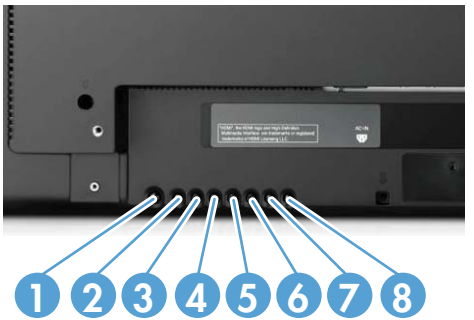

図 **3**-**18** HP LD4720tm:ディスプレイのコントロール パネル

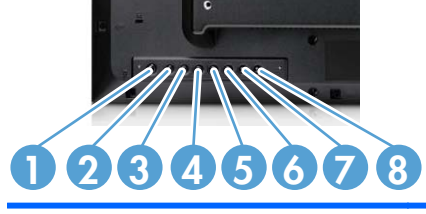

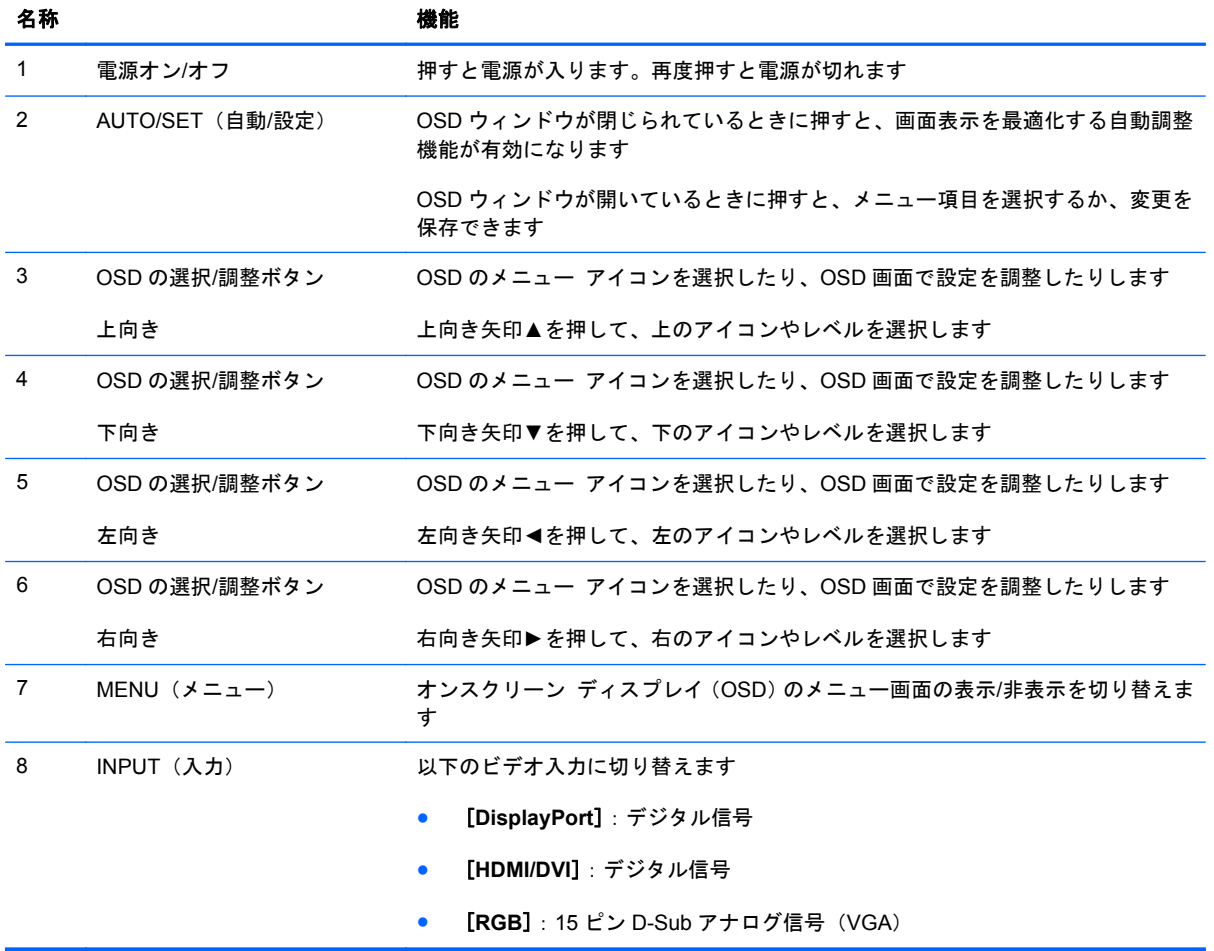

## <span id="page-26-0"></span>ディスプレイのコネクタ

図 **3**-**19** ディスプレイのコネクタ

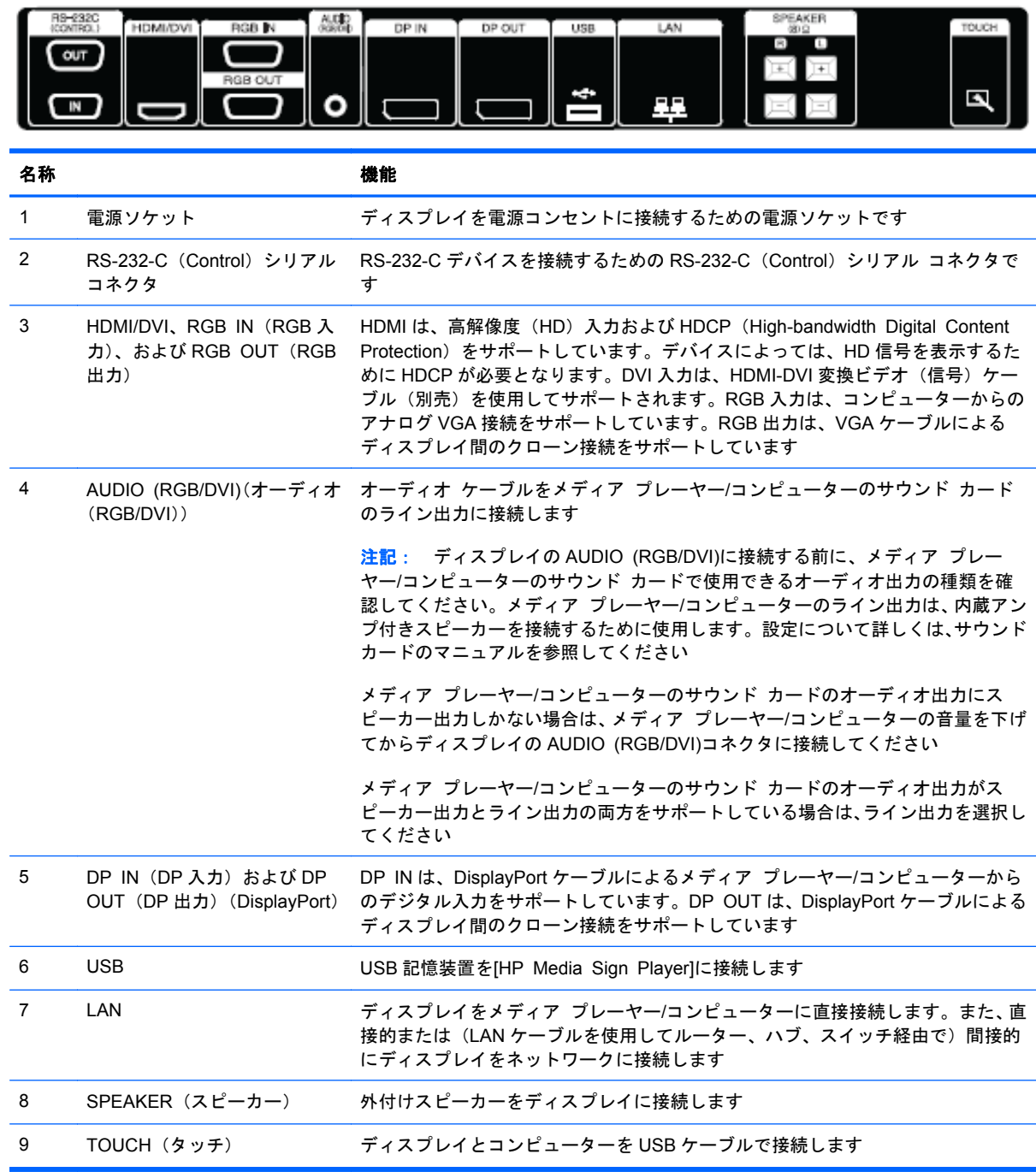

### <span id="page-27-0"></span>**VESA** 準拠の取り付けのサポートおよびセキュリティ スロッ ト

**VESA FDMI**(**Video Electronics Standards Association Flat Display Mounting Interface**)準 拠の壁面取り付け:この製品は、VESA FDMI 準拠の取り付け器具をサポートしています。取り付け 器具は HP から別途購入できます。

セキュリティ ケーブルの取り付け:盗難防止に役立てるために、セキュリティ ロック ケーブルを ディスプレイの背面に取り付けることができます。ディスプレイに接続するために必要なロック ケーブルは別売で、HP からも購入できます。

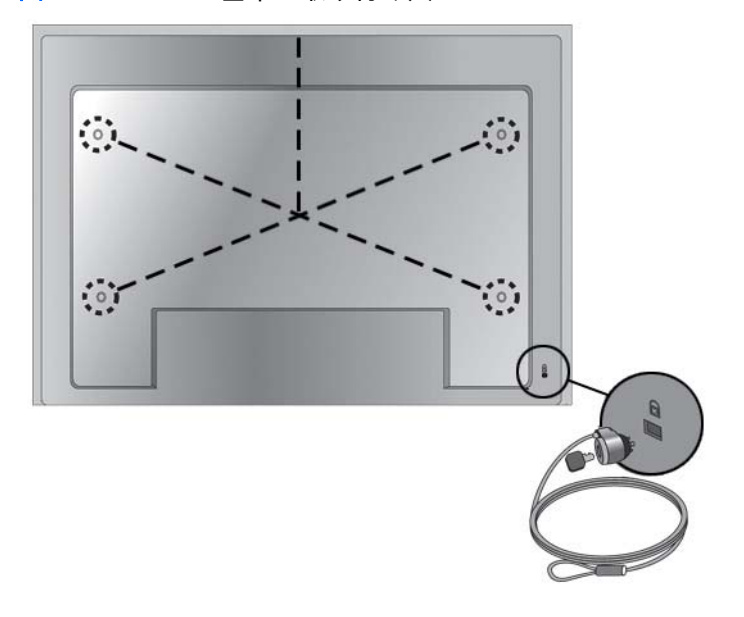

図 **3**-**20** VESA 基準の取り付け穴

## <span id="page-28-0"></span>外付けデバイスへの接続

- **1**. ディスプレイ、メディア プレーヤー/コンピューター、および取り付けられているすべてのデバ イスの電源がオフになっていることを確認します。
- **2**. 信号入力ケーブルを接続します。

#### 詳しくは、以下のどれかの信号入力ケーブルのセクションを参照してください。

- 21 [ページの「](#page-30-0)RGB の接続」
- 22 ページの「DisplayPort の接続 ([480p/576p/720p/1080i/1080p](#page-31-0))」
- 23 ページの「HDMI の接続 ([480p/576p/720p/1080i/1080p](#page-32-0))」
- 24 [ページの「](#page-33-0)LAN の接続」
- **3. ビデオ信号接続がメディア プレーヤー/コンピューターの RGB (VGA) コネクタまたは DVI コ** ネクタからの接続である場合は、オーディオ ケーブル(別売)の一方の端をディスプレイの背 面にある AUDIO(RGB/DVI)(オーディオ(RGB/DVI))コネクタ(1)に接続し、もう一方の端 をメディア プレーヤー/コンピューターのライン出力コネクタ(2)に接続します。

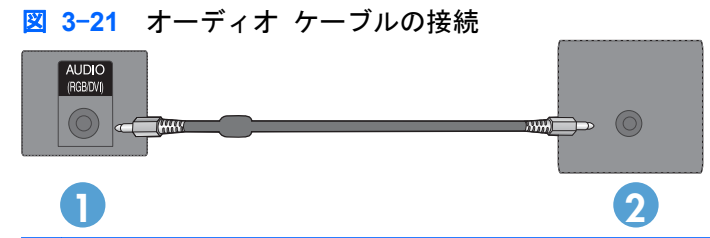

注記: オーディオ ケーブルを接続する場合、フェライト磁心を使用すると電磁波を低減でき ます。フェライト磁心をオーディオ ケーブルに取り付けます。フェライト磁心は、ケーブルの 端子から 5 cm 離す必要があります。

**4**. 電源コードの一方の端をディスプレイの背面にある AC-IN(AC 入力)コネクタに接続し、もう ー方の端を電源コンセントに差し込みます。電源コードを接続する前に、3[ページの「安全に関](#page-12-0) [する重要な情報」](#page-12-0)に記載されている電源コードの安全に関する注意事項をお読みください。

図 **3**-**22** HP LD4220tm:電源コードの接続

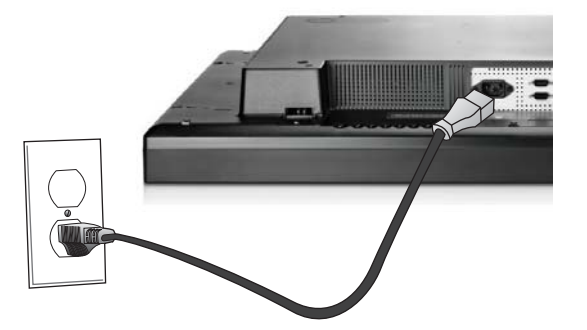

■ 3-23 HP LD4720tm: 電源コードの接続

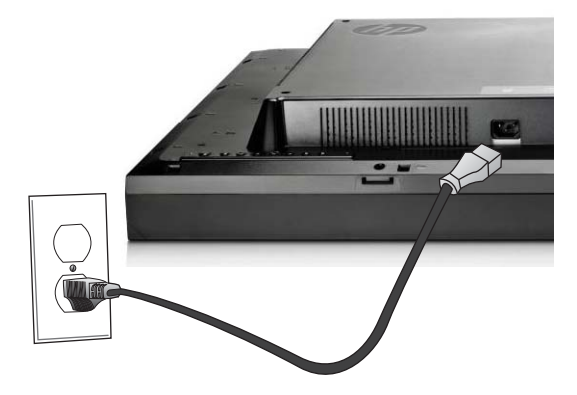

**5**. 電源ボタン(1)を押してディスプレイの電源を入れます。

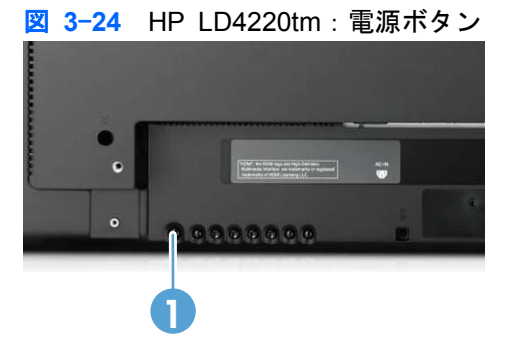

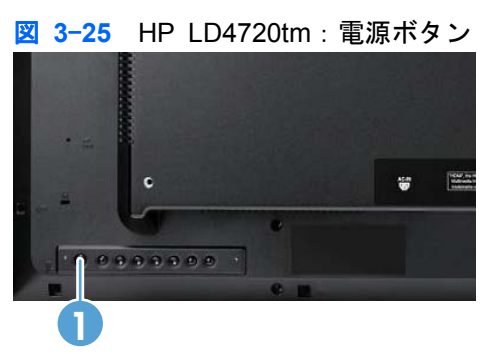

- <span id="page-30-0"></span>**6**. メディア プレーヤー/コンピューターの電源を入れます。
- **7**. 入力信号を以下から選択します。

リモコンの INPUT(入力)ボタンを押して[**Input List**](入力リスト)を表示し、適切な入力信 号を選択してから、OK ボタンを押して変更を保存します。

または、ディスプレイの背面にある INPUT ボタンを押し、適切な入力信号を選択してから、 AUTO/SET (自動/設定) ボタンを押して変更を保存します。

- D-Sub(VGA)ビデオ入力ケーブルを接続する場合は、[**Input List**]から[**RGB**]を選択しま す。
- HDMI 信号入力ケーブルまたは HDMI-DVI 変換ケーブル付き DVI ビデオ入力ケーブルを接 続する場合は、[**Input List**]から[**HDMI/DVI**]を選択します。
- DisplayPort 信号入力ケーブルを接続する場合は、[**Input List**]から[**DP**]を選択します。

 $\frac{dy}{dx}$ 注記: 2台以上の入力ソースを接続する場合は、信号ケーブル (HDMI/DVI、RGB (VGA)、および DisplayPort)をそれぞれのメディア プレーヤー/コンピューターに接続します。表示する入力を選択 するには、リモコンの INPUT(入力)ボタンを押します。

#### **RGB** の接続

- **1**. アナログ操作を行う場合は、D-sub ビデオ ケーブルの一方の端をディスプレイの背面にある RGB IN (RGB 入力) コネクタ (1) に接続し、もう一方の端をメディア プレーヤー/コンピュー ターのコネクタ(2)に接続します。
- 注記: Mac のメディア プレーヤー/コンピューターに接続する場合は、Mac 用標準アダプター (3)を別途購入する必要があります。

図 **3**-**26** D-Sub ビデオ ケーブルの接続

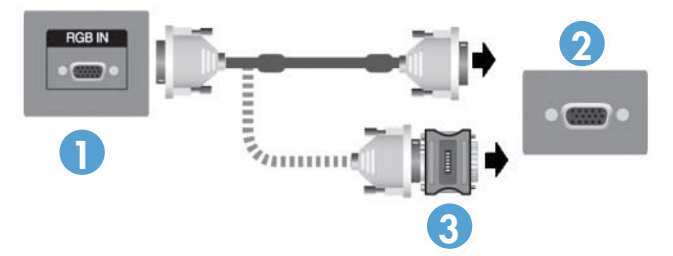

<span id="page-31-0"></span>**2**. ビデオ信号接続がメディア プレーヤー/コンピューターの RGB(VGA)コネクタまたは DVI コ ネクタからの接続である場合は、オーディオ ケーブル(別売)の一方の端をディスプレイの背 面にある AUDIO(RGB/DVI)(オーディオ(RGB/DVI)) コネクタ (1) に接続し、もう一方の端 をメディア プレーヤー/コンピューターのライン出力コネクタ(2)に接続します。

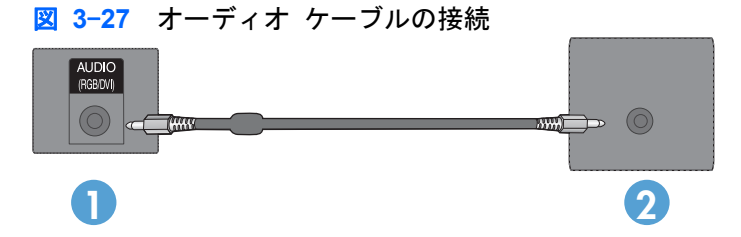

**3**. 入力信号を以下から選択します。

リモコンの INPUT(入力)ボタンを押して[**RGB**]入力信号を選択し、OK ボタンを押して保存し ます。

または、ディスプレイの背面にある INPUT ボタンを押し、[**RGB**]入力信号を選択してから、 AUTO/SET (自動/設定) ボタンを押して保存します。

#### **DisplayPort** の接続(**480p/576p/720p/1080i/1080p**)

**1**. DisplayPort ケーブルをディスプレイの DP IN(DP 入力)コネクタとメディア プレーヤー/コン ピューターの DisplayPort 出力コネクタに接続してから、ディスプレイの電源コードを接続しま す。

図 **3**-**28** メディア プレーヤー/コンピューターへの DisplayPort 入力の接続

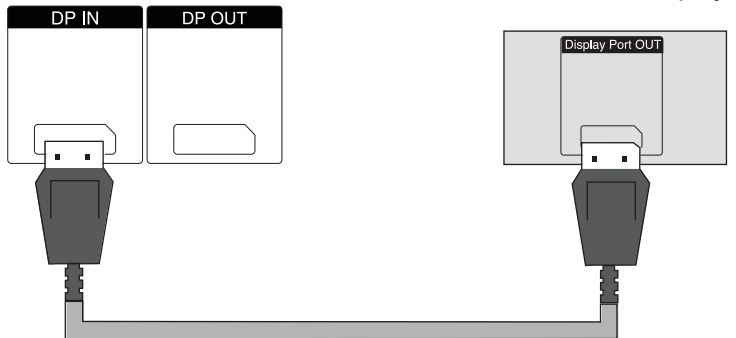

**2**. 入力信号を選択します。

リモコンの INPUT(入力)ボタンを押して[**DP**]入力信号を選択し、OK ボタンを押して保存し ます。

または、ディスプレイの背面にある INPUT ボタンを押し、[Input List](入力リスト)で[**DP**]入 力信号を選択してから、AUTO/SET (自動/設定) ボタンを押して保存します。

#### <span id="page-32-0"></span>**HDMI** の接続(**480p/576p/720p/1080i/1080p**)

HDMI は、高解像度入力および HDCP をサポートしています。デバイスによっては、HD 信号を表示 するために HDCP が必要となります。

- **1**. 以下のどちらかの例を使用して、HDMI 入力を接続します。
	- HDMI 信号ケーブルをディスプレイの HDMI/DVI コネクタとメディア プレーヤー/コン ピューターの HDMI コネクタに接続してから、ディスプレイの電源コードを接続します。

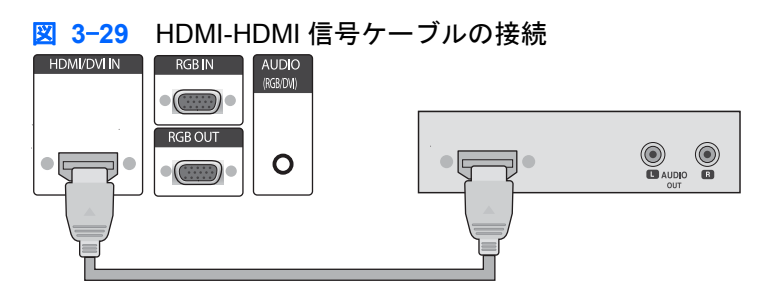

● HDMI-DVI 変換信号ケーブルをディスプレイの HDMI/DVI コネクタに接続してから、メディ ア プレーヤー/コンピューターの DVI コネクタに接続します。

メディア プレーヤー/コンピューターから AUDIO(オーディオ)入力に接続する場合(DVI 入力信号接続でのみ必要)、RCA-PC オーディオ ケーブル(別売)の一方の端をディスプ レイに接続し、もう一方の端をメディア プレーヤー/コンピューターのオーディオ出力コネ クタに接続してから、ディスプレイの電源コードを接続します。

注記: この製品の基準を満たすために、フェライト磁心付きのシールドされたビデオ イ ンターフェイス ケーブル(D-Sub15 ピンケーブル、DVI ケーブル)を使用してください。

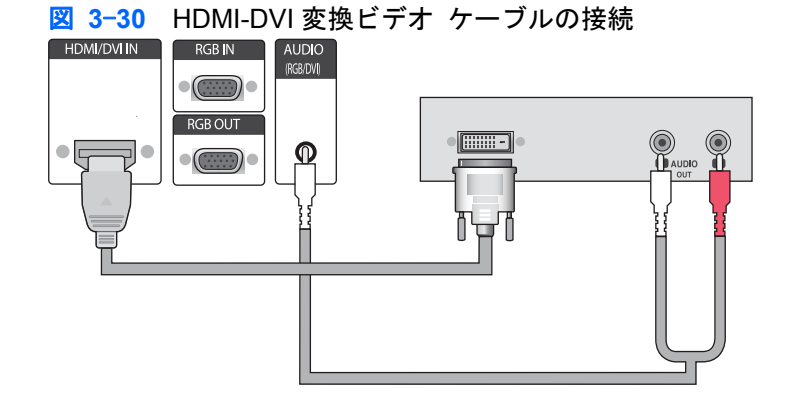

**2**. 入力信号を選択します。

リモコンの INPUT(入力)ボタンを押して[**HDMI/DVI**]入力信号を選択し、OK ボタンを押して 保存します。

または、ディスプレイの背面にある INPUT ボタンを押し、[**HDMI/DVI**]入力信号を選択してか ら、AUTO/SET (自動/設定) ボタンを押して保存します。

#### <span id="page-33-0"></span>**LAN** の接続

ディスプレイの LAN 入力は、メディア プレーヤー/コンピューター、ルーター(スイッチ)、または イントラネットに接続できます。ディスプレイを LAN 接続すると、メディア プレーヤー/コンピュー ターとディスプレイの間で通信が確立されます。これにより、接続したメディア プレーヤー/コン ピューターで実行されている[HP Network Sign Manager]プログラムを使用して、IP アドレスをディ スプレイに割り当てたり、ディスプレイ設定を変更したり、[HP Media Sign Player]のオプション、 再生リスト、およびオン/オフ切り替えスケジュール時刻を設定したりできます。

- **1**. 以下の接続のどれかを使用して、LAN ケーブル(別売)を接続します。
	- コンピューターへの直接接続:LAN ケーブルをディスプレイの LAN コネクタとメディア プレーヤー/コンピューターの LAN コネクタに接続します (1)。
	- ルーター:LAN ケーブルをディスプレイの LAN コネクタとルーターの LAN コネクタに接 続します (2)。
	- イントラネット:LAN ケーブルをディスプレイの LAN コネクタとイントラネット ネット ワークに(アクセス ポイント経由で)接続します(3)。

図 **3**-**31** LAN ケーブルの接続

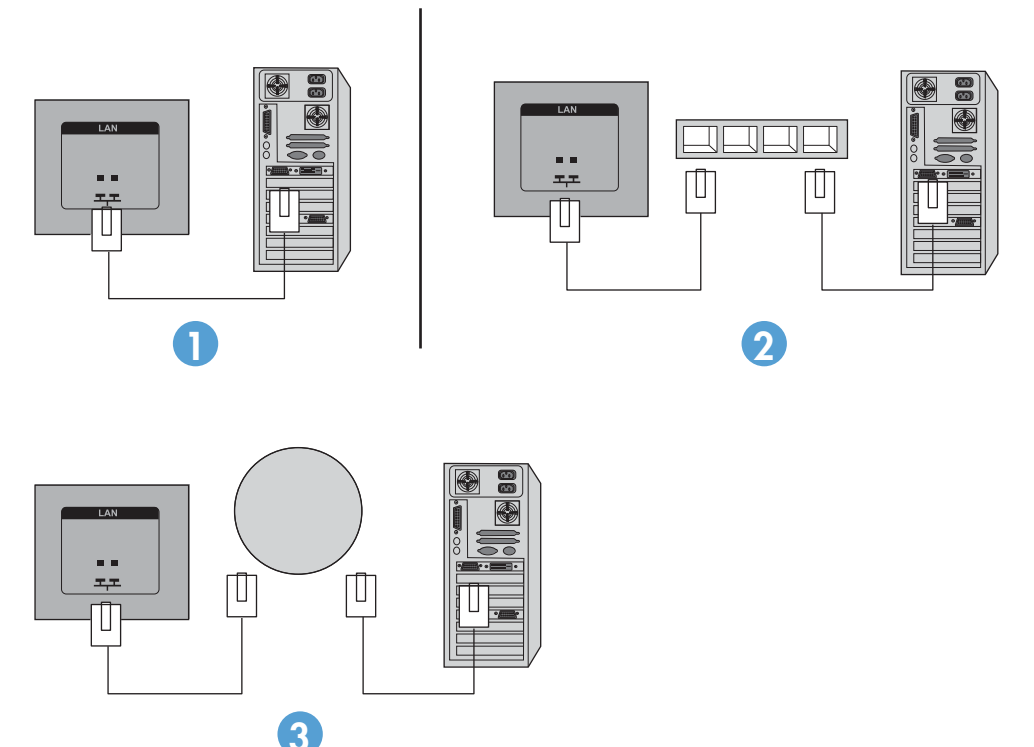

**2**. イントラネットに接続しているメディア プレーヤー/コンピューターに、[HP Network Sign Manager]をインストールします。[HP Network Sign Manager]をダウンロードするには、HP の Web サイト、<http://www.hp.com/> (英語サイト) を参照してください。[HP Network Sign Manager]アプリケーションの使用方法について詳しくは、ディスプレイに付属の CD に収録され ている『HP Network Sign Manager User Guide』(HP Network Sign Manager ユーザー ガイ ド)(英語版)を参照してください。

#### <span id="page-34-0"></span>**USB**(**Universal Serial Bus**)ケーブルの接続

タッチ スクリーン機能を使用するには、ディスプレイとメディア プレーヤー/コンピューターを USB ケーブルで接続します。USB ケーブルを接続する前に、メディア プレーヤー/コンピューターの 電源を入れてください。

図 **3**-**32** USB ケーブルの接続

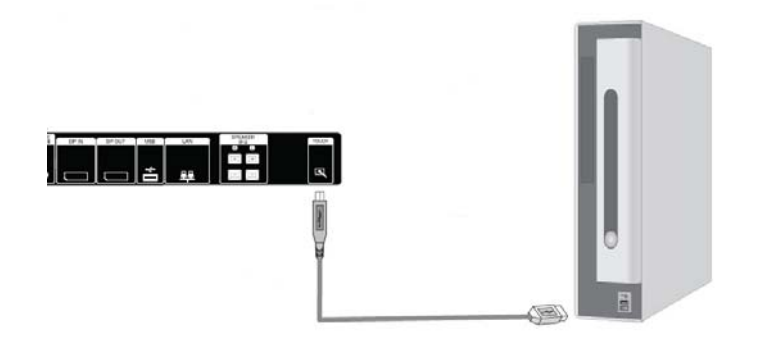

<mark>学注記:</mark> ディスプレイの USB ターミナルは、USB 2.0 および Full Speed モード(12 Mbps)をサ ポートしています。

学注記: Microsoft® Windows® 7 または Windows Vista®オペレーティング システムを搭載してい るメディア プレーヤー/コンピューターとディスプレイを USB ケーブルで接続すると、Windows の タッチ スクリーン用ドライバー ソフトウェアが自動的にインストールされます。詳しくは、 43 ページの「タッチ [スクリーンの操作」](#page-52-0)を参照してください。Windows XP では、ドライバーが 必要になります。

## ディスプレイのデイジー チェーン接続

ディスプレイの DisplayPort 入出力コネクタを使用するか、RGB 入出力コネクタと RS-232-C 入出力 コネクタを組み合わせて使用すると、複数のディスプレイ(最大 25 台)をデイジー チェーン (複数 のディスプレイを[**Tile Mode**](タイルモード)で接続します)で 1 台のコンピューターに接続でき ます。

複数のディスプレイをデイジー チェーンで接続するには、以下の図に示すように、すべてのディス プレイを同じ入出力ソース(DisplayPort 入出力、RS-232-C 入出力、または RGB 入出力)に接続す る必要があります。

- デイジー チェーン接続したディスプレイをビデオで使用するには、DisplayPort 入出力接続また は RGB 入出力接続を使用します。
- デイジー チェーン接続したディスプレイをビデオとディスプレイ コマンド/制御の両方で使用 するには、DisplayPort 入出力接続または RGB 入出力に加えて、RS-232-C 入出力を使用します。
- 注記: デイジー チェーンで 1 台のメディア プレーヤー/コンピューターに接続できるディスプレイ の数は、信号の状態およびケーブル ロスによって異なる場合があります。信号の状態に問題がなく、 ケーブル ロスもない場合は、最大で 25 台のディスプレイをデイジー チェーンで 1 台のメディア プ レーヤー/コンピューターから接続できます。

HDCP (High-bandwidth Digital Content Protection) でコピー プロテクトされたビデオを再生する 場合、デイジー チェーンで接続できるディスプレイの数は最大で **6** 台です。

複数のディスプレイをデイジー チェーンで接続するには、入力信号ケーブルをメディア プレー ヤー/コンピューターとデイジー チェーンの 1 台目のディスプレイに接続します。2 台目以降のディ スプレイは、同じ種類の入力信号ケーブルを使用してそのディスプレイの出力コネクタを次のディス プレイの入力コネクタに接続し、以下の図に示すように、すべてのディスプレイが接続されるまでこ の作業を繰り返します。

図 **3**-**33** デイジー チェーン接続:ビデオ入力信号に DisplayPort を使用

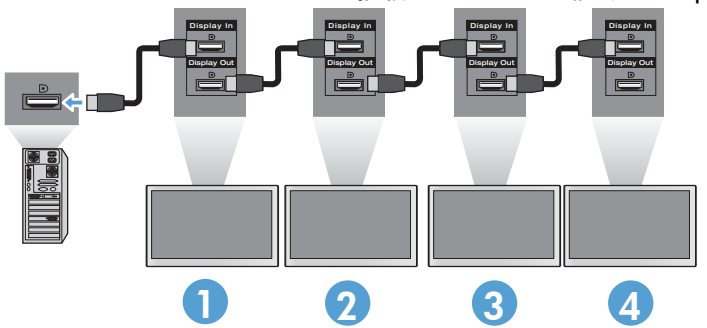

図 **3**-**34** デイジー チェーン接続:ビデオ入力信号に RGB を使用

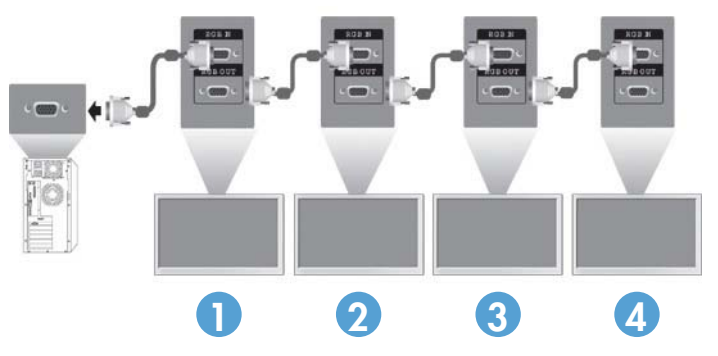

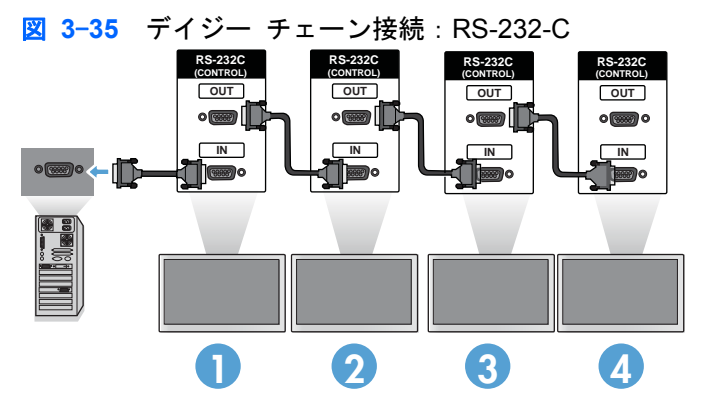
# **4** ディスプレイの操作

# ソフトウェアおよびユーティリティ

HP のディスプレイは、Windows XP、Windows Vista™、および Windows 7 オペレーティング シス テムのプラグ アンド プレイ機能に対応しているため、これらのオペレーティング システム用 の .INF ファイルや.ICM ファイルをダウンロードする必要はありません。以下のソフトウェアおよ びユーティリティの最新バージョンをディスプレイで使用するには、必要に応じて、HP の Web サイ ト、 <http://www.hp.com/>(英語サイト)からダウンロードしてください。

- 自動調整用パターン ユーティリティ:ディスプレイを最適化します。
- [HP Media Sign Player]: 接続したメディア プレーヤー/コンピューターからリモートでディス プレイ オプションを選択および制御できます。また、[HP Media Sign Player]のオプションを 選択できます。[HP Media Sign Player]について詳しくは、49 [ページの「](#page-58-0)[HP Media Sign Player][の使用」](#page-58-0)を参照してください。[HP Network Sign Manager]ソフトウェアをインストール および設定するには、ディスプレイに付属の CD に収録されている『HP Network Sign Manager User Guide』(英語のみ)を参照してください。
- Windows XP のタッチ スクリーン用ドライバー:インストール手順については43 [ページの](#page-52-0) 「タッチ [スクリーンの操作」を](#page-52-0)参照してください。

注記: ディスプレイに CD が付属していない場合は、.INF ファイル、.ICM ファイル、およびタッチ スクリーン用ドライバーを HP のディスプレイのサポート Web サイトからダウンロードできます。 28 [ページの「インターネットからのダウンロード」](#page-37-0)を参照してください。

### 情報ファイル

設定情報ファイルである.INF ファイルは、ディスプレイとお使いのメディア プレーヤー/コンピュー ターのグラフィックス アダプターとの互換性を確保するために、Microsoft Windows オペレーティン グ システムが使用するディスプレイ リソースを定義します。

### **Image Color Matching** ファイル

画像の色調を調整する.ICM ファイルは、グラフィックス アプリケーションとともに使用される色 データ ファイルで、ディスプレイとプリンター間またはスキャナーとディスプレイ間の色調を調整 します。.ICM ファイルは、この機能をサポートするグラフィックス アプリケーションの実行時にの み有効です。

# <span id="page-37-0"></span>**.INF** および**.ICM** ファイルのインストール

.INF および.ICM ファイルは、CD からインストールするか、HP のディスプレイのサポート Web サイ トからダウンロードできます。

### **CD** からのインストール

.INF および.ICM ファイルを CD からメディア プレーヤー/コンピューターにインストールするには、 以下の操作を行います。

- **1**. CD をメディア プレーヤー/コンピューターの CD-ROM の読み出しが可能なオプティカル ドラ イブに挿入します。CD のメニューが表示されます。
- **2**. [**Display Driver Readme**](ディスプレイ ドライバーの Readme)ファイルを読みます。
- **3**. [**Install display driver software**](ディスプレイ ドライバー ソフトウェアをインストールす る)を選択します。
- **4**. 画面の説明に沿って操作します。
- **5**. Windows の[画面のプロパティ]に適切な解像度およびリフレッシュ レートが表示されているこ とを確認します。

注記: インストール時にエラーが発生した場合は、デジタル署名されているディスプレイの.INF お よび.ICM ファイルを手動でインストールする必要があります。手順については、CD の[Display Driver Readme]ファイル(英語版)を参照してください。

## インターネットからのダウンロード

最新のバージョンの.INF ファイル、.ICM ファイル、およびタッチ スクリーン用ドライバーを HP の ディスプレイのサポート Web サイトからダウンロードするには、以下の操作を行います。

- **1**. <http://www.hp.com/support/>にアクセスし、国または地域を選択します。
- **2**. [ドライバー&ソフトウェア ダウンロード]を選択してお使いの製品名などを[製品名/番号で検 索]ボックスに入力し、[検索]ボタンをクリックしてサポート ページおよびダウンロード ページ へのリンクをクリックします。
- **3**. システムがインストール要件を満たしていることを確認します。
- **4**. 画面の説明に沿って、ソフトウェアをダウンロードします。

## 自動調整機能の使用(**RGB** 入力ソースのみ)

ディスプレイの AUTO/SET (自動/設定) ボタン(リモコンの AUTO (自動) ボタン) および付属の CD に収録されている自動調整用パターン ユーティリティ ソフトウェアを使用して、画面の画質を 最適化できます。

注記: お使いのディスプレイが DisplayPort または HDMI/DVI 入力ソースを使用するように設定さ れている場合は、この手順を行わないでください。

お使いのディスプレイが PC アナログ信号入力を使用している場合は、この手順を行うことで以下の 画質状況が修正されます。

- ぼやけて不明瞭な焦点
- ゴースト、線、および影の表示
- 薄い縦線
- 画面上を上下に移動する横線
- 中心がずれて表示される画像

自動調整機能を使用するには、以下の操作を行います。

- **1**. ディスプレイの電源を入れてから 20 分間のウォーム アップ時間をとります。
- **2**. AUTO/SET ボタンを押します。

期待する結果が得られない場合は、引き続き以下の操作を行います。

- **3**. CD をディスク ドライブに挿入します。CD のメニューが表示されます。
- **4**. **[Open Auto-Adjustment Software]**(自動調整ソフトウェアを開く)を選択します。セットアッ プのためのテスト パターンが表示されます。
- **5**. AUTO/SET ボタンを押して、画像を安定させ、中央に表示します。
- **6**. Esc キーまたはキーボードの任意のキーを押して、テスト パターンを終了します。

# オンスクリーン ディスプレイ(**OSD**)メニューの使用

ディスプレイの設定は、オンスクリーン ディスプレイ(OSD)を使用して調整できます。

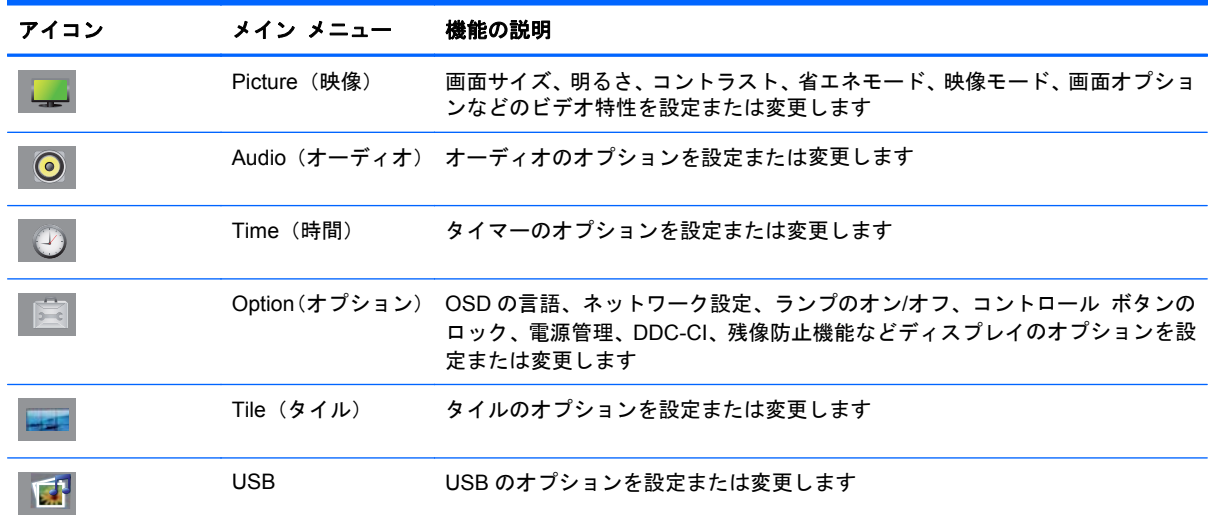

### リモコンを使用した **OSD** の調整

OSD を使用すると、ユーザーの好みに合わせて画面表示を調整できます。OSD にアクセスするには、 以下の操作を行います。

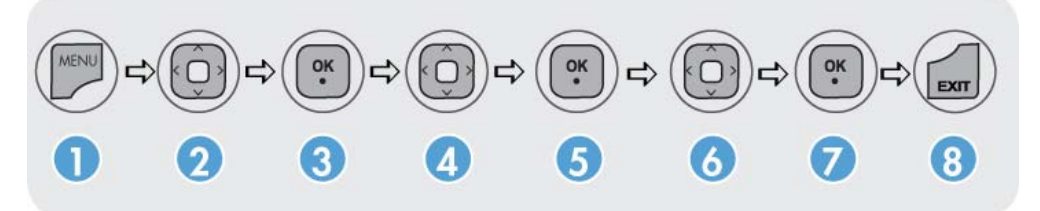

- **1**. ディスプレイの電源が入っていない場合は、電源ボタンを押してディスプレイの電源を入れま す。
- **2**. リモコンの MENU(メニュー)ボタン(1)を押します。
- **3**. コントロールにアクセスするには、下向き矢印▼または上向き矢印▲ボタン(2)を使用します。
- **4**. 目的のアイコンが強調表示されたら、OK ボタン(3)を押します。
- **5**. コントロールにアクセスするには、下向き矢印▼または上向き矢印▲ボタン(4)を使用します。
- **6**. 目的の一覧が強調表示されたら、OK ボタン(5)を押します。
- **7**. 下向き矢印▼、上向き矢印▲、左向き矢印◄、または右向き矢印►ボタン(6)を使用して、選 択した項目を目的の内容に設定または変更します。
- **8**. OK ボタン(7)を押して変更を確定します。
- **9. EXIT (終了) ボタン (8) を押して OSD メニューを終了します。**

### **OSD** メニューの選択

以下の表で、オンスクリーン ディスプレイ (OSD) のメニュー項目と各機能について説明します。

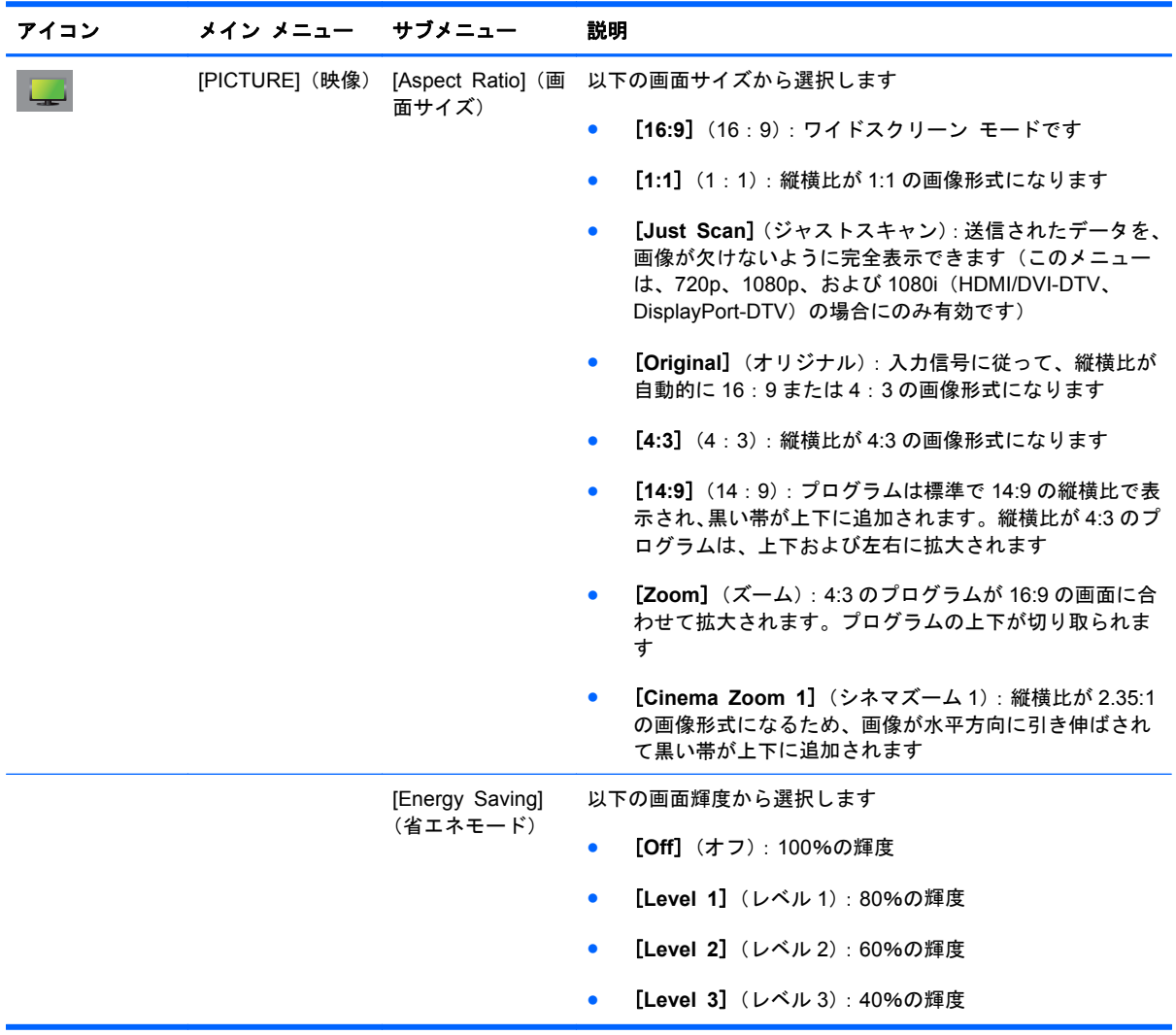

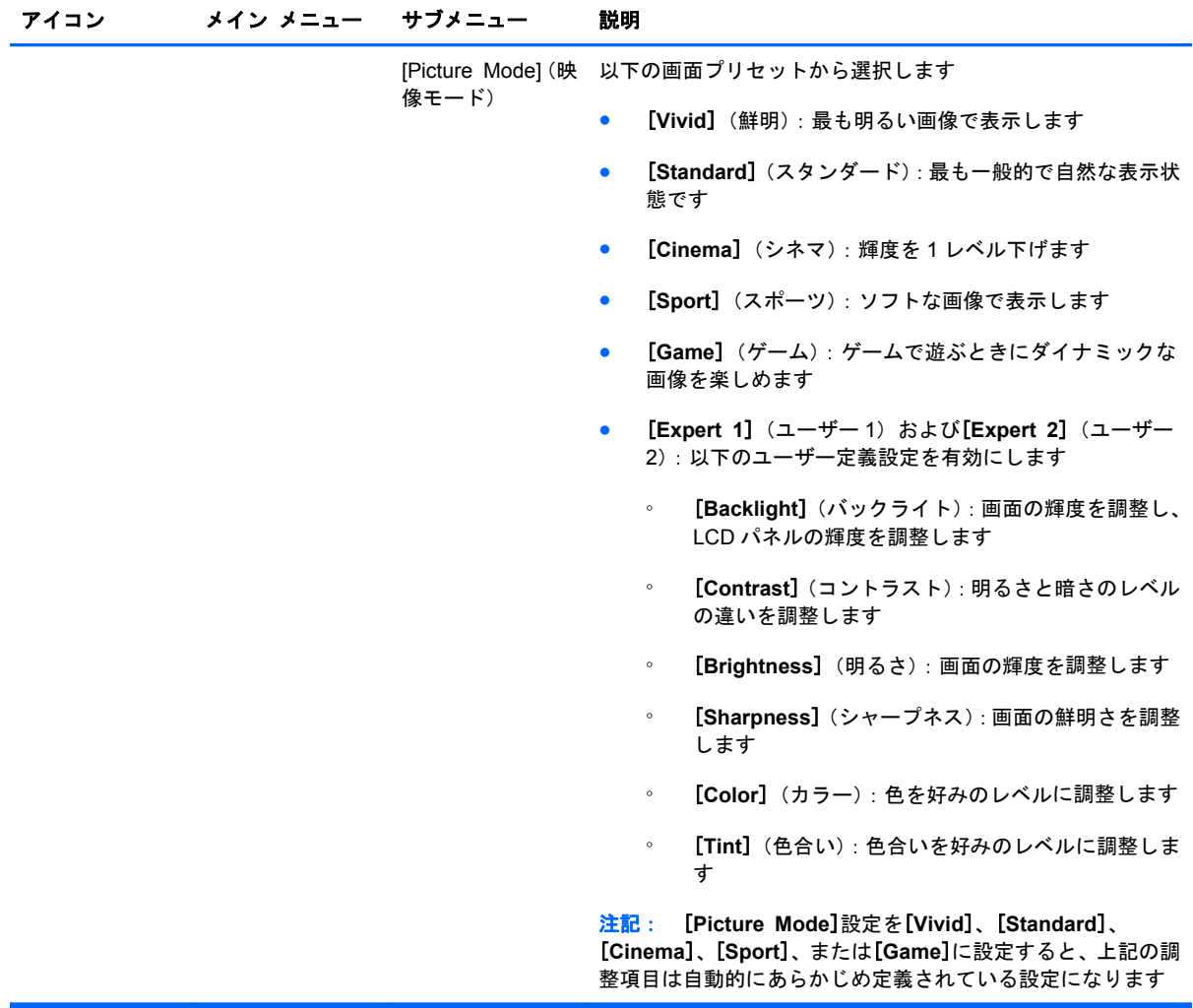

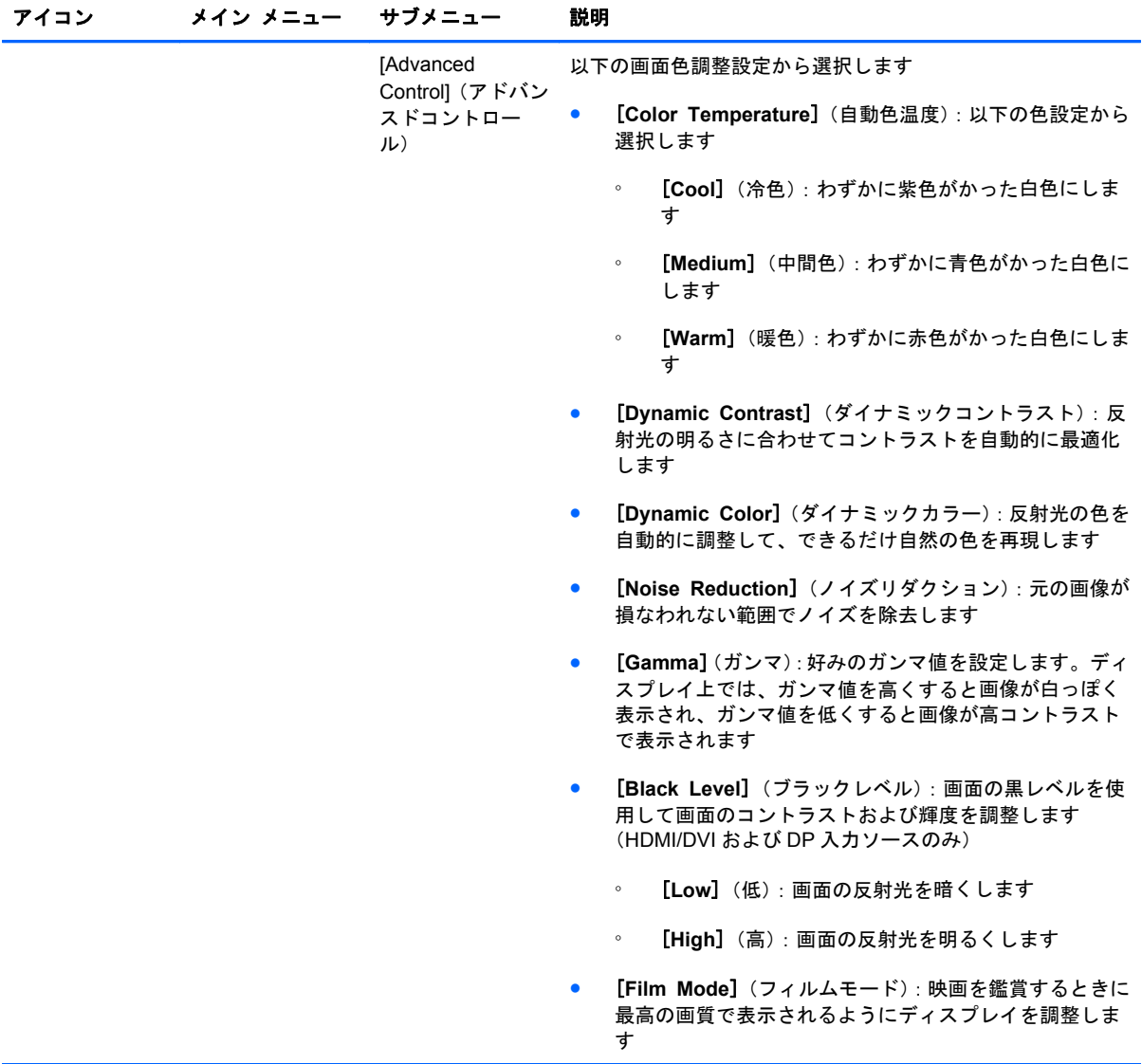

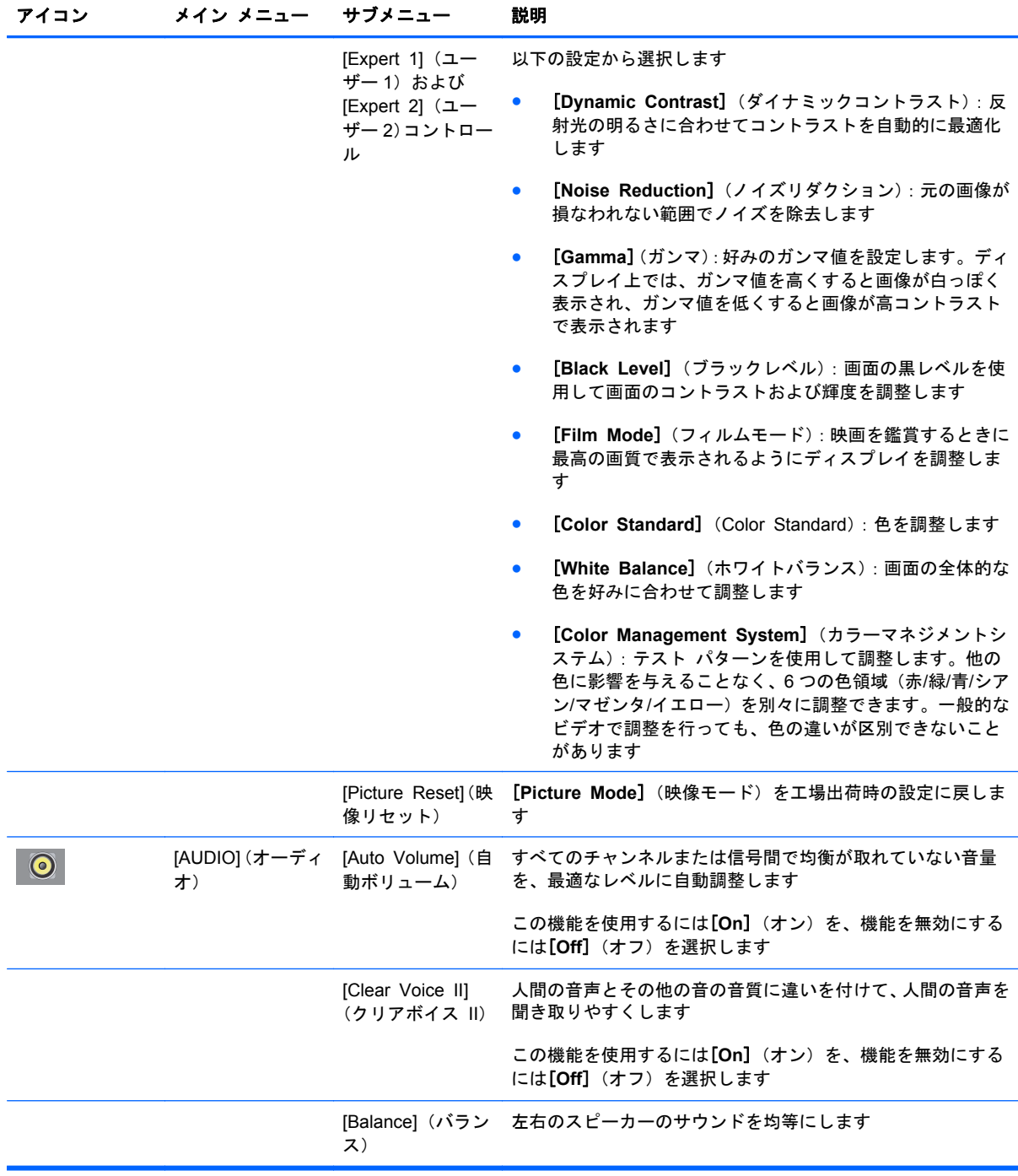

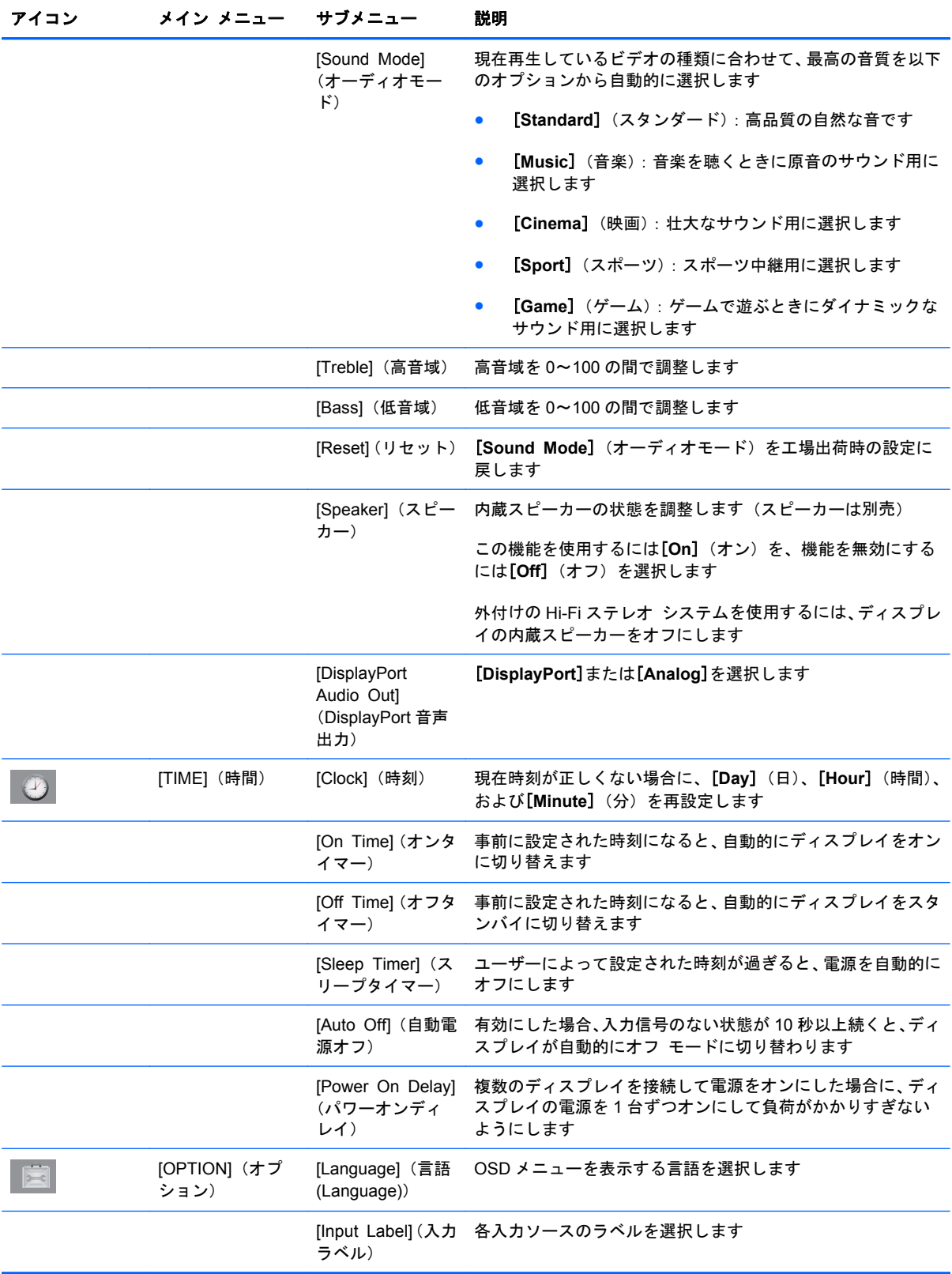

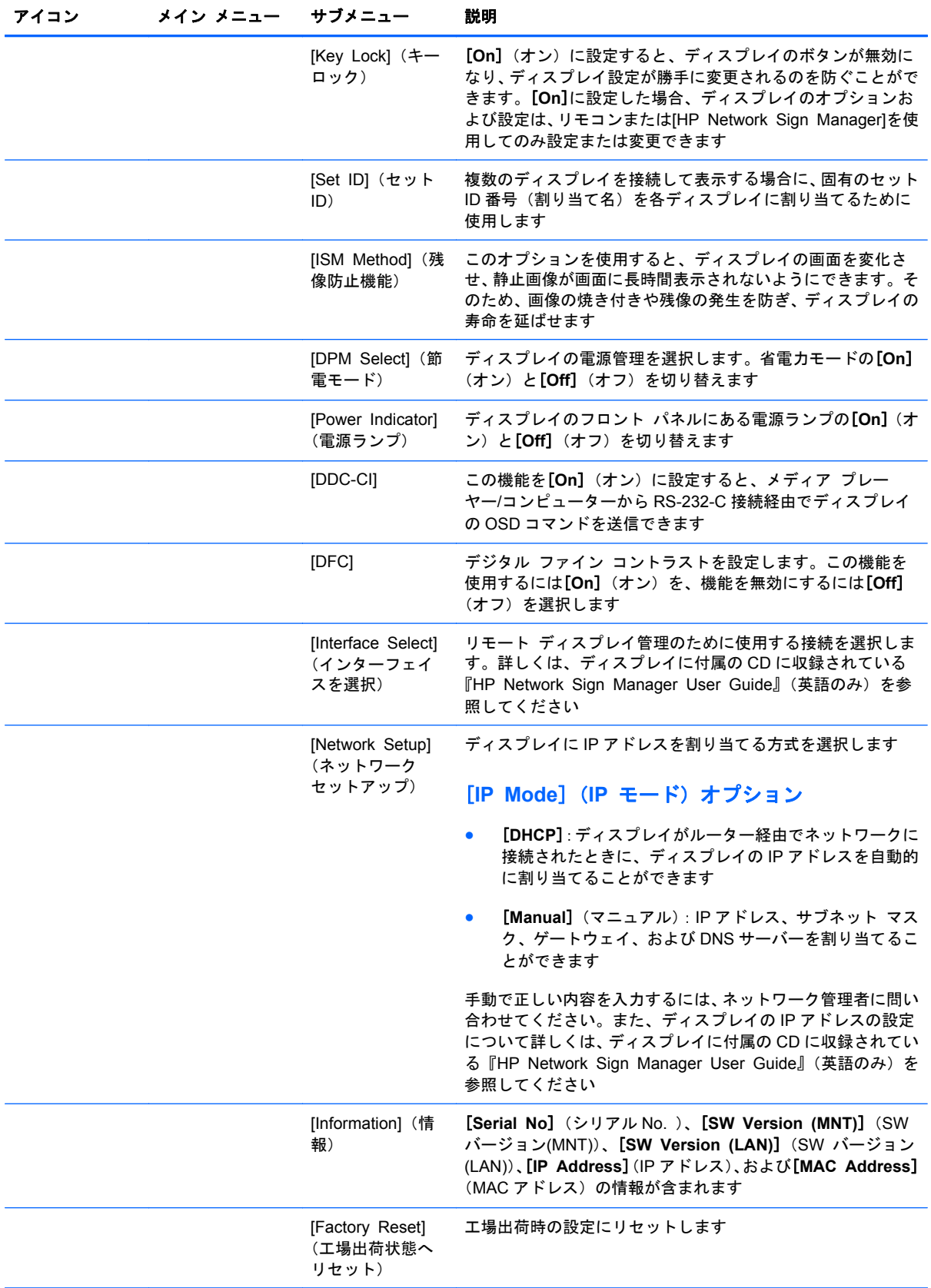

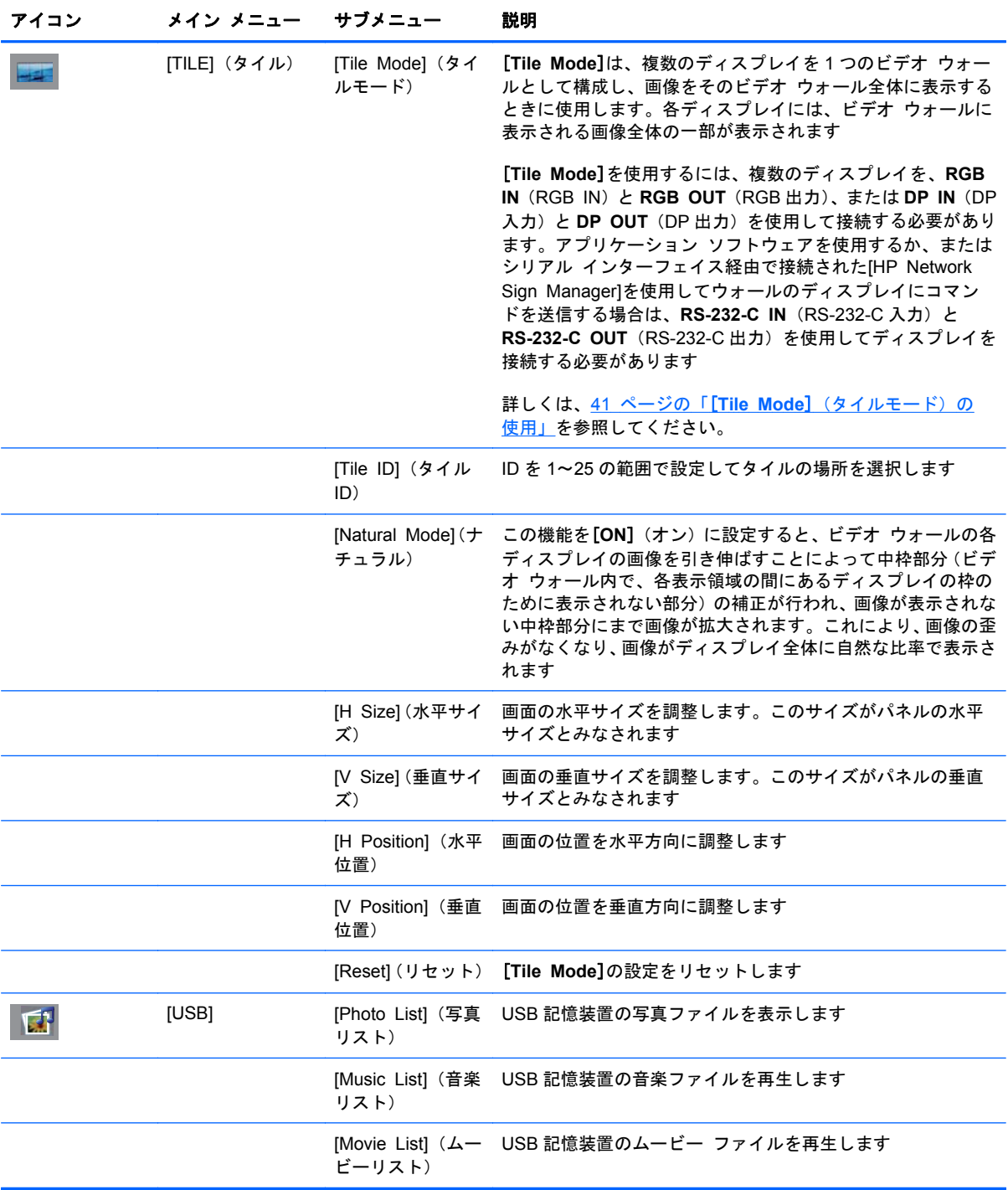

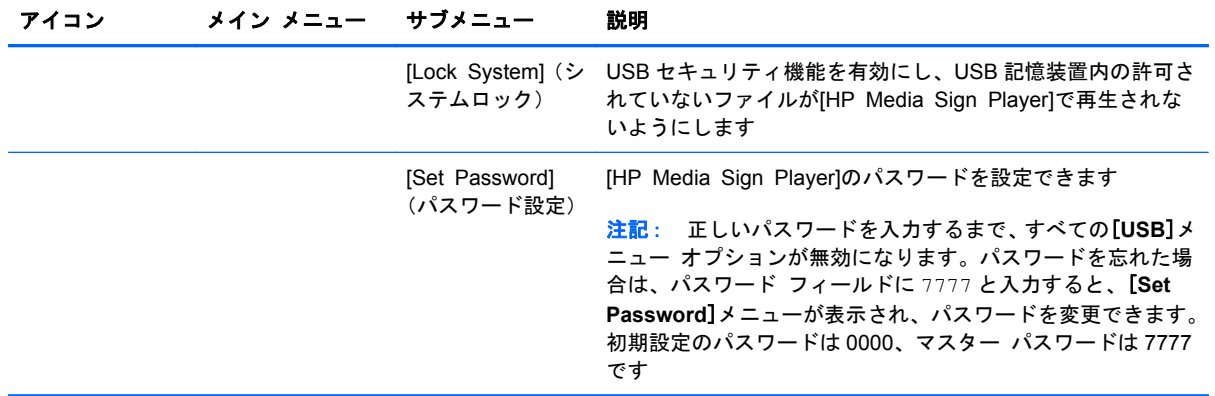

 $\stackrel{\leftrightarrow}{\to}$ 注記 : 入力設定、入力ビデオ信号、映像モード、およびオプション設定によっては、一部の OSD オプションを設定または変更できない場合があります。該当するオプションは OSD メニューでグ レー表示されます。

## 画面サイズの選択

選択できる縦横比モードは、現在の入力ソースによって異なります。以下の表を参照して、お使いの ディスプレイで使用できるモードを確認してください。

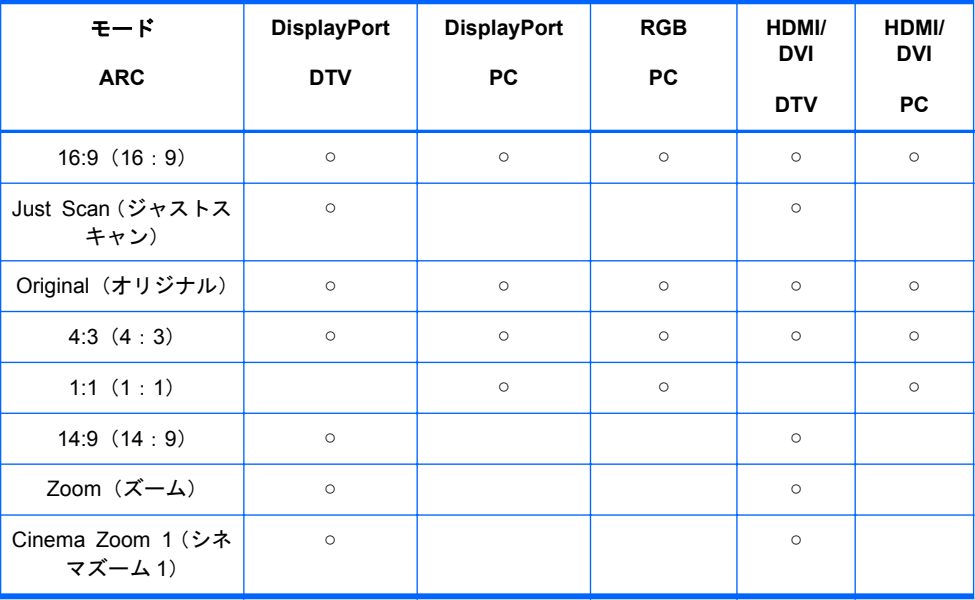

### 時間機能の調整

リモコンを使用して、以下の時間のオプションを設定します。

### [**Clock**](時刻)

[**Clock**]メニューでは、現在時刻が正しくない場合に時計を手動で再設定できます。

- **1**. MENU(メニュー)ボタンを押してから、下向き矢印▼ボタンまたは上向き矢印▲ボタンを使用 して[**TIME**](時間)メニューを選択します。
- **2**. 右向き矢印►ボタンを押してから、下向き矢印▼ボタンまたは上向き矢印▲ボタンを使用して [**Clock**]メニューを選択します。
- **3**. 右向き矢印►ボタンを押してから、下向き矢印▼ボタンまたは上向き矢印▲ボタンを使用して時 間(00~23 時)を設定します。
- **4**. 右向き矢印►ボタンを押してから、下向き矢印▼ボタンまたは上向き矢印▲ボタンを使用して分 (00~59 分)を設定します。

### [**On Time**](オンタイマー)および[**Off Time**](オフタイマー)

[**On Time**]および[**Off Time**]メニューでは、事前に設定した時刻にディスプレイが自動的にスタン バイに切り替わるよう設定できます。

- **1**. MENU(メニュー)ボタンを押してから、下向き矢印▼ボタンまたは上向き矢印▲ボタンを使用 して[**TIME**](時間)メニューを選択します。
- **2**. 右向き矢印►ボタンを押してから、下向き矢印▼ボタンまたは上向き矢印▲ボタンを使用して [**On Time**]または[**Off Time**]メニューを選択します。
- **3**. 右向き矢印►ボタンを押してから、下向き矢印▼ボタンまたは上向き矢印▲ボタンを使用して時 間(00~23 時)を設定します。
- **4**. 右向き矢印►ボタンを押してから、下向き矢印▼ボタンまたは上向き矢印▲ボタンを使用して分 (00~59 分)を設定します。
- **5**. 右向き矢印►ボタンを押してから、下向き矢印▼ボタンまたは上向き矢印▲ボタンを使用して [**On**](オン)または[**Off**](オフ)を選択します。

注記: [**On Time**]または[**Off Time**]を設定すると、事前に設定した時刻にこれらの機能が毎日動 作します。[**Off Time**]または[**On Time**]機能を同じ時刻に設定した場合は、[Off Time]の時刻が優先 されます。[**On Time**]の時刻になると、消えていた入力画面が表示されます。

### [**Sleep Timer**](スリープタイマー)

[**Sleep Timer**]では、ユーザーが設定した時刻を過ぎるとディスプレイの電源が自動的にオフになる ように設定できます。

- **1**. MENU(メニュー)ボタンを押してから、下向き矢印▼ボタンまたは上向き矢印▲ボタンを使用 して[**TIME**](時間)メニューを選択します。
- **2**. 右向き矢印►ボタンを押してから、下向き矢印▼ボタンまたは上向き矢印▲ボタンを使用して [**Sleep Timer**]メニューを選択します。
- **3**. 右向き矢印►ボタンを押してから、下向き矢印▼ボタンまたは上向き矢印▲ボタンを使用して時 間(00~23 時)を設定します。
- **4**. 右向き矢印►ボタンを押してから、下向き矢印▼ボタンまたは上向き矢印▲ボタンを使用して分 (00~59 分)を設定します。

注記: 停電(電源の切断または障害)が発生した場合は、[**Sleep Timer**]に設定した時刻を再設定 する必要があります。

### [**Auto Off**](自動電源オフ)

[**Auto Off**]を有効にしているときに、入力信号のない状態が 15 秒以上続くとディスプレイが自動的 にオフ モードに切り替わるようにするには、以下の操作を行います。

- **1**. MENU(メニュー)ボタンを押してから、下向き矢印▼ボタンまたは上向き矢印▲ボタンを使用 して[**TIME**](時間)メニューを選択します。
- **2**. 右向き矢印►ボタンを押してから、下向き矢印▼ボタンまたは上向き矢印▲ボタンを使用して [**Auto Off**]メニューを選択します。
- **3**. 右向き矢印►ボタンを押してから、下向き矢印▼ボタンまたは上向き矢印▲ボタンを使用して [**On**](オン)または[**Off**](オフ)を選択します。

### [**Power On Delay**](パワーオンディレイ)

複数のディスプレイを接続して電源をオンにした場合に、ディスプレイの電源を 1 台ずつオンにして 負荷がかかりすぎないようにします。

### **[Key Lock] (キーロック)の使用**

ディスプレイの背面にあるディスプレイ コントロール ボタンが無効になるようにディスプレイを 設定できます。[**Key Lock**]を[**ON**](オン)に設定した場合、ディスプレイのオプションは、リモコ ンまたは[HP Network Sign Manager]を使用してのみ設定または変更できます。

- **1**. MENU(メニュー)ボタンを押してから、下向き矢印▼ボタンまたは上向き矢印▲ボタンを使用 して[**OPTION**](オプション)メニューを選択します。
- **2**. 右向き矢印►ボタンを押してから、下向き矢印▼ボタンまたは上向き矢印▲ボタンを使用して [**Key Lock**]メニューを選択します。
- 3. オンスクリーン ディスプレイ (OSD) 画面での調整をロックするには、右向き矢印▶ボタンを 押してから、下向き矢印▼ボタンまたは上向き矢印▲ボタンを使用して[**On**]を選択します。
- 4. オンスクリーン ディスプレイ (OSD) 画面での調整をロック解除するには、右向き矢印▶ボタ ンを押してから、下向き矢印▼ボタンまたは上向き矢印▲ボタンを使用して[**Off**](オフ)を選 択します。

### <span id="page-50-0"></span>[**ISM Method**](残像防止機能)の使用

静止画像を長い間画面に表示させていると、画像の焼き付きや残像が発生する可能性があります。画 像の焼き付きや残像が発生するのを防ぐには、固定画像を長い時間表示しないようにします。そのた めには、ディスプレイをオフにするか、または画像を変化させます。静止画像を長い間画面に表示さ せている場合は、以下のように、残像防止機能オプションを使用して残像または画面の焼き付きを防 止できます。

- **1**. MENU(メニュー)ボタンを押してから、下向き矢印▼ボタンまたは上向き矢印▲ボタンを使用 して[**OPTION**](オプション)メニューを選択します。
- **2**. 右向き矢印►ボタンを押してから、下向き矢印▼ボタンまたは上向き矢印▲ボタンを使用して [**ISM Method**]メニューを選択します。
- **3**. 以下のメニュー オプションのどれか 1 つを選択します。
	- [**Normal**](ノーマル):残像防止機能を有効にしない場合は、[**Normal**]のままにします。 ディスプレイをオフにすると残像防止機能の設定は、ディスプレイがオフにされたときに残 像防止機能モードが[ON](オン)になっていた場合でも[Normal]にリセットされます。
	- [**Orbiter**](オービター):画面が 2 分ごとに 2 ピクセルずつ、上、下、左、または右に動き ます。残像防止機能メニューで変更されるまで、[Orbiter]は有効のままです。
	- [**Inversion**](階調反転):この機能は、残像または画面の焼き付きを修正するために使用で きます。この機能では、画面の色が 30 分ごとに反転します。画像が反転されているときに USB 機能に入ると、この機能で表示される画像が反転します。残像防止機能メニューで変 更されるまで、反転機能は有効のままです。
	- [**White wash**](ホワイトウォッシュ):この機能も、残像または画面の焼き付きを修正す るために使用できます。この機能では、画面全体が白色で塗りつぶされます。これは、画面 に焼き付いた残像を消去するときに役立ちます。リモコンのどれかのキーを押すと[**White Wash**]機能は終了し、画面が[**Normal**]に戻ります。

### [**Tile Mode**](タイルモード)の使用

[**Tile Mode**]は、ビデオ ウォールを構成する複数のディスプレイ全体に 1 つの画像を拡大表示するた めに使用します。最大で 5×5 のビデオ ウォールを定義できます。また、ディスプレイは横向きまた は縦向きにできます。[**Tile Mode**]では、各ディスプレイにウォール内での相対位置を示す番号を割 り当てることができます。番号は左上隅を起点として、行ごとに左から右に割り当てます。以下の図 に示すように、各ディスプレイには、画像全体の対応する部分が自動的に表示されます。

各ディスプレイに正しい位置番号を割り当てるには、以下の操作を行います。

[**MENU**](メニュー)→[**PICTURE**](映像)→[**TILE**](タイル)→[**Tile Mode**](タイルモード)→ [**OK**]→[**3x3**]→[**Close**](閉じる)→[**Tile ID**](タイル ID)→[**OK**]→[**1**](1 番目のディスプレイ の場合、2 番目のディスプレイの場合は[2]...9 番目のディスプレイの場合は[9])→[**Close**]→[**Natural Mode**](ナチュラル)→[**OK**]→[**ON**](オン)(中枠部分を補正して、ビデオ ウォール全体で画像の 歪みをなくします)→[**OK**]→[**EXIT**](終了)の順に選択します。

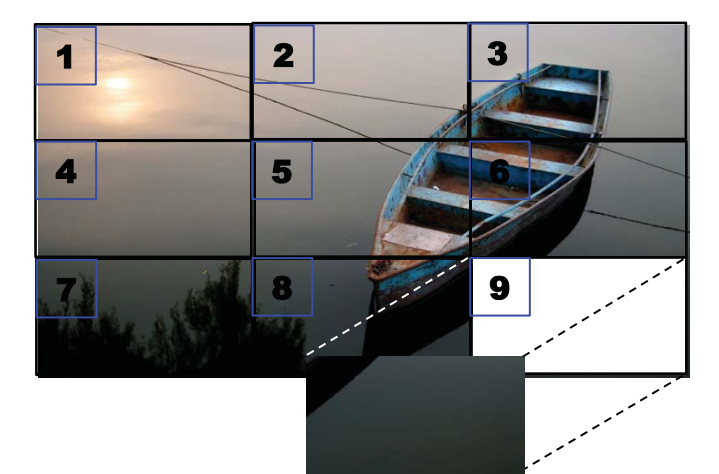

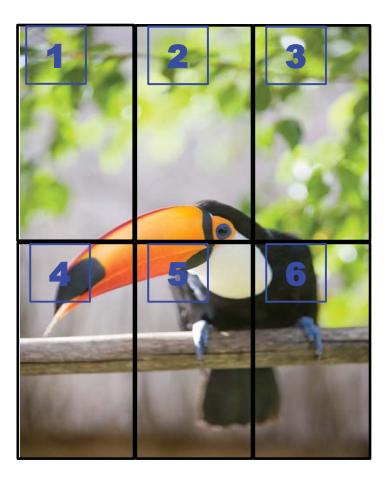

以下の図に示すように、**RGB IN**(RGB IN)と **RGB OUT**(RGB 出力)、または **DP IN**(DP 入力)と **DP OUT**(DP 出力)を使用して、各ディスプレイを他のディスプレイに接続する必要があります。メディ ア プレーヤー/コンピューターからディスプレイ コマンドを実行するには、ビデオ接続と同じよう に、**RS-232-C IN**(RS-232-C 入力)と **RS-232-C OUT**(RS-232-C 出力)を使用して各ディスプレ イを接続する必要があります。

図 **4**-**1** [**Tile Mode**]の 3×3 のビデオ ウォール:**DP IN** と **DP OUT** でディスプレイを接続

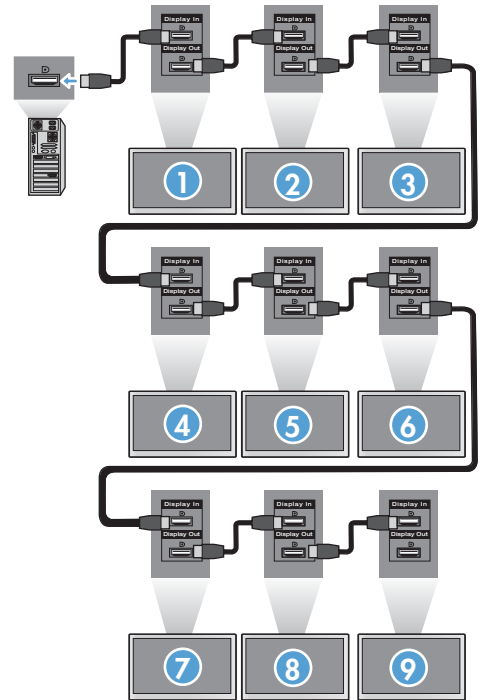

# <span id="page-52-0"></span>**5** タッチ スクリーンの操作

## プラグ アンド プレイ(**Microsoft Windows 7** および **Windows Vista**)

Microsoft Windows 7 または Windows Vista オペレーティング システムを搭載しているコンピュー ターとモニターを USB ケーブルで接続すると、Windows のタッチ スクリーン用ドライバー ソフト ウェアが自動的にインストールされます。ドライバー ソフトウェアのインストールには数分かかる ことがあります。インストールが完了すると、正常にインストールされたことを示すメッセージが画 面の右下隅に表示されます。タッチ スクリーン用ドライバーをインストールすると、タッチ スク リーンを使用してオブジェクトを選択、起動、およびドラッグできるようになります。オブジェクト を選択するには、画面にタッチします。Microsoft Windows Vista および Windows 7 オペレーティン グ システムでは、タッチ スクリーン用ドライバーのインストール プログラムを使用してもドライ バーはインストールされません。これらのオペレーティング システムには、このモニターで使用で きる Microsoft のプラグ アンド プレイ対応タッチ スクリーン用ドライバーがあらかじめ搭載され ています。

<sup>29</sup> 注記: USB ケーブルの接続方法については、25 ページの「USB (Universal Serial Bus) ケーブル [の接続」を](#page-34-0)参照してください。

## タッチ スクリーン用ソフトウェアのインストール(**Microsoft Windows XP**)

最適な状態でタッチ スクリーン機能を利用するために、[MultiTouch Platform]ソフトウェアをインス トールすることをおすすめします。また、2.5 GHz のデュアル コアを搭載したコンピューターを使 用することをおすすめします。

### **CD** からのドライバー ソフトウェアのインストール

デジタル サイネージ ディスプレイに付属の CD には、Windows アプリケーションでタッチ スク リーンと通信してタッチ スクリーンの機能を使用できるようにするためのインストール ファイル が収録されています。

この CD からタッチ スクリーン用ドライバーをインストールするには、以下の操作を行います。

- **1**. CD をメディア プレーヤー/コンピューターに挿入します。
- **2**. **[Install MultiTouch Platform]**([MultiTouch Platform]をインストールする)をクリックします。 **[Next]**(次へ)をクリックし、画面の説明に沿ってタッチ スクリーン用ドライバーをインストー ルします。
- **3**. セットアップによるタッチ スクリーン用ドライバーのインストールが完了したら、再起動する ために**[Yes]**(はい)を選択して、**[Finish]**(完了)をクリックします。
- **4**. タッチ スクリーン ディスプレイ用(USB)ケーブルをコンピューターに接続します。

タッチ スクリーン用ドライバーをインストールし、USB ケーブルを接続してコンピューターを再起 動すると、ドライバーのインストールを完了するための**[**新しいハードウェアの検出ウィザード**]**が表 示されます。赤外線タッチ スクリーン デバイス用ドライバーをインストールするには、以下の操作 を行います。

- **1**. **[**はい**]**を選択して**[**次へ**]**をクリックし、画面の説明に沿って操作します。
- **2**. このドライバーが Windows のロゴ テストに合格していないことを警告する[ハードウェアのイ ンストール]画面が表示されたら、**[**続行**]**をクリックします。
- **3**. 『IR Touch Controller Installation Disk』のファイルを要求されたら、そのファイルの場所を参 照して**[OK]**をクリックします。
- **4**. ウィザードがソフトウェアのインストールを完了したら、**[**完了**]**をクリックしてウィザードを閉 じます。

タッチ モニター用ドライバーをアンインストールするには、以下の操作を行います。

- **1**. [スタート]→[プログラム]→[**MultiTouch Driver**](マルチタッチ ドライバー)→[**Uninstall MultiTouch Driver**](マルチタッチ ドライバーのアンインストール)の順に選択し、[**Yes**]を クリックして、タッチ スクリーン用ドライバーの削除を確定します。
- **2**. **[Yes]**をクリックして、タッチ スクリーン用ドライバーの削除を確定します。
- **3**. [スタート]→[プログラム]→[**MultiTouch Platform**](MultiTouch Platform)→[**Uninstall MultiTouch Platform**]([MultiTouch Platform]のアンインストール)の順に選択し、[**Yes**]をク リックして[**MultiTouch Platform**]の削除を確定します。
- **4**. [**Yes**]をクリックして、[MultiTouch Platform]の削除を確定します。

### インターネットからのドライバー ソフトウェアのインストール

インターネットからタッチ スクリーン用ドライバーをダウンロードしてインストールするには、以 下の操作を行います。

- **1**. HP の Web サイト、<http://www.hp.com/support/>にアクセスします。
- **2**. 国または地域を選択します。
- **3**. 言語を選択します。
- **4**. [ドライバー **&**ソフトウェア ダウンロード]を選択し、ディスプレイのモデル名またはモデル番 号を入力します。
- **5**. 画面の説明に沿って操作し、Setup.exe ファイルをダウンロードします。
- **6**. ファイルを開き、InstallShield ウィザードの指示に従ってドライバー ソフトウェアをインストー ルします。
- **7**. ドライバー ソフトウェアがインストールされていることを確認するには、[スタート]→[すべて のプログラム]の順に選択し、[スタート]メニューに[**MultiTouch Platform Software**]フォル ダーが表示されていることを確認します。

## **Windows Vista** および **Windows 7** でのタッチ スクリーン の調整

タッチ スクリーンを最初に使用するときに、タッチ スクリーンを調整する必要はありません。ただ し、ある段階で調整が必要になることがあります。タッチ スクリーンを調整するには、以下の操作 を行います。

- **1**. Windows 7 のデスクトップで、[スタート]→[コントロール パネル]→[ハードウェアとサウン ド]→[**Tablet PC** 設定]の順に選択します。
- **2**. [Tablet PC 設定]の[画面]タブで、[調整]ボタンを押します。調整用ウィンドウが表示されます。
- **3**. 調整用ウィンドウで、画面の四隅に表示された十字型記号を 1 つずつタップします。調整が完了 すると、調整データを保存するかどうかを尋ねるダイアログ ボックスが表示されます。
- **4**. このダイアログ ボックスで[はい]を選択して調整データを保存し、調整用ウィンドウを閉じま す。

## **Windows XP** での**[MultiTouch Platform]**を使用したタッチ スクリーンの調整

[MultiTouch Platform]ソフトウェアのインストール後にタッチ スクリーンの調整が必要になった場 合は、以下の操作を行います。

- **1**. [スタート]→[すべてのプログラム]→[**MultiTouch Platform**](MultiTouch Platform)→ [**MultiTouch Platform**]→[**Calibration**](調整)の順に選択します。[Calibration]ダイアログが 画面に表示されます。
- **2**. 指示に従って、最初の黒色の十字型の記号を押し続けます。
- **3**. 黒色の十字型の記号が緑色に変わったら、指を離します。
- **4**. 残りの 3 つの十字型の記号について、手順 2 を繰り返します。

## タッチ スクリーンのカスタマイズ

Microsoft Windows 7 では、タッチ スクリーン設定を好みに合わせてカスタマイズできます。たとえ ば、利き手(左利きまたは右利き)に合わせてメニューの表示位置を画面の右側または左側に変更で きます。これを行うには、[スタート]→[コントロール パネル]→[ハードウェアとサウンド]→ [**Tablet PC** 設定]の順に選択してから、[その他]タブを選択します。

タッチ スクリーン設定をさらにカスタマイズするには、[スタート]→[コントロール パネル]→ [ハードウェアとサウンド]→[ペンとタッチ]の順に選択します。[ペンとタッチ]ダイアログでは、以 下の操作を実行できます。

- 各ペン操作の設定を調整する
- ナビゲーション フリックの設定を変更する
- 手書き認識の個人用設定を変更する
- 各タッチ操作の設定を調整する
- タッチ パン ジェスチャを調整する

# <span id="page-55-0"></span>タッチ キーボードおよび手書きタブの使用

Microsoft Windows 7 では、[Tablet PC 入力パネル]のタッチ キーボードまたは手書きタブを使用し てアプリケーションにデータを入力できます。これを行うには、[Tablet PC 入力パネル]を起動し、 [スタート]→[すべてのプログラム]→[アクセサリ]→[**Tablet PC**]→[**Tablet PC** 入力パネル]の順に 選択します。

タッチ キーボードと手書きタブを切り替えるには、[Tablet PC 入力パネル]の左上隅にある[タッチ キーボード]ボタンまたは[手書きパッド]ボタンをタップします。

[Tablet PC 入力パネル]の設定を変更するには、パネルの左上隅にある[ツール]ボタンをタップして [オプション]を選択します。

# 指での操作

Microsoft Windows オペレーティング システムを起動して適切なジェスチャ設定が読み込まれると、 タッチ機能をマウスの代わりに使用できます。ジェスチャ設定と Windows ソフトウェア アプリ ケーションの関係を以下に示します。

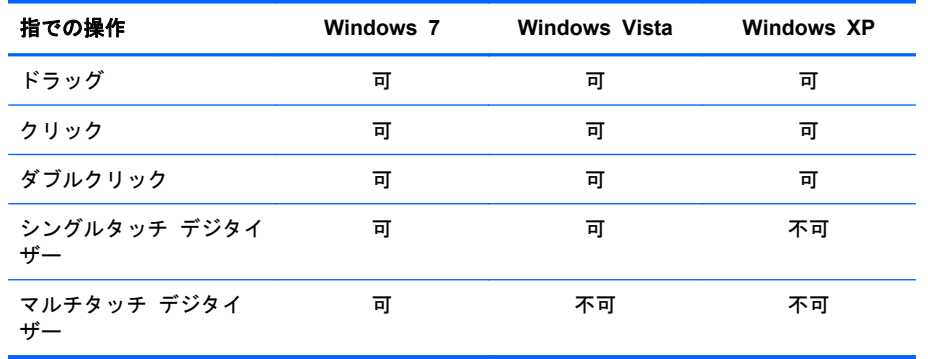

タッチ スクリーン対応アプリケーションでは、指または付属のスタイラスを使用します。

注記: USB ケーブルを接続しなおした場合、またはコンピューターがスリープ モード(サスペンド モード)から復帰した場合、タッチ機能を使用できるようになるまで約 7 秒かかります。

# ファームウェアのアップグレード

お使いのシステムで最新のテクノロジを利用できようにするため、HP ではファームウェアのアップ グレードを提供しています。タッチ スクリーンに問題が発生したら、ファームウェアをアップグ レードしてみてください。

**| 学注記: 使用しているオペレーティング システムによっては、HP のタッチ コントローラー用ファー** ムウェアのアップグレードが制限されていることがあります。

注意: ファームウェアのアップグレード中は、絶対に[USB Downloader](USB ダウンローダー) プログラムを終了したり、システムの電源を切ったりしないでください。ファームウェアのアップ デート中に電源が切断された場合は、システムを再起動した後、以下の操作を行ってファームウェア のダウンロードからやり直してください。

ファームウェアをアップグレードするには、以下の操作を行います。

- **1**. HP の Web サイト <http://www.hp.com/support/>にアクセスします。
- **2**. 地域を選択します。
- **3**. [ドライバー **&**ソフトウェア ダウンロード]を選択し、ディスプレイのモデル番号(HP LD4220tm または LD4720tm)を入力します。
- △ 注意: 次の手順に進む前に、ディスプレイとメディア プレーヤー/コンピューターがタッチ USB ケーブルで接続されていることを確認してください。ファームウェアのアップグレードを 実行するには、USB ケーブルが必要です。
- **4**. 初期設定のソフトウェア ドライバー言語の選択に同意し、使用しているオペレーティング シス テムを選択します。
- **5**. [ファームウェア]を選択し、画面の説明に沿って操作します。
- **6**. [**F/W Update Finished**](ファームウェアのアップデート完了)と書かれたメッセージ ボック スが表示されたら、[**OK**]をクリックします。
- **学 注記: ファームウェアのアップグレードが完了してからタッチ スクリーン機能が使用できる** ようになるまで、7~10 秒ほどかかります。この待機時間は、お使いのメディア プレーヤー/コ ンピューターによって異なる場合があります。

# **6** 複数ディスプレイのタッチ スクリーンの セットアップ

複数ディスプレイのタッチ スクリーンをセットアップすると、1 台のメディア プレーヤー/コン ピューターに最大で 4 台のディスプレイを接続してタッチ スクリーンを有効にできます。

- $\frac{dy}{dx}$ 注記: 複数ディスプレイのタッチ スクリーンのセットアップは、Microsoft Windows 7 (Home Premium 以上)でのみ使用できます。他のオペレーティング システムではサポートされていません。
	- **1**. Windows の[スタート]ボタンをクリックし、[コントロール パネル]を選択します。
	- **2**. [ハードウェアとサウンド]を選択します。
	- **3**. [**Tablet PC** 設定]を選択します。
	- **4**. [構成]の[ディスプレイ]タブで[セットアップ]を実行します。
	- **5**. [ペンまたはタッチ入力画面の指定]ウィンドウで[タッチ入力]を選択します。
	- **6**. 画面 1 にタッチし、画面 1 をディスプレイに合わせます。Enter キーを押して次の画面に移動し ます。
	- **7**. 追加する画面ごとに手順 6 を繰り返します。

複数の画面をサポートするため、以下のグラフィックス カードを使用することをおすすめします。

- ATI Radeon HD 5450
- NVIDIA GeForce GT320
- NVIDIA GeForce 315
- NVIDIA GeForce G210
- ATI Radeon HD 4350
- NVIDIA GeForce G100
- ATI Radeon HD 4650
- NVIDIA GeForce 9300 GE
- NVIDIA Quadro NVS 450\*

\*DisplayPort-HDMI アダプターを別途購入する必要があります。

# <span id="page-58-0"></span>**7 [HP Media Sign Player]**の使用

USB 記憶装置をディスプレイの背面にある USB コネクタに挿入するときに[**Lock System**](システ ムロック)オプションが[ON](オン)になっていると、[Enter Password](パスワードを入力)ダ イアログ ボックスが表示されます。パスワードを入力すると、[HP Media Sign Player]のオプショ ンが、[**Photo List**](写真リスト)、[**Music List**](音楽リスト)、および[**Movie List**](ムービーリ スト)とともに表示されます。

ディスプレイの電源を入れたときに USB 記憶装置がすでに挿入されている場合は、リモコンの USB ボタンを押します。[**Lock System**]オプションが[**ON**]になっていると、[**Enter Password**]ダイア ログ ボックスが[**USB**]メニュー オプションとともに表示されます。パスワードを入力すると、 [**USB**]オプションを設定または変更できます。

[ 22 注記: [HP Media Sign Player]が再生されているか、または OSD が有効になっている場合は、リ モコンの USB ボタンを押しても[**USB**]メニューは表示されません。

## [**Photo List**](写真リスト)の使用

[**Photo List**]オプションを選択したら、ドライブを選択してから、目的の.JPG 画像を含むフォルダー を選択します。フォルダー内のファイルの一覧が表示されます。サポートされるファイルが存在し ないフォルダーを選択すると、**[No Photo List in this folder.]**(このフォルダーに写真リストがあ りません)というメッセージが表示されます。ファイルを強調表示し、リモコンの MARK (マーク) ボタンを押すと、再生するファイルをマークできます。ファイルを強調表示し、リスト内の任意の ファイルで OK ボタンを押すと、[**Photo selection and menu options**](写真の選択およびメ ニュー オプション)リストが表示されます。

#### [**Photo List**]の使用に関する情報

- 写真(\*.JPEG)ファイルをサポート
- ベースライン: 15360×8640
- プログレッシブ: 1024×768
- 表示できるのは JPEG ファイルのみで、サポートされていないファイルはビットマップ形式で表 示されます。

#### **[Photo selection and menu options]**

- **View**(見る):[HP Media Sign Player]を開始します。[**Photo List**]および[**Option**](オプショ ン)ボックスで選択した最初の画像が表示されます。この画像は、[**Option**]ボックスで [**Slideshow**](スライドショー)を選択するまで表示されたままです。
- [**Mark All**](全てを指定する):[**Photo List**]で選択したフォルダー内のすべてのファイルをマー クまたは選択します。
- [**Delete**](削除):USB 記憶装置の選択したフォルダー内にあるマークまたは選択されたすべて のファイルを削除します。[**Delete**]を選択すると、ファイルの削除を確認するダイアログ ボッ クスが表示されます。
- [**Close**](閉じる):[**Photo selection and menu options**]メニューを閉じます。

### フルサイズでの写真表示オプション

- [Slideshow]: [HP Media Sign Player]を開始します。マークされているファイルがない場合を 除き、マークまたは選択されているファイルのみが再生されてから、選択されているフォルダー 内のすべてのファイルが、[**Photo List**]に表示されている順序で再生されます。スライド ショーのすべてのスライドの表示間隔は、[**Option**]ダイアログ ボックスで設定します。
- [**BGM**](バックグラウンド ミュージック):[**Photo List**]で選択されている画像の表示中に、[HP Media Sign Player]がオーディオ ファイルを再生します。このオプションを選択する前に、 [**Option**]ダイアログ ボックスで[**Music Folder for BGM**](BGM 用の音楽フォルダー)を選 択する必要があります。オーディオ ファイルについて詳しくは、51 [ページの「\[](#page-60-0)**Music List**] [\(音楽リスト\)の使用」を](#page-60-0)参照してください。
- <u>【Rotate】(回転) アイコン ひ):回転アイコンを使用すると、スライド ショーの向きを 90°変</u> 更できます。回転アイコンに触れるたびに時計回りにスライド ショーが回転します (90°、 180°、または 270°)。回転アイコンを使用して画像を回転すると、その画像は、画面全体に表示 されるようにサイズ変更されます。縦向き表示(90°または 270°)用に作成されていない画像 は、回転されたときに、変形して表示されたり、誤った比率で表示されたりすることがありま す。
- [**Delete**]:USB 記憶装置からファイルを削除します。ファイルの削除を確認するダイアログ ボックスが表示されます。
- [**Option**]:[**Slide Speed**](スライドスピード)および[**Music Folder for BGM**]の値を設定し ます。値を設定するには、下向き矢印▼、上向き矢印▲、左向き矢印◄、または右向き矢印►ボ タンを使用して、OK ボタンを使用します。OK を押すと、設定が保存されます。BGM の再生中 に[**Music Folder**]を変更することはできません。
- [**Hide**](隠す):[HP Media Sign Player]の[**Option**]メニューを非表示にします。[**Option**]メ ニューは、オプションが選択されない状態がおよそ 40 秒間続くと自動的に非表示になります。 [**Option**]メニューをもう一度表示するには、リモコンの OK ボタンを押します。

# <span id="page-60-0"></span>[**Music List**](音楽リスト)の使用

[**Music List**]オプションを選択したら、ドライブを選択してから、目的のオーディオ ファイルを含 むフォルダーを選択します。フォルダー内のファイルの一覧が表示されます。サポートされるファ イルが存在しないフォルダーを選択すると、[**No Music List in this folder.**](このフォルダーに音 楽リストがありません)というメッセージが表示されます。ファイルを強調表示し、リモコンの MARK(マーク)ボタンを押すと、再生するファイルをマークできます。リスト内の任意のファイル を強調表示して OK ボタンを押すと、[**Music selection and menu options**](音楽の選択およびメ ニュー オプション) が表示されます。

### [**Music List**]の使用に関する情報

- 音楽(\*.MP3)ファイルをサポート:市販の音楽ファイル(\*.MP3)には著作権による制限がか けられていることがあるため、再生できない場合があります。
- ビット レート: 32~320 kbps
- サンプリング レート MPEG1 レイヤー 3:32 kHz、44.1 kHz、48 kHz
- 損傷または破損した音楽ファイルは再生されずに、再生時間が 00:00 と表示されます。

#### **[Music selection and menu options]**

音楽を再生するときには、リモコンの再生►、一時停止 **II**、停止■、巻き戻し◄◄、および早送り►► ボタンも使用できます。

- [**Play**](再生):[HP Media Sign Player]を開始します。[**Play**]を強調表示して OK を押すと、 選択した音楽タイトルが、音楽リストに一覧表示されている順序で再生されます。音楽タイトル を選択しなかった場合は、フォルダー内の全タイトルが、[**Music List**]に一覧表示されている順 序でプレーヤーで再生されます。タイトルの一覧がおよそ 40 秒間画面に表示された後、タイト ルの名前および時間を表示した情報ボックスが現れて、スクリーン セーバーのように画面中を 動き回ります。タイトルのメニューをもう一度表示するには、リモコンの OK ボタンを押しま す。
- [**Stop Play**](停止)(音楽が再生されている場合):選択した音楽タイトルの再生を停止しま す。
- [**Play with Photo**](写真と一緒に再生):画像ファイルを選択し、選択した音楽タイトルと同 時に再生できます。[**Play with Photo**]を強調表示して OK を押すと、最初に選択した音楽タイ トルの再生が開始され、[**Photo List**](写真リスト)メニューが表示されます。再生する画像 ファイルの選択について詳しくは、49 ページの「[**Photo List**[\]\(写真リスト\)の使用」](#page-58-0)を参照 してください。画像ファイルを選択すると、[**Photo List**]オプション ダイアログ ボックスに音 楽プレーヤーがアクティブな状態で表示され、[**Option**](オプション)を選択すると、[**BGM**] ウィンドウに音楽フォルダーの名前が表示されます。
- [**Mark All**](全てを指定する):フォルダー内のすべての音楽タイトルをマークします。
- [**Delete**](削除):USB 記憶装置の選択したフォルダー内にあるマークまたは選択されたすべて のファイルを削除します。[**Delete**]を選択すると、ファイルの削除を確認するダイアログ ボッ クスが表示されます。
- [**Close**](閉じる):[**Music selection and menu options**]ポップアップ メニューを閉じま す。

# [**Movie List**](ムービーリスト)の使用

[**Movie List**]オプションを選択したら、ドライブを選択してから、目的の動画ファイルを含むフォル ダーを選択します。フォルダー内のファイルの一覧が表示されます。サポートされるファイルが存 在しないフォルダーを選択すると、[**No Movie List in this folder.**](このフォルダーに映画リスト がありません)というメッセージが表示されます。ファイルを強調表示し、リモコンの MARK(マー ク)ボタンを押すと、再生するファイルをマークできます。リスト内の任意のファイルを強調表示し て OK ボタンを押すと、[**Movie selection and menu options**](ムービーの選択およびメニュー オ プション)リストが表示されます。

#### [**Movie List**]の使用に関する情報

- ムービー(\*.avi)ファイルをサポート
- ビデオ フォーマット:MPEG1、MPEG2、MPEG4(Microsoft MPEG 4-V2 および V3 はサポー トされません)
- オーディオ フォーマット:mpeg、mp3、PCM、Dolby Digital
- サンプリング周波数:32~48 khz 以内
- ビット レート:32~320 kbps
- サブタイトル フォーマット:\*.smi、\*.srt、\*.sub(MicroDVD、SubViewer 2.0)、\*.ass、\*.ssa、 \*.txt (DVD Subtitle System)
- 記録されたファイルのビデオおよびオーディオの構造がインターリーブされていない場合、ビデ オと音楽のどちらかが出力されます。
- 最大 FPS (1 秒間のフレーム数)は、SD レベルでのみ対応できます。FPS は、解像度によって、25 fps(720×576)または 30 fps(720×480)です。
- 25 fps または 30 fps を超えるファイルは、正しく再生されない場合があります。
- サブタイトルを表示するには、ビデオのファイル名とそのサブタイトルのファイル名が同じであ る必要があります。
- 高速伝送をサポートしない USB 接続経由でのビデオ再生は、正しく機能しない場合があります。
- USB2.0 より低いバージョンの USB 記憶装置もサポートされていますが、[**Movie List**]内では 正しく機能しない場合があります。
- GMC (Global Motion Compensation) でエンコードされたファイルは再生されない場合があり ます。

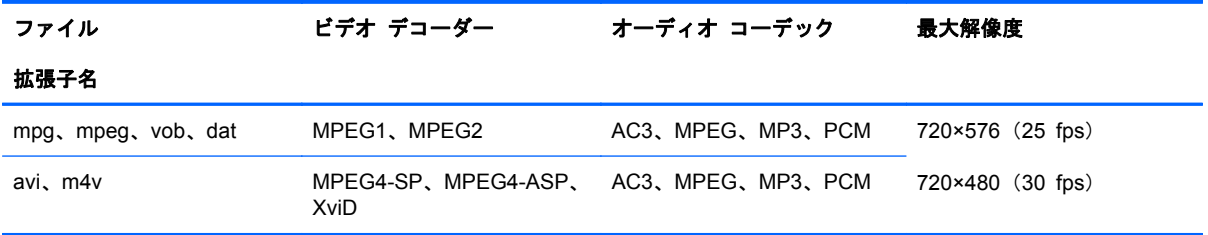

### **[Movie selection and menu options]**

- [**Play**](再生):選択したムービーを再生します。
- [**Mark All**](全てを指定する):フォルダー内のすべてのムービーを指定します。
- [**Delete**](削除):選択したムービー項目を削除します。
- **[Close]**(閉じる): ポップアップ メニューを閉じます。

### 表 **7**-**1** ムービーでのリモコンの使用

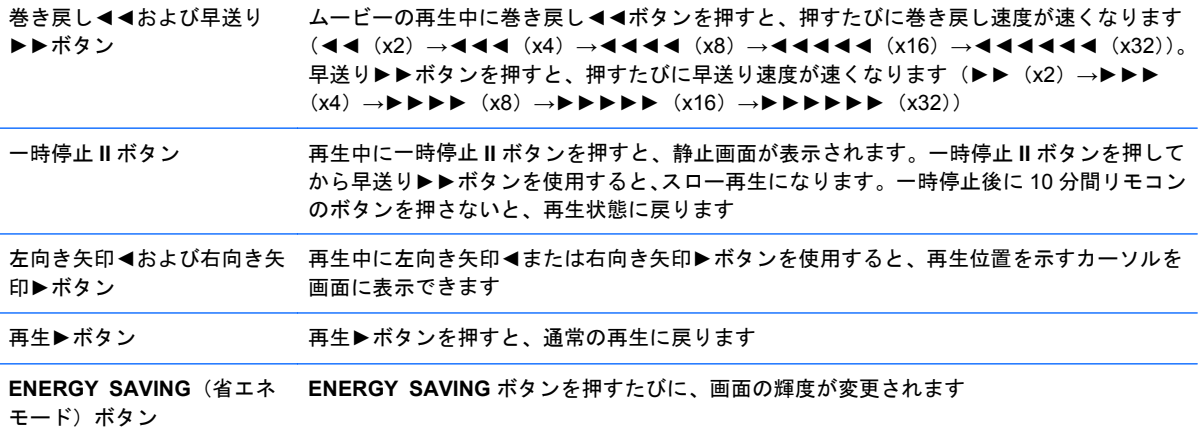

# **A** トラブルシューティング

# 一般的なトラブルの解決方法

以下の表に、発生する可能性のあるトラブル、考えられる原因、および推奨する解決方法を示しま す。

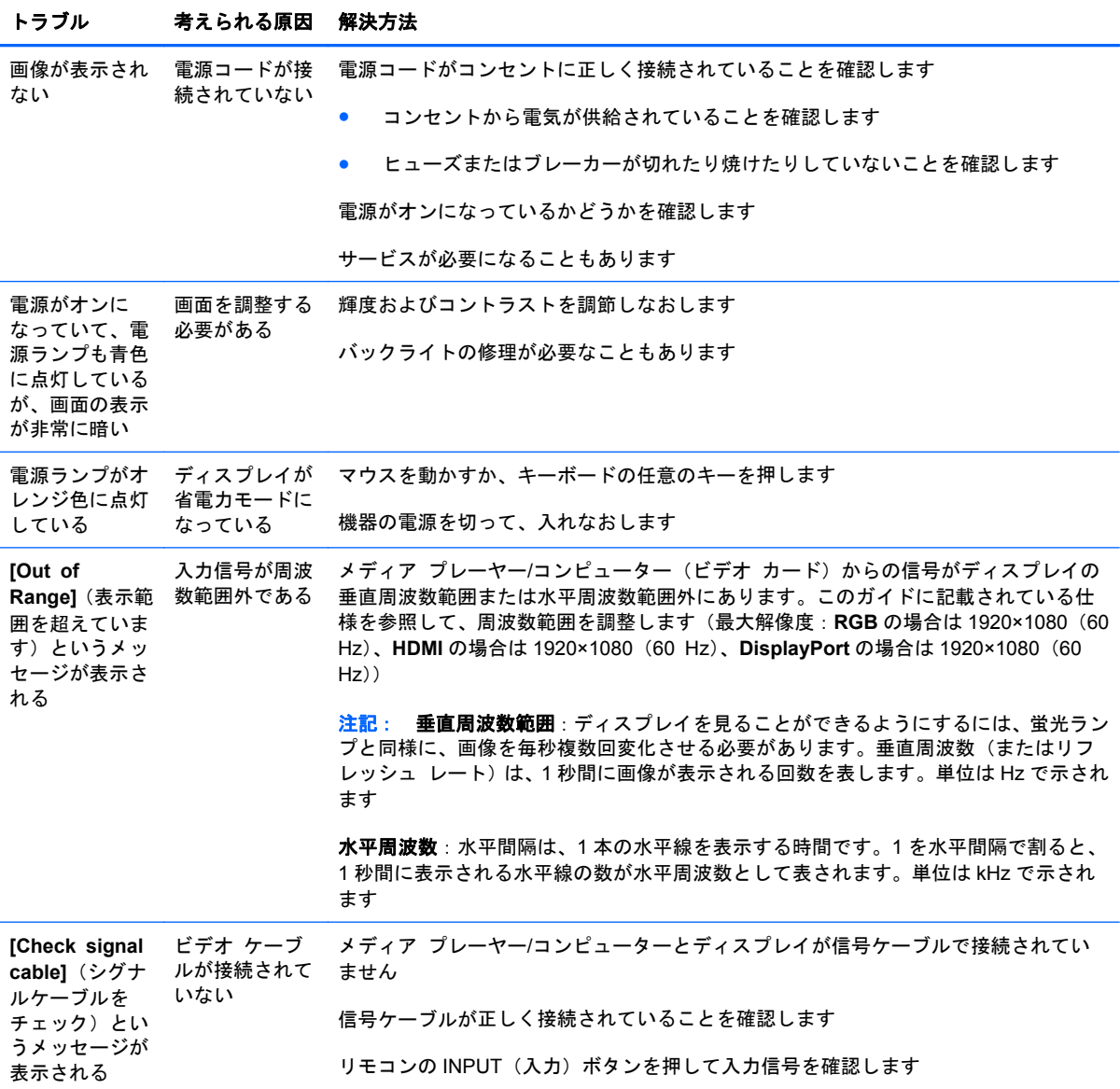

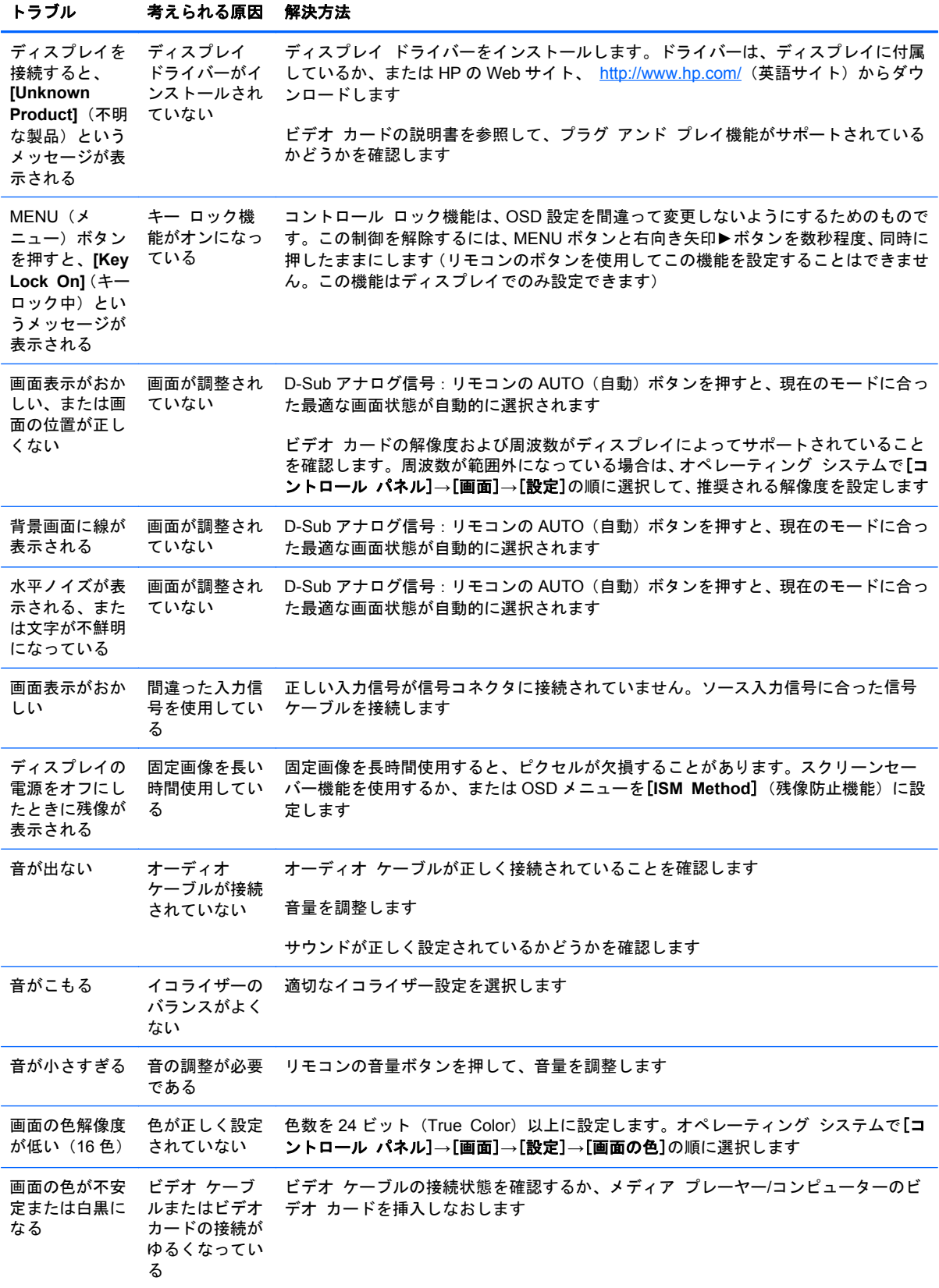

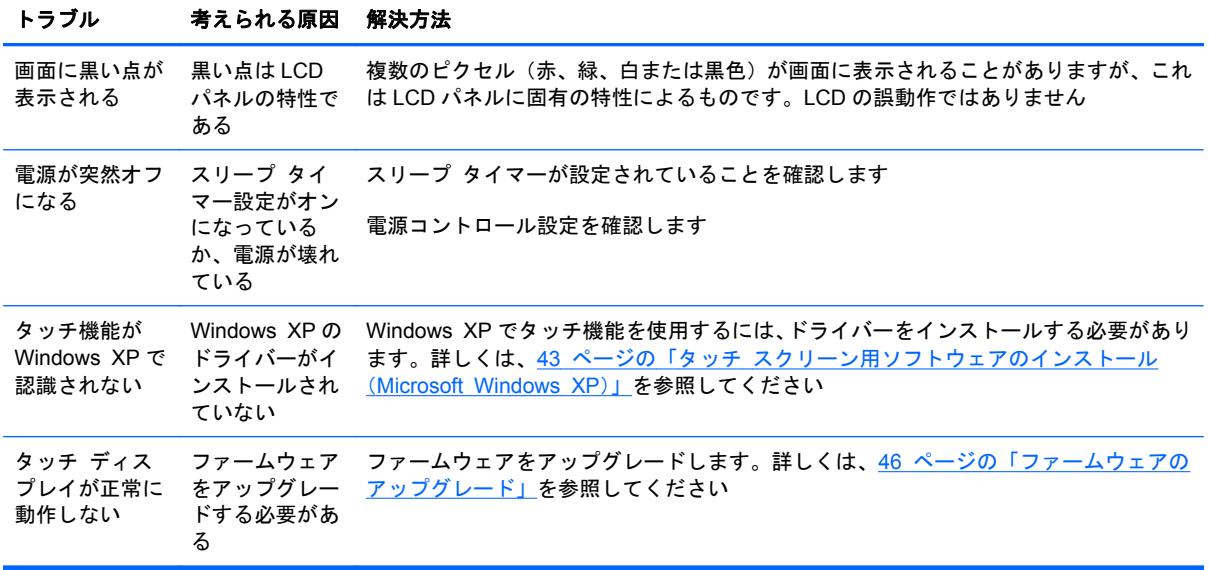

## インターネットの使用

テクニカル サポート情報、ユーザー自身によるトラブル解決に役立つツール、オンライン サポー ト、IT 専門家のコミュニティ フォーラム、マルチ ベンダーによる広範囲の知識ベース、監視および 診断用ツールについては、<http://www.hp.com/support/>にアクセスして参照してください。

## お問い合わせになる前に

トラブルシューティングの項目やオンラインの技術サポートを参照しても問題が解決しない場合は、 テクニカル サポートも利用できます。HP のサポート窓口にお問い合わせください。テクニカル サ ポートをご利用になる際に、以下のような情報を事前にご準備いただくと、解決がより迅速になる場 合があります。

- ディスプレイのモデル番号
- ディスプレイのシリアル番号
- 購入年月日および購入店名
- 問題が発生したときの状況(できるだけ具体的にお願いします)
- 表示されたエラー メッセージ
- ハードウェア構成
- 使用しているハードウェアおよびソフトウェアの種類

# **B** 技術仕様

注記: すべての動作仕様はコンポーネントの製造元から提供されています。動作仕様とは、HP の コンポーネントの製造元すべての、通常のレベルの動作仕様のうち最も高い仕様を表します。このた め、実際の動作レベルとは異なる場合があります。

# **HP** デジタル サイネージ ディスプレイ

表 **B**-**1** 仕様

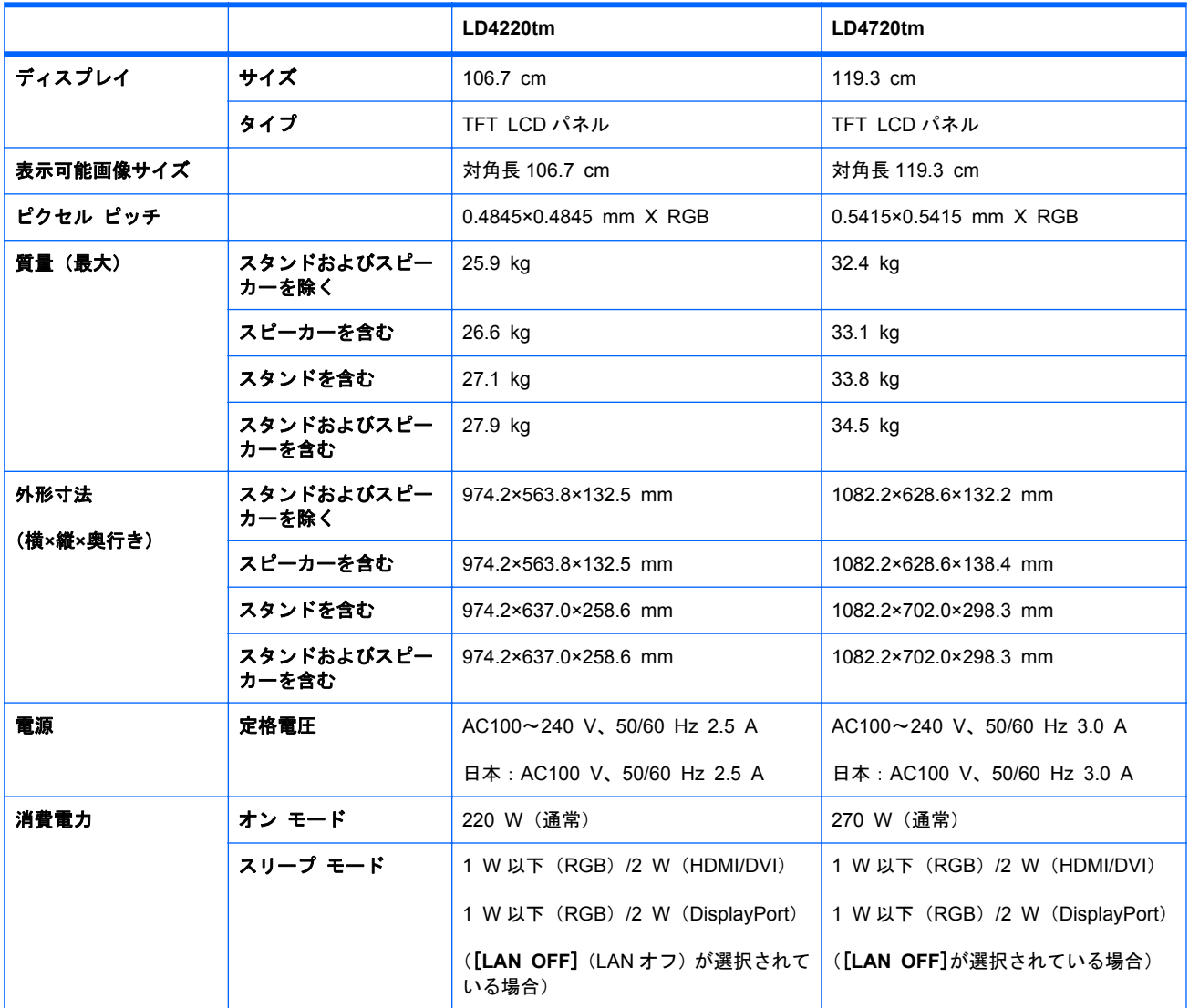

### 表 **B**-**1** 仕様 (続き)

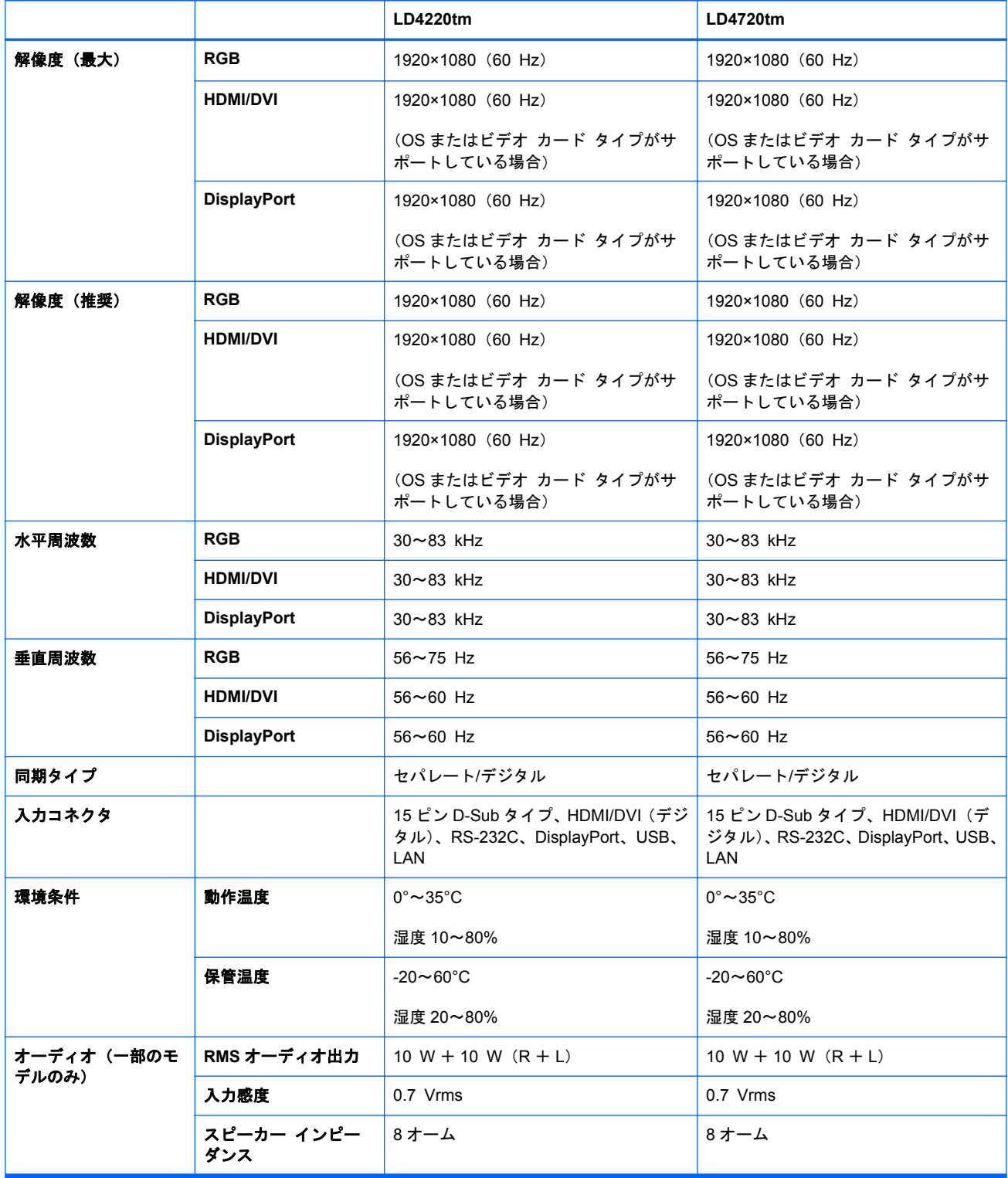

# **HP LD4220tm** の寸法(別売のスタンドおよびスピーカーを含 む)

■ B-1 HP LD4220tm: 正面図および側面図

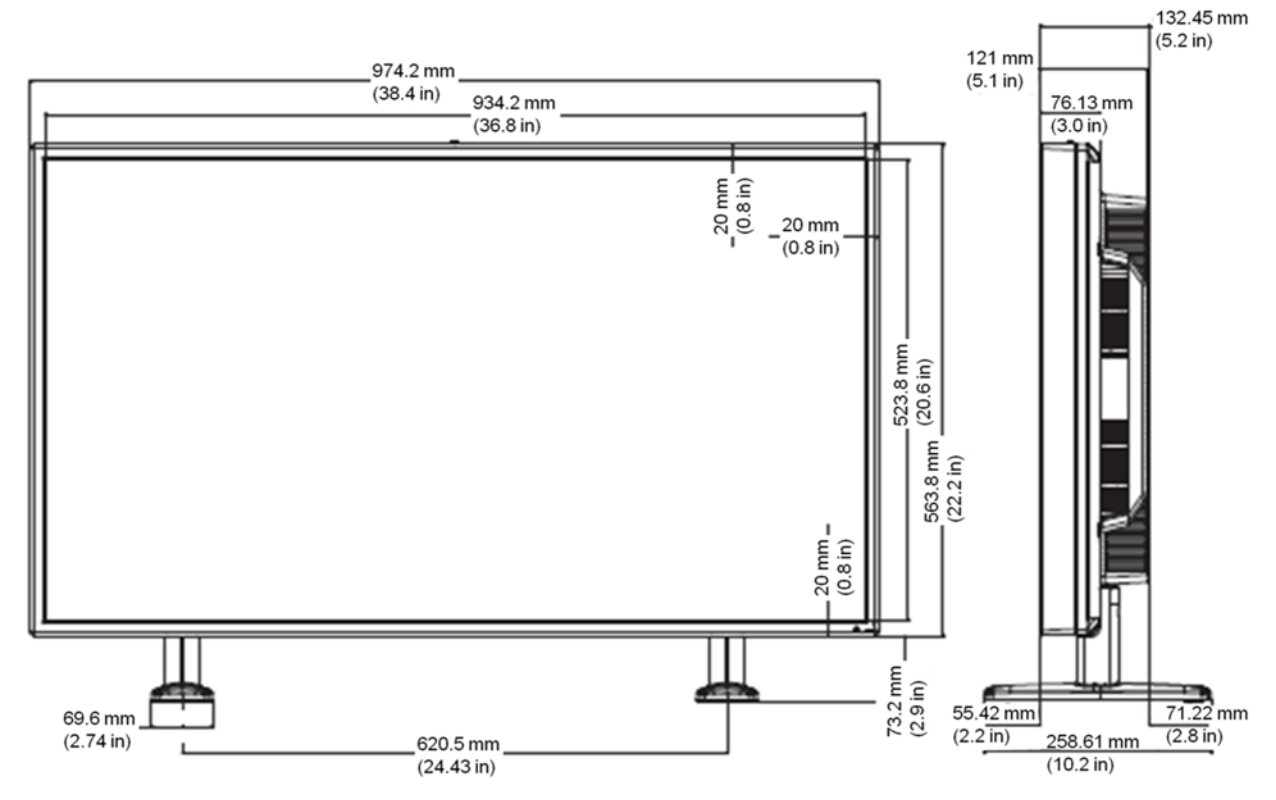

図 **B**-**2** HP LD4220tm:背面図

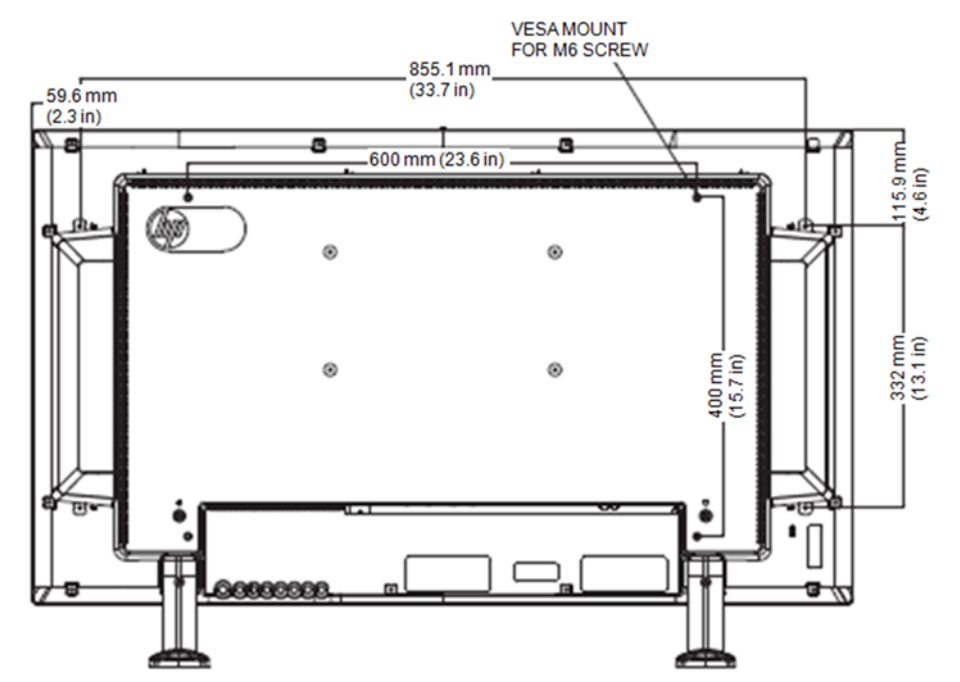

# **HP LD4720tm** の寸法(別売のスタンドおよびスピーカーを含 む)

■ B-3 HP LD4720tm: 正面図および側面図

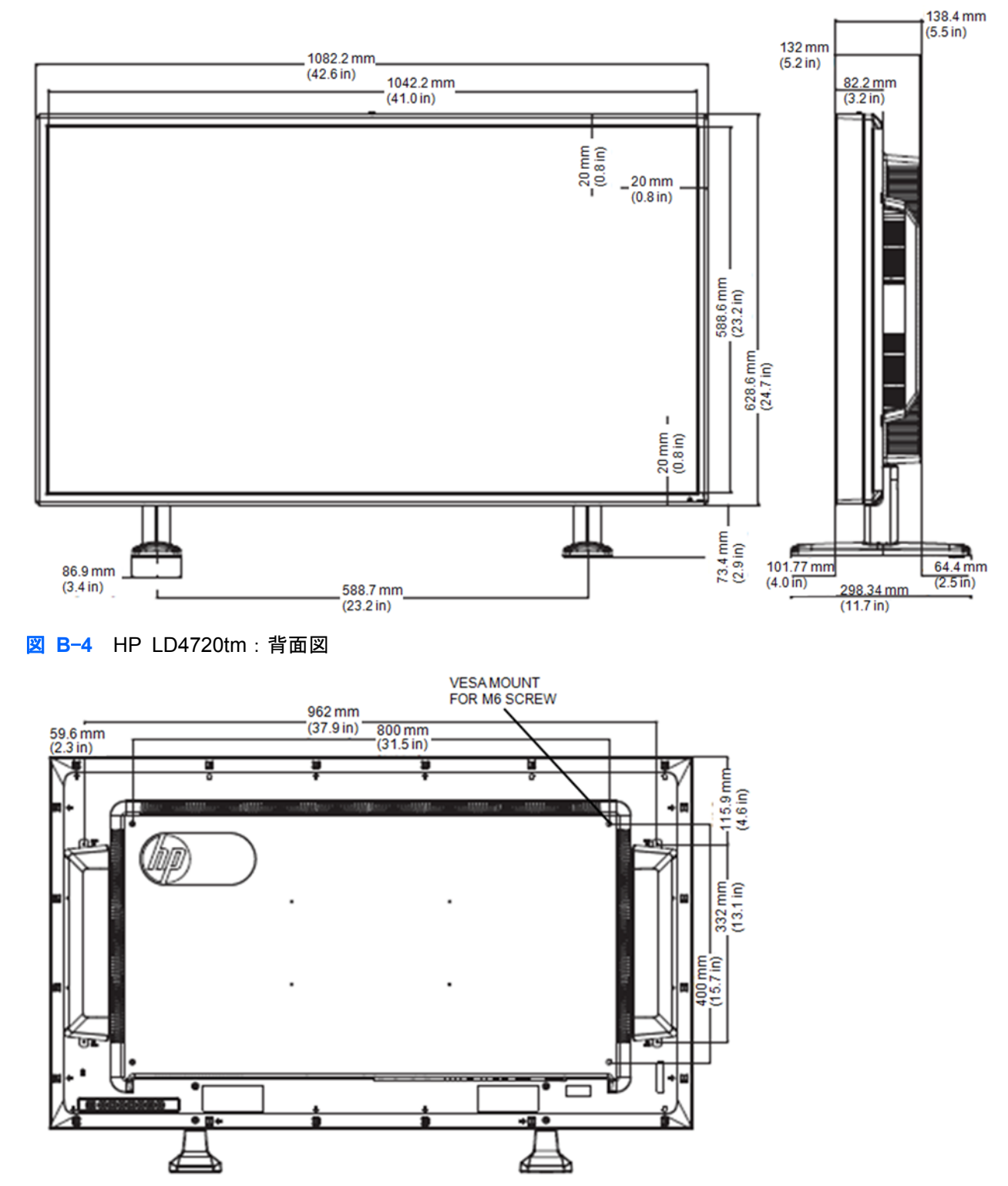

# プリセット ディスプレイ解像度について

以下の表に示すディスプレイ解像度はこのディスプレイで使用される最も標準的なもので、初期設定 として設定されています。ディスプレイによってこれらのプリセット モードが自動的に認識され、 正しいサイズの画像が画面の中央に表示されます。

## プリセット表示モード

### 表 **B**-**2** 工場出荷時プリセット表示モード

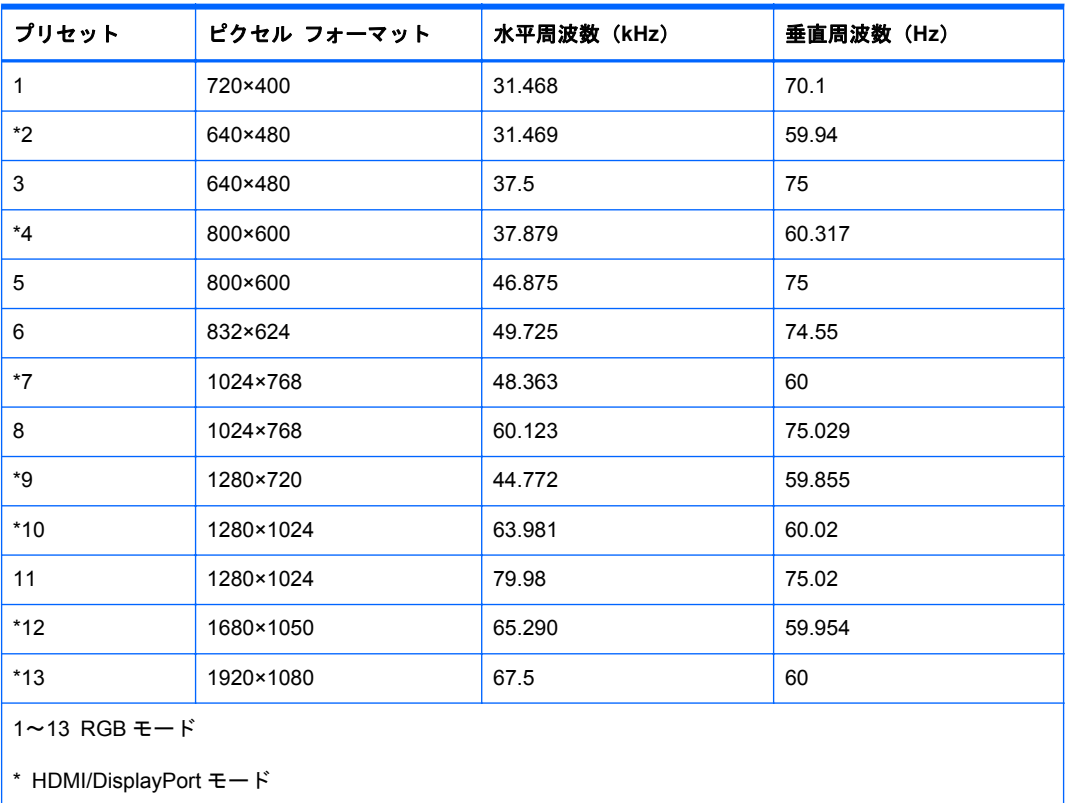

### **DTV** モード

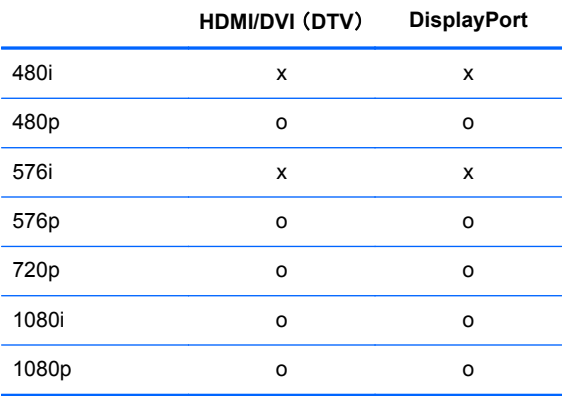

注記: HDMI/DVI 入力での DTV/PC の選択は、メディア プレーヤー/コンピューターの解像度が 640×480/60 Hz、1280×720/60 Hz、1920×1080/60 Hz、DTV の解像度が 480p、720p、1080p の場 合のみ可能です。

## 電源ランプ

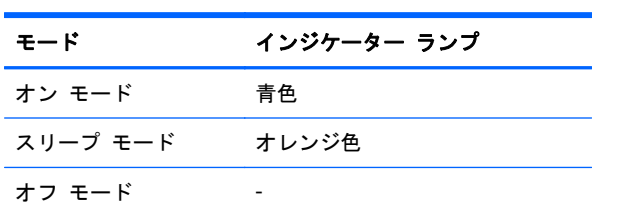
# **C** コマンド リファレンス

この方法を使用すると、複数のディスプレイを 1 台のコンピューターに接続できます。複数のディス プレイを 1 台のコンピューターに接続することで、一度に複数のディスプレイを制御できるようにな ります。[**Option**](オプション)の[**Set ID**](セット ID)メニューを[**OFF**](オフ)にすると、モ ニター ID の値は 1~99 に設定されます。

## ケーブルの接続

以下の図に示すように、RS-232-C ケーブルを接続します。RS-232-C プロトコルは、メディア プレー ヤー/コンピューターとディスプレイとの通信に使用されます。メディア プレーヤー/コンピュー ターから、ディスプレイの電源のオン/オフを切り替えたり、入力ソースを選択したり、OSD メニュー を調整したりできます。

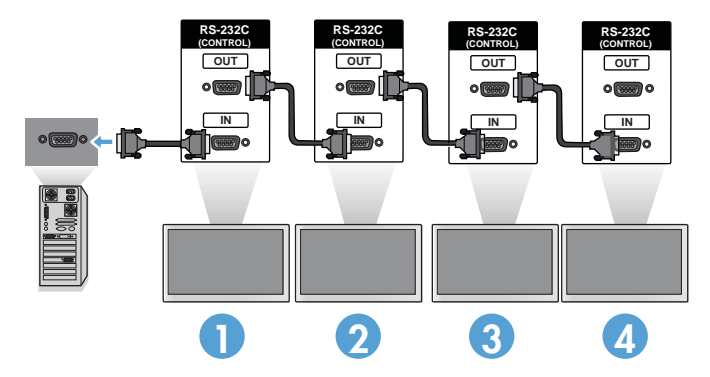

### **RS-232-C** の構成

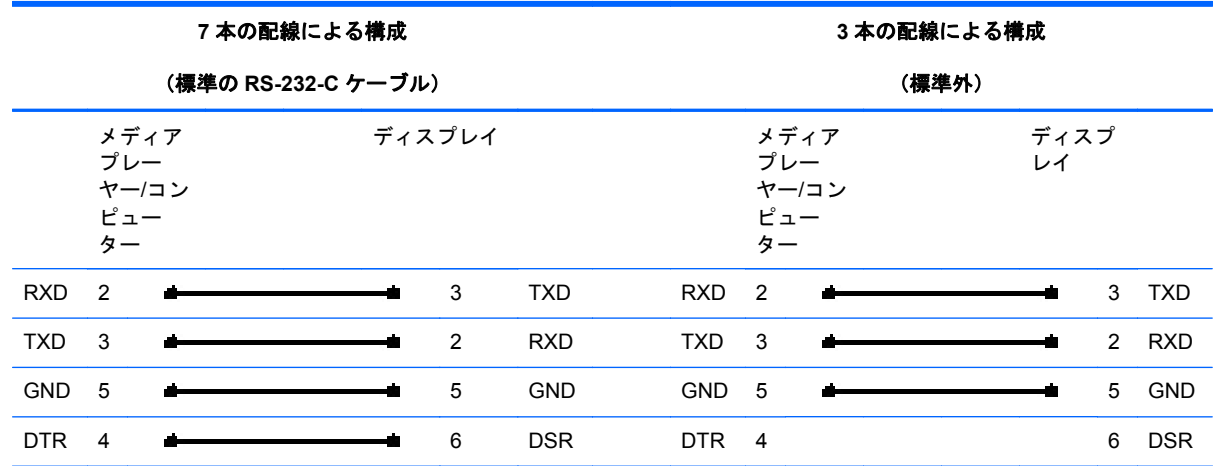

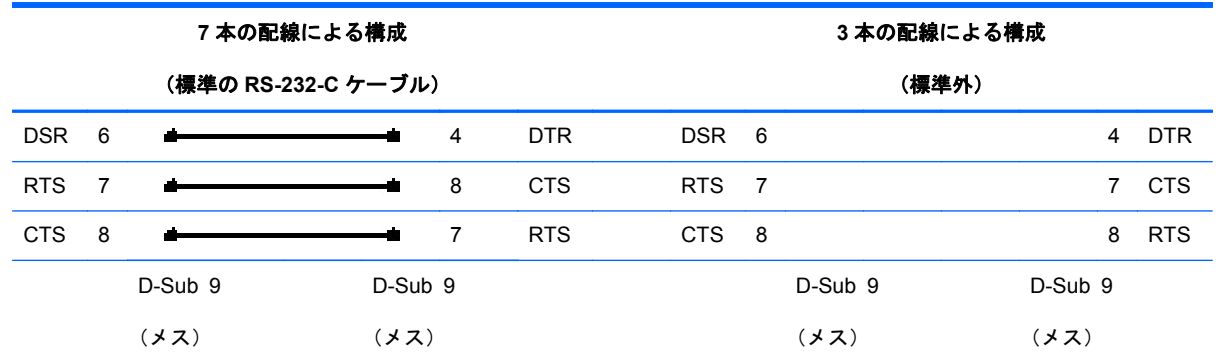

### 通信パラメーター

- ボーレート: 9600 ボーレート (UART)
- データ長:8 ビット
- パリティ ビット:なし
- ストップ ビット:1ビット
- フロー制御:なし
- 通信コード: ASCII コード
- クロス (リバース) ケーブルを使用

## コマンド参照リスト

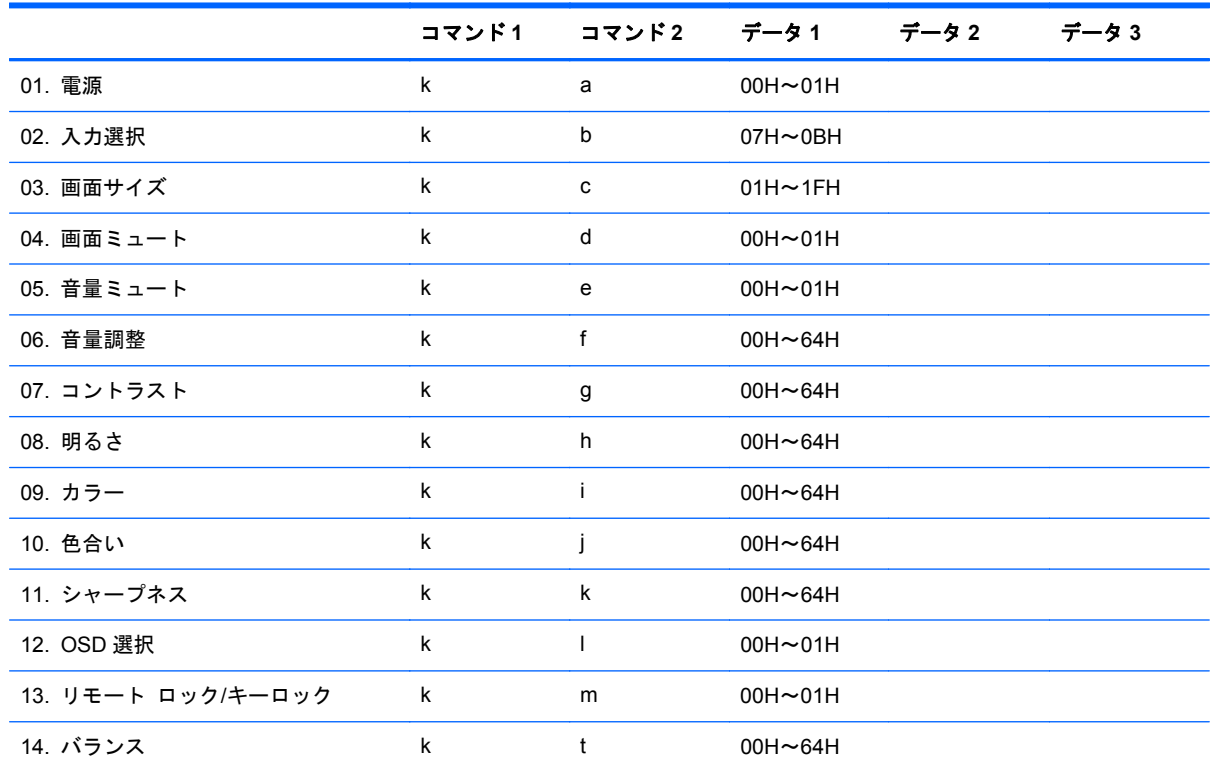

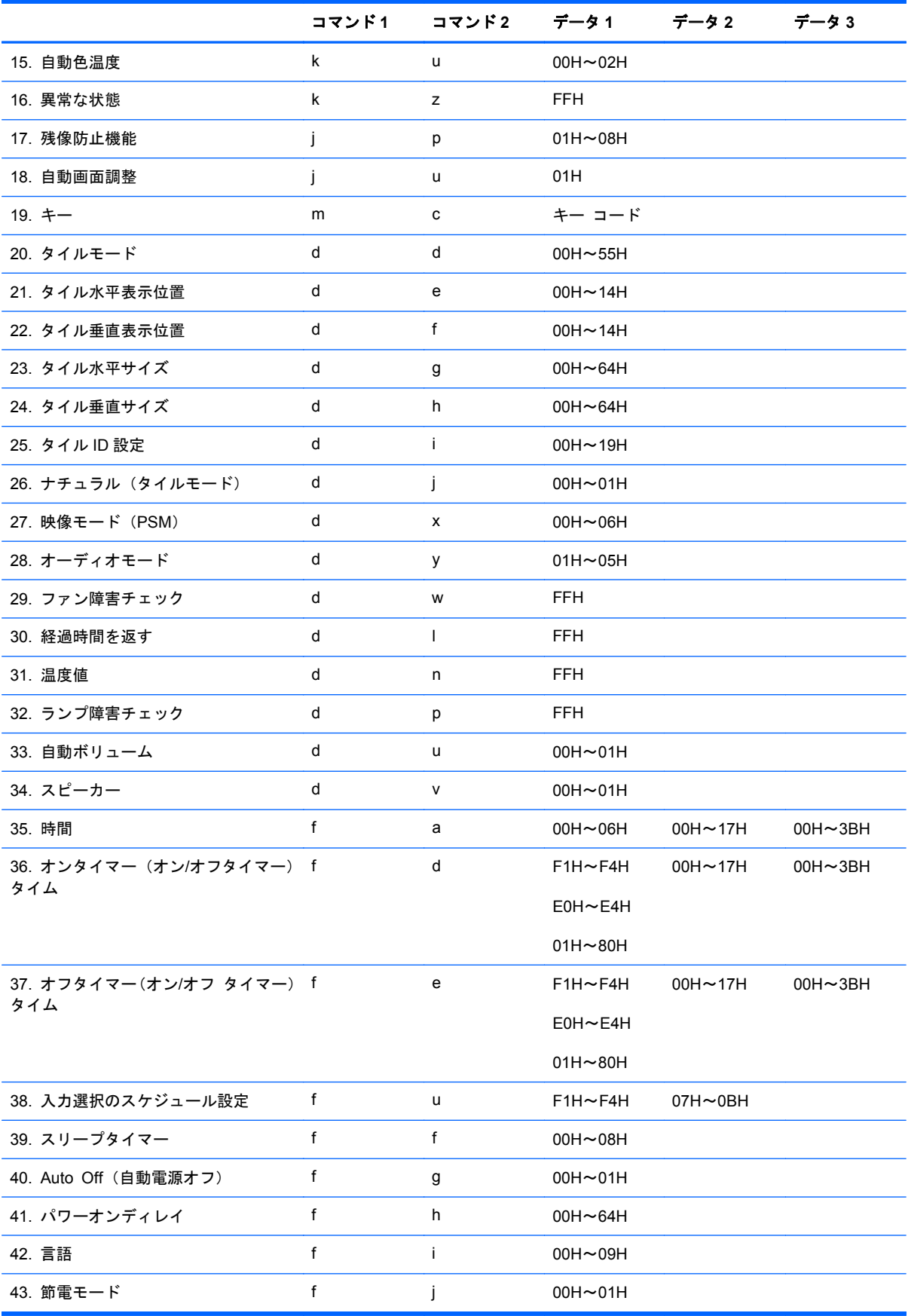

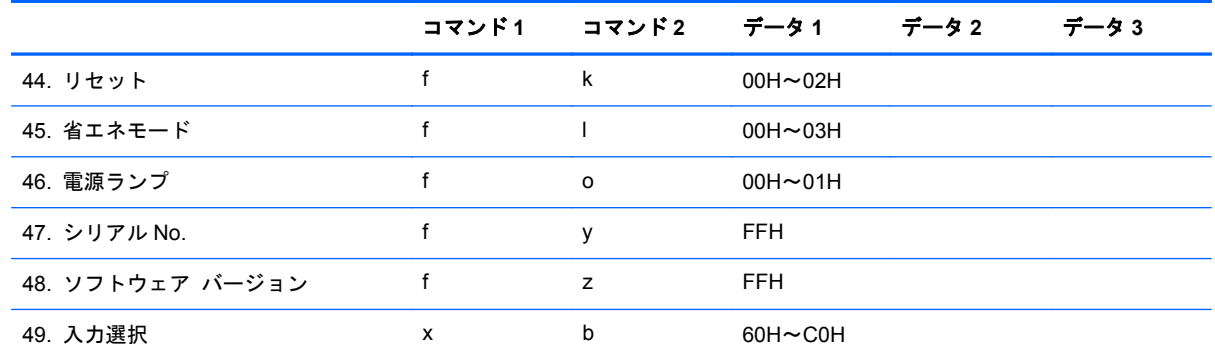

## 送信**/**受信プロトコル

#### 送信

[コマンド 1][コマンド 2][ ][セット ID][ ][データ][Cr]

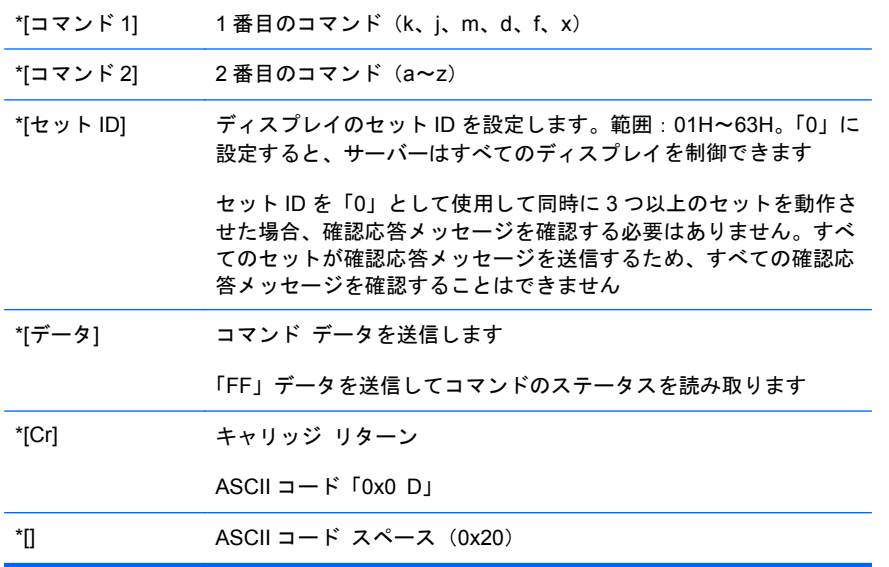

#### **OK** 確認応答

[コマンド 2][ ][セット ID][ ][OK][データ][x]

\*通常のデータを受信した場合、ディスプレイはこの形式に従って ACK(確認応答)を送信します。 この段階では、データがデータ読み取りモードの場合、そのデータは現在のステータス データを表 します。データがデータ書き込みモードの場合、そのデータはメディア プレーヤー/コンピューター のデータを返します。

#### エラー確認応答

[コマンド 2][ ][セット ID][ ][NG][データ][x]

エラーがある場合に NG を返します。

### **01.** 電源(コマンド:**a**)

セットの電源オン/オフを制御します。

送信

[k][a][ ][セット ID][ ][データ][Cr]

[データ] 0:電源切断

1:電源投入

#### 確認応答

[a][ ][セット ID][ ][OK][データ][x]

電源オン/オフのステータスを表示します。

#### 送信

[k][a][ ][セット ID][ ][FF][Cr]

#### 確認応答

[a][ ][セット ID][ ][OK][データ][x]

[データ] 0:電源切断

1:電源投入

### **02.** 入力選択(コマンド:**b**)(メイン画像入力)

セットの入力ソースを選択します。

リモコンの INPUT (入力) ボタンを使用して入力ソースを選択することもできます。

#### 送信

[k][b][ ][セット ID][ ][データ][Cr]

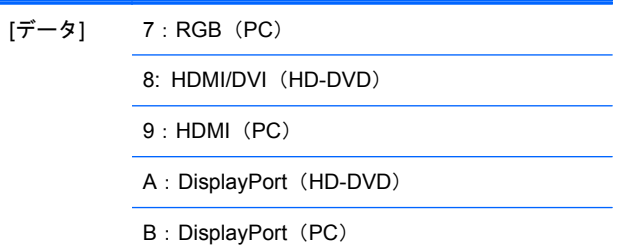

#### 確認応答

[b][ ][セット ID][ ][OK][データ][x]

[データ] 7:RGB(PC)

8: HDMI/DVI (HD-DVD)

9:HDMI(PC)

A: DisplayPort (HD-DVD)

B: DisplayPort (PC)

### **03.** 画面サイズ(コマンド:**c**)(メイン画像形式)

画像形式を調整します。

リモコンまたは[Screen](スクリーン)メニューで[ARC (Aspect Ratio Control)](ARC(縦横比制 御))ボタンを使用して画面形式を調整することもできます。

#### 送信

[k][c][ ][セット ID][ ][データ][Cr]

[データ] 1:通常の画面(4:3)

2:ワイド スクリーン(16:9)

4: ズーム[HDMI (HD-DVD)、DisplayPort (HD-DVD) ]

6:オリジナル

7: 14:9[HDMI (HD-DVD), DisplayPort (HD-DVD) ]

9:ジャストスキャン[HDMI(HD-DVD)、 DisplayPort (HD-DVD) ]

RGB、HDMI/DVI-PC、DisplayPort-PC モード(1: 1) の場合

10~1F:シネマ ズーム 1~16[HDMI(HD-DVD)、DisplayPort(HD-DVD)]

#### 確認応答

[c][ ][セット ID][ ][OK][データ][x]

### **04.** 画面ミュート(コマンド:**d**)

画面ミュートのオン/オフを選択します。

#### 送信

[k][d][ ][セット ID][ ][データ][Cr]

[データ] 0:画面ミュート オフ(画像オン) 1:画面ミュート オン(画像オフ)

#### 確認応答

[d][ ][セット ID][ ][OK][データ][x]

### **05.** 音量ミュート(コマンド:**e**)

音量ミュートのオン/オフを制御します。

#### 送信

[k][e][ ][セット ID][ ][データ][Cr]

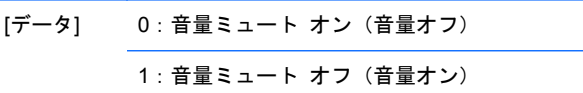

#### 確認応答

[e][ ][セット ID][ ][OK][データ][x]

[データ] 0:音量ミュート オン(音量オフ) 1:音量ミュート オフ(音量オン)

### **06.** 音量調整(コマンド:**f**)

音量を調整します。

#### 送信

[k][f][ ][セット ID][ ][データ][Cr]

[データ] 最小:00H~最大:64H

(16 進コード)

#### 確認応答

[f][ ][セット ID][ ][OK][データ][x]

[データ] 最小:00H~最大:64H

```
実データのマッピング 0:ステップ 0
      :
     A:ステップ 10
      :
     F:ステップ 15
     10:ステップ 16
      :
     64:ステップ 100
```
### **07.** コントラスト(コマンド:**g**)

画面のコントラストを調整します。[Picture](映像)メニューでコントラストを調整することもでき ます。

#### 送信

[k][g][ ][セット ID][ ][データ][Cr]

[データ] 最小:00H~最大:64H

#### 確認応答

[g][ ][セット ID][ ][OK][データ][x]

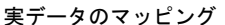

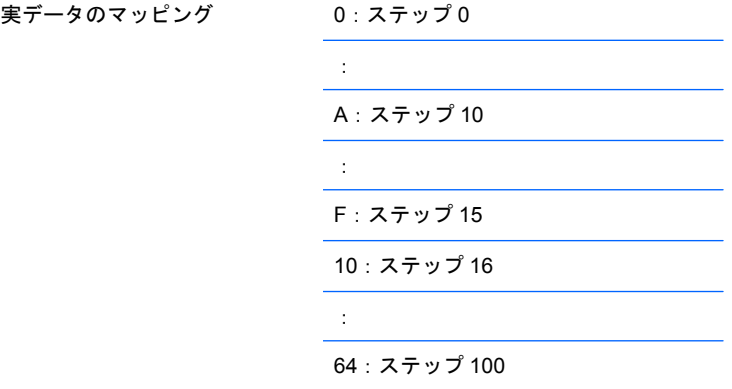

### **08.** 明るさ(コマンド:**h**)

画面の輝度を調整します。[Picture](映像)メニューで輝度を調整することもできます。

送信

[k][h][ ][セット ID][ ][データ][Cr]

[データ] 最小:00H~最大:64H

以下に示す「実データのマッピング」を参照してください。

確認応答

[h][ ][セット ID][ ][OK][データ][x]

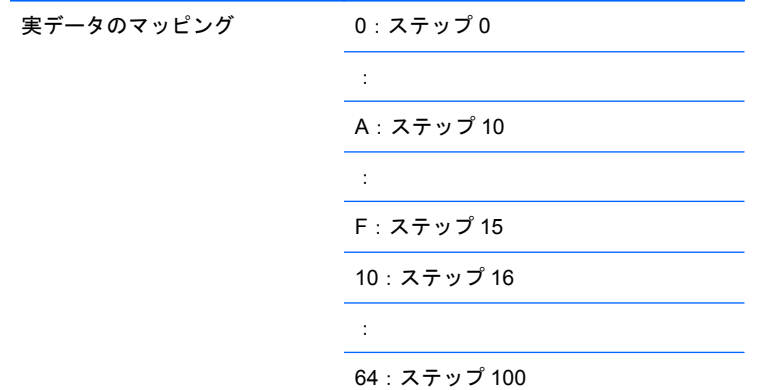

## **09.** カラー(コマンド:**i**)(ビデオ タイミングのみ)

画面の色を調整します。[Picture](映像)メニューで色を調整することもできます。

送信

[k][i][ ][セット ID][ ][データ][Cr]

[データ] 最小:00H~最大:64H

(16 進コード)

実データのマッピング 0:ステップ 0

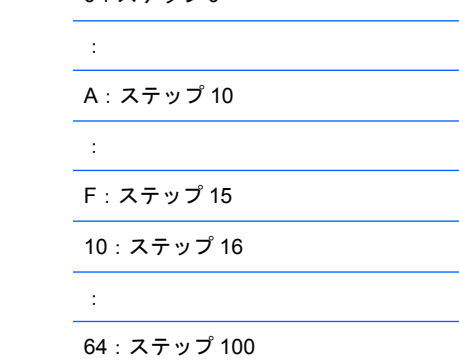

#### 確認応答

[i][ ][セット ID][ ][OK][データ][x]

[データ] 最小:00H~最大:64H

(16 進コード)

### **10.** 色合い(コマンド:**j**)(ビデオ タイミングのみ)

画面の色合いを調整します。[Picture](映像)メニューで色合いを調整することもできます。

#### 送信

[k][j][ ][セット ID][ ][データ][Cr]

[データ] 赤:00H~緑:64H

(16 進コード)

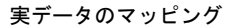

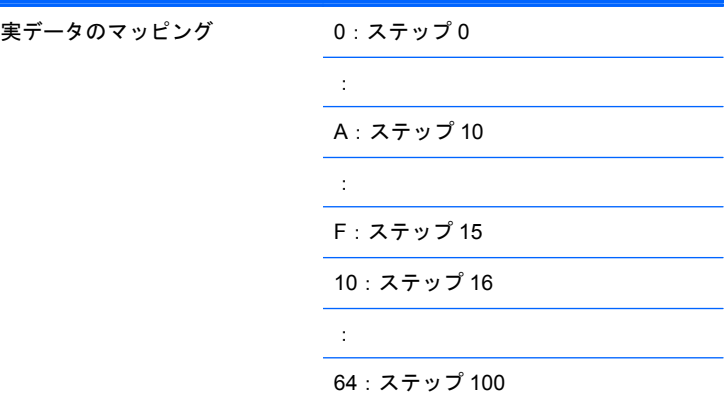

#### 確認応答

[j][ ][セット ID][ ][OK][データ][x]

[データ] 赤:00H~緑:64H

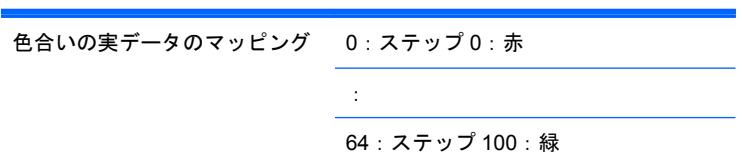

### **11.** シャープネス(コマンド:**k**)(ビデオ タイミングのみ)

画面のシャープネスを調整します。[Picture](映像)メニューでシャープネスを調整することもでき ます。

送信

[k][k][ ][セット ID][ ][データ][Cr]

[データ] 最小:00H~最大:64H

(16 進コード)

```
実データのマッピング 0:ステップ 0
      :
      A:ステップ 10
      :
     F:ステップ 15
     10:ステップ 16
      :
      64:ステップ 100
```
#### 確認応答

[k][ ][セット ID][ ][OK][データ][x]

[データ] 最小:00H~最大:64H

### **12. OSD** 選択(コマンド:**l**)

セットの OSD オン/オフを制御します。

#### 送信

[k][l][ ][セット ID][ ][データ][Cr]

[データ] 0:OSD オフ

1:OSD オン

#### 確認応答

[l][ ][セット ID][ ][OK][データ][x]

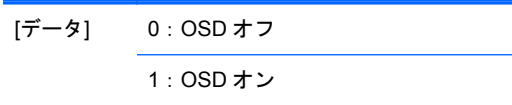

### **13.** リモート ロック**/**キー ロック(コマンド:**m**)

セットのリモート ロックのオン/オフを制御します。

RS-232C を制御している場合、この機能によってリモコンおよびローカル キーがロックされます。

#### 送信

[k][m][ ][セット ID][ ][データ][Cr]

[データ] 0:オフ

1:オン

#### 確認応答

[m][ ][セット ID][ ][OK][データ][x]

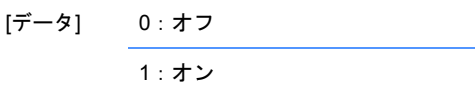

### **14.** バランス(コマンド:**t**)

サウンドのバランスを調整します。

#### 送信

[k][t][ ][セット ID][ ][データ][Cr]

[データ] 最小:00H~最大:64H

(16 進コード)

00H:ステップ L50

64H:ステップ R50

#### 確認応答

#### [t][ ][セット ID][ ][OK][データ][x]

#### [データ] 最小:00H~最大:64H

00H:ステップ 0:L50

64H:ステップ 100:R50

バランス:L50~R50

### **15.** 自動色温度(コマンド:**u**)

画面の色温度を調整します。

#### 送信

[k][u][ ][セット ID][ ][データ][Cr]

[データ] 0:中間色

1:冷色 2:暖色

#### 確認応答

[u][ ][セット ID][ ][OK][データ][x]

[データ] 0:中間色 1:冷色 2:暖色

### **16.** 異常な状態(コマンド:**z**)

異常な状態:スタンバイ モードのときに電源オフ状態を読み込むために使用します。

送信

[k][z][ ][セット ID][ ][データ][Cr]

[データ] FF:読み込み

[z][ ][セット ID][ ][OK][データ][x]

[データ] 0: 通常(電源オン、信号おり)  
\n1: 信号なし(電源オン)  
\n2: リモコンでディスプレイをオフにします  
\n3: 電源オフの時刻設定でディスプレイをオフにしま  
\n
$$
\frac{4: RS-232-C の機能でディスプレイをオフにします  
\n8: オフタイマー機能でディスプレイをオフにします  
\n9: 自動オフ機能でディスプレイをオフにします
$$

### **17.** 残像防止機能(コマンド:**j p**)

残像を防止する機能を選択する場合に使用します。

#### 送信

[j][p][ ][セット ID][ ][データ][Cr]

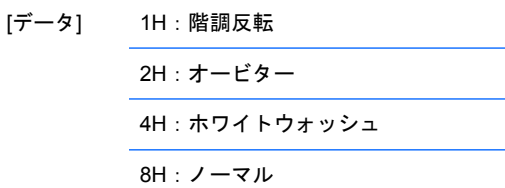

#### 確認応答

[p][ ][セット ID][ ][OK][データ][x]

### **18.** 自動画面調整(コマンド:**j u**)

画像の位置を調整し、画像のぶれを自動的に最小限に抑えます。この機能は RGB(PC)モードの場 合にのみ利用できます。

#### 送信

[j][u][ ][セット ID][ ][データ][Cr]

[データ] 1:設定します

#### 確認応答

[u][ ][セット ID][ ][OK][データ][x]

### **19.** キー(コマンド:**m c**)

赤外線リモート キー コードを送信します。

送信

[m][c][ ][セット ID][ ][データ][Cr]

データ キーのコード: 96 [ページの「赤外線コード表」](#page-105-0)を参照してください。

#### 確認応答

[c][ ][セット ID][ ][OK][データ][x]

### **20.** タイルモード(コマンド:**d d**)

[Tile Mode](タイルモード)を変更します。

送信

[d][d][][セット ID][][データ][x]

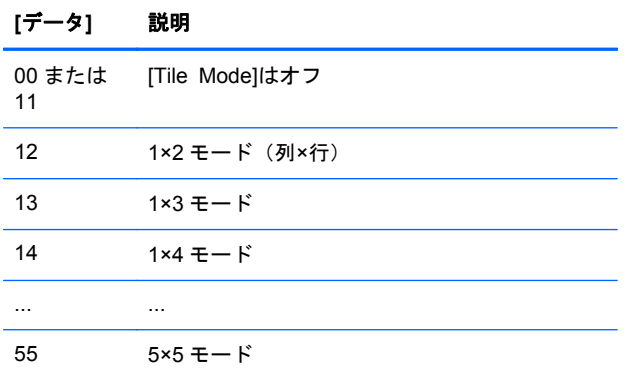

[データ]は、00 を除き、0X または X0 には設定できません。

#### 確認応答

[d][][00][][OK/NG][データ][x]

### **21.** タイルの水平表示位置(コマンド:**d e**)

水平表示位置を設定します。

送信

[d][e][][セット ID][][データ][x]

[データ] 最小:00H~最大:14H

00H:ステップ-10(左)

14H: ステップ 10 (右)

#### 確認応答

[e][][セット ID][][OK/NG][データ][x]

### **22.** タイルの垂直表示位置(コマンド:**d f**)

垂直表示位置を設定します。

送信

[d][f][][セット ID][][データ][x]

[データ] 最小:00H~最大:14H

00H:ステップ-10(左)

14H: ステップ 10 (右)

#### 確認応答

[f][][セット ID][][OK/NG][データ][x]

### **23.** タイルの水平サイズ(コマンド:**d g**)

水平サイズを設定します。

#### 送信

[d][g][][セット ID][][データ][x]

[データ] 最小:00H~最大:64H

```
実データのマッピング
```
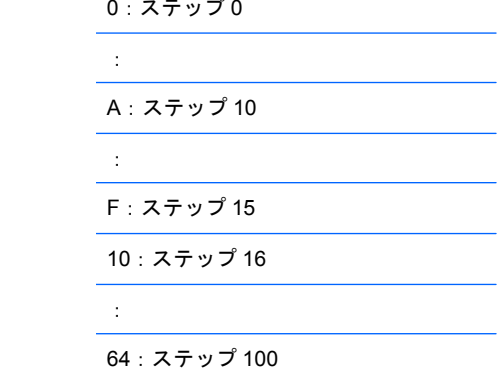

#### 確認応答

[g][][セット ID][][OK/NG][データ][x]

### **24.** タイルの垂直サイズ(コマンド:**d h**)

垂直サイズを設定します。

送信

[d][h][][セット ID][][データ][x]

[データ] 最小:00H~最大:64H

実データのマッピング

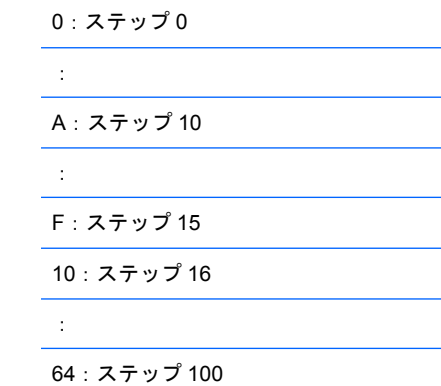

#### 確認応答

[h][][セット ID][][OK/NG][データ][x]

### **25.** タイル **ID** の設定(コマンド:**d i**)

タイル機能用のタイル ID を割り当てます。

#### 送信

[d][i][][セット ID][][データ][x]

[データ] 最小:00H~最大:19H

(16 進コード)

#### 確認応答

[i][][セット ID][][OK/NG][データ][x]

### **26.** ナチュラル(タイルモード)(コマンド:**d j**)

タイル機能用のタイル ナチュラル モードを割り当てます。

#### 送信

[d][j][][セット ID][][データ][x]

[データ] 0:ナチュラルのオフ 1:ナチュラルのオン

ff:読み取りステータス

#### 確認応答

[j][][セット ID][][OK/NG][データ][x]

### **27.** 映像モード(コマンド:**d x**)

映像モードを調整します。

#### 送信

[d][x][][セット ID][][データ][x]

#### データ構造

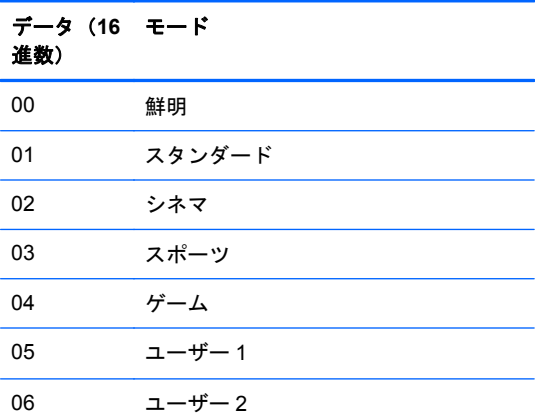

#### 確認応答

[x][][セット ID][][OK/NG][データ][x]

### **28.** オーディオモード(コマンド:**d y**)

オーディオモードを調整します。

#### 送信

[d][y][][セット ID][][データ][X]

#### データ構造

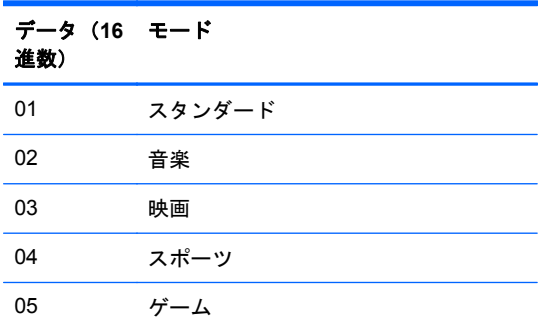

#### 確認応答

[y][][セット ID][][OK/NG][データ][x]

### **29.** ファン故障チェック(コマンド:**d w**)

ディスプレイのファンの故障をチェックします。

#### 送信

[d][w][][セット ID][][データ][x]

[データ] データは常に FF(16 進数)です

データ ff:読み取りステータス

#### 確認応答

[w][][セット ID][][OK/NG][データ][x]

[データ] [データ]はファンの故障のステータス値です 0:ファンは故障 1:ファンは正常 2: N/A (該当なし)

### **30.** 経過時間の読み取り(コマンド:**d l**)

経過時間を読み取ります。

#### 送信

[d][l][][セット ID][][データ][x]

[データ] データは常に FF(16 進数)です

#### 確認応答

[l][][セット ID][][OK/NG][データ][x]

[データ] データは経過時間数を意味します (16 進コード)

### **31.** 温度の値(コマンド:**d n**)

内部温度の値を読み取ります。

#### 送信

[d][n][][セット ID][][データ][x]

[データ] データは常に FF(16 進数)です

#### 確認応答

[n][][セット ID][][OK/NG][データ][x]

[データ] データは 16 進数で 1 バイト長です

### **32.** ランプの故障チェック(コマンド:**d p**)

ランプの故障をチェックします。

#### 送信

[d][p][][セット ID][][データ][x]

[データ] データは常に FF(16 進数)です

#### 確認応答

[p][][セット ID][][OK/NG][データ][x]

[データ] 0:ランプは故障

1:ランプは正常

2:N/A(DPM/電源切断)

### **33.** 自動ボリューム(コマンド:**d u**)

音量レベルを自動調整します。

#### 送信

[d][u][][セット ID][][データ][x]

[データ] 0:オフ

1:オン

#### 確認応答

[u][][セット ID][][OK/NG][データ][x]

### **34.** スピーカー(コマンド:**d v**)

スピーカーのオン/オフを切り替えます。

#### 送信

[d][v][][セット ID][][データ][x]

[データ] 0:オフ 1:オン

#### 確認応答

[v][][セット ID][][OK/NG][データ][x]

### **35.** タイマー(コマンド:**f a**)

現在の日時を設定します。

送信

[f][a][][セット ID][][データ 1][][データ 2][][データ 3][Cr]

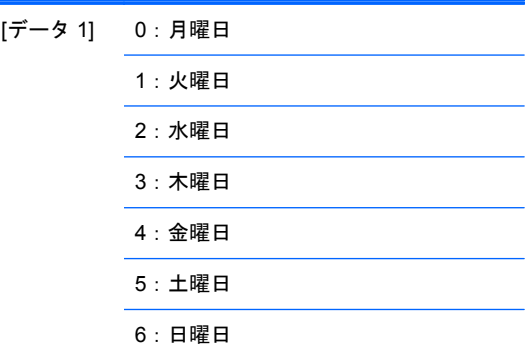

[データ 2] 00H~17H(時)

[データ 3] 00H~3BH(分)

#### 確認応答

[a][][セット ID][][OK/NG][データ 1][データ 2][データ 3][x]

データを読み込む場合は、FFH が[データ 1]、[データ 2]、および[データ 3]に対して入力されます。そ れ以外の場合は、すべてが NG として扱われます。

### **36.** オンタイマー(オン**/**オフ タイマー)のタイマー(コマンド:**f d**)

電源オンの時刻を設定します。

送信

[f][d][][セット ID][][データ 1][][データ 2][][データ 3][Cr]

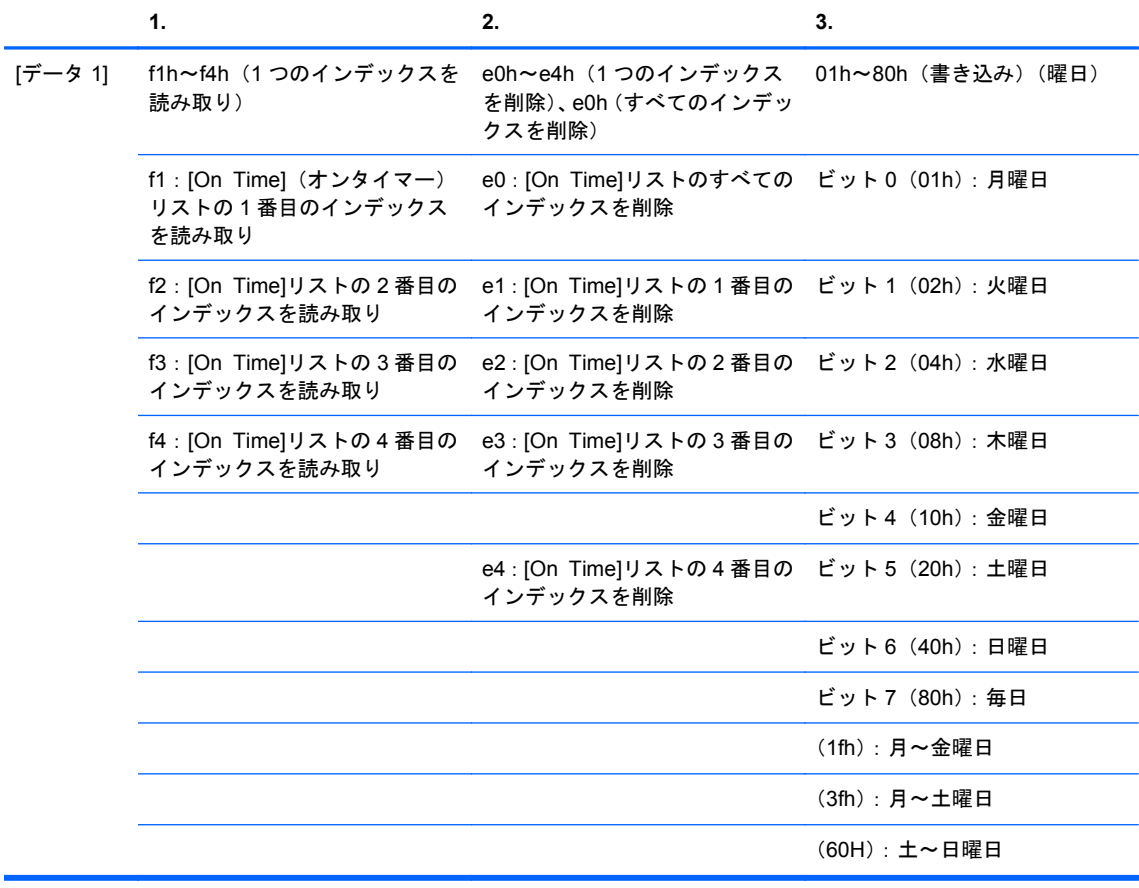

[データ 2] 00H~17H、ffh(時)

[データ 3] 00H~3bH、ffh(分)

現在の[On Time]リストを読み取り/削除する場合、[データ 2]および[データ 3]のす べてを 0xff にする必要があります ex1:fd 01 f1 ff ff:[On Time]リストの 1 番目のインデックスを読み取る場合 ex2:fd 01 e1 ff ff:[On Time]リストの 1 番目のインデックスを削除する場合 ex3:fd 01 3f 02 03:1 つの[On Time]のデータに「月~土曜日、02:03」を書き

込む場合

#### 確認応答

[d][][セット ID][][OK][データ 1][データ 2][データ 3][x]

### **37.** オフタイマー(オン**/**オフ タイマー)のタイマー(コマンド:**f e**)

電源オフの時刻を設定します。

#### 送信

[f][e][][セット ID][][データ 1][][データ 2][][データ 3][Cr]

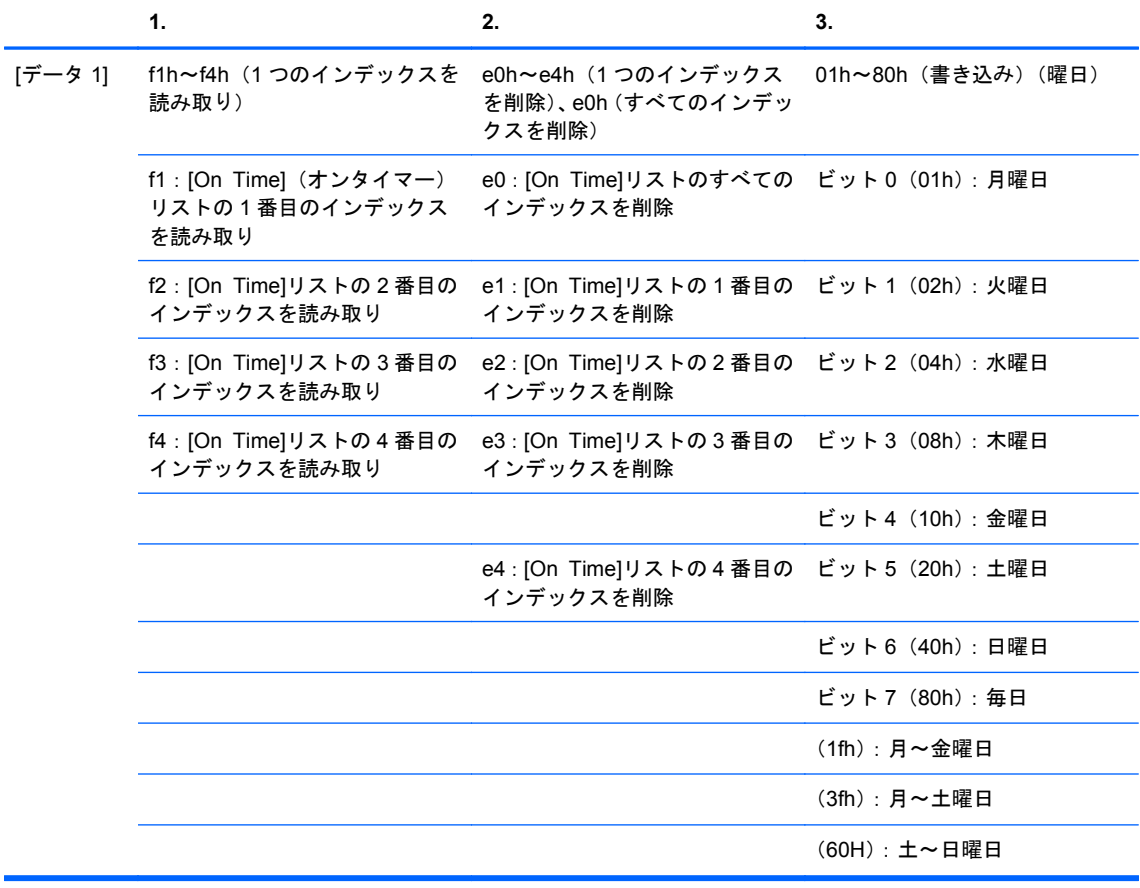

[データ 2] 00H~17H、ffh(時)

[データ 3] 00H~3bH、ffh(分)

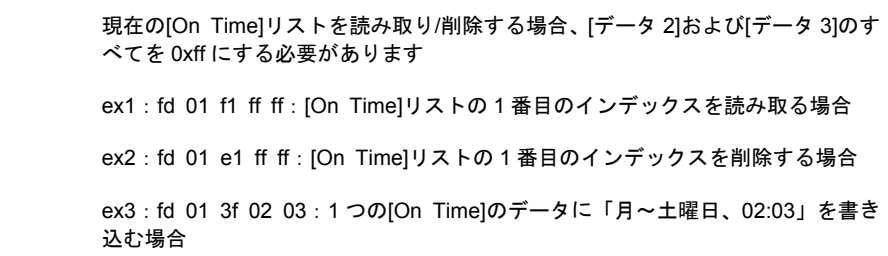

#### 確認応答

### **38.** 入力選択のスケジュール(コマンド:**f u**)(メイン画像入力)

曜日に応じたテレビの入力ソースを選択します。

送信

[f][u][][セット ID][][データ 1][][データ 2][Cr]

[データ 1] f1h~f4h(1 つのインデックスを読み取り/書き込 み) f1:[On Time](オンタイマー)入力の 1 番目の インデックスを読み取り f2:[On Time]入力の 2 番目のインデックスを読

> み取り f3:[On Time]入力の 3 番目のインデックスを読 み取り

> f4:[On Time]入力の 4 番目のインデックスを読 み取り

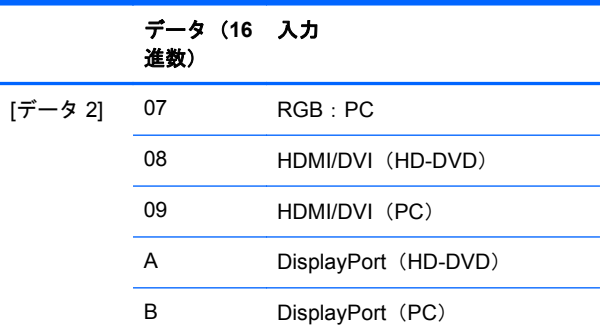

現在の[On Time]入力を読み取り/削除する場合、[データ 2]を 0xff にする必要があ ります

ex1:fu 01 f1 ff:[On Time]入力の 1 番目のインデックスを読み取る場合

ex2:fu 01 f3 07:1 つの[On Time]入力データを 3 番目のインデックス「RGB」 に書き込む場合

#### 確認応答

[u][][セット ID][][OK][データ 1][データ 2][x]

### **39.** スリープ タイマー(コマンド:**f f**)

電源オフの時刻を設定します。

#### 送信

[f][f][][セット ID][][データ][Cr]

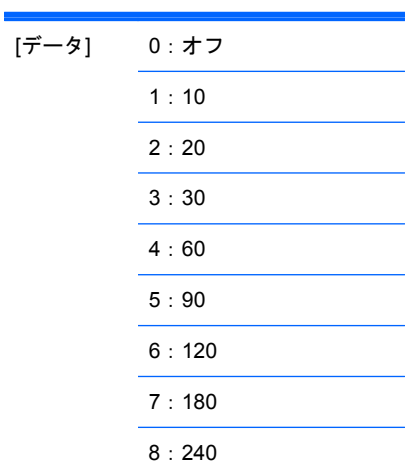

#### 確認応答

[f][][セット ID][][OK/NG][データ][x]

### **40.** 自動電源オフ(コマンド:**f g**)

自動電源オフを設定します。

#### 送信

[f][g][][セット ID][][データ][Cr]

[データ] 0:オフ

1:オン

#### 確認応答

[g][][セット ID][][OK/NG][データ][x]

### **41.** 遅延電源投入(コマンド:**f h**)

電源をオンにするときのスケジュール遅延を設定します(単位:秒)。

送信

[f][h][][セット ID][][データ][Cr]

[データ] 00H~64H(データ値)

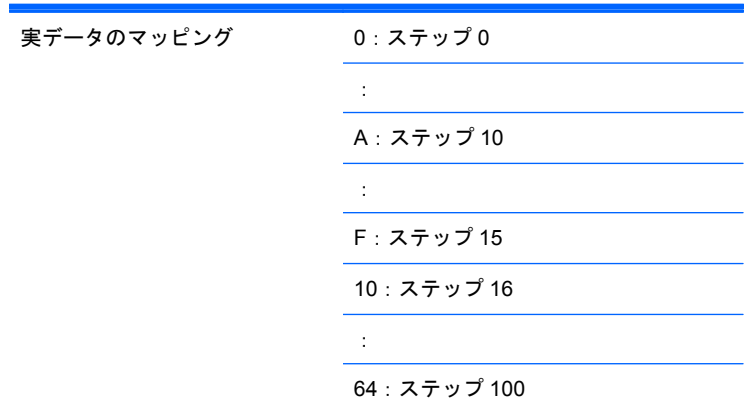

#### 確認応答

[h][][セット ID][][OK/NG][データ][x]

### **42.** 言語(コマンド:**f i**)

OSD の言語を設定します。

#### 送信

[f][i][][セット ID][][データ][Cr]

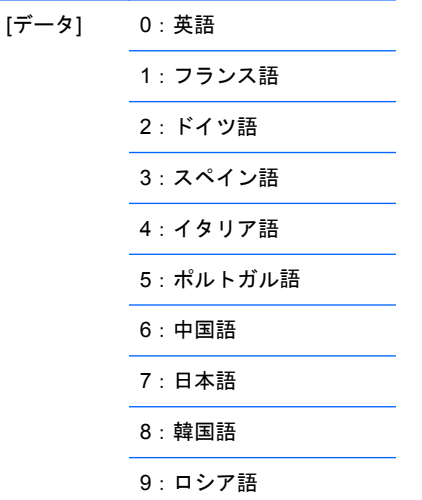

#### 確認応答

[i][][セット ID][][OK/NG][データ][x]

### **43. DPM** 選択(コマンド:**f j**)

DPM(ディスプレイの電源管理)機能を設定します。

#### 送信

[f][j][][セット ID][][データ][Cr]

[データ] 0:オフ 1:オン

確認応答

[j][][セット ID][][OK/NG][データ][x]

### **44.** リセット(コマンド:**f k**)

画像と画面のリセット、および出荷時設定へのリセットを実行します。

送信

[f][k][][セット ID][][データ][Cr]

[データ] 0:映像リセット

1:画面リセット

2:工場出荷状態へリセット

#### 確認応答

[k][][セット ID][][OK/NG][データ][x]

### **45.** 省エネモード(コマンド:**f I**)

省エネ設定を行います。

#### 送信

[f][I][][セット ID][][データ][Cr]

[データ] 0:オフ

1:(静的レベル 1)

2:(静的レベル 2)

3:(静的レベル 3)

#### 確認応答

[I][][セット ID][][OK/NG][データ][x]

### **46.** 電源ランプ(コマンド:**f o**)

電源インジケーターのランプを設定します。

#### 送信

[f][o][][セット ID][][データ][Cr]

[データ] 0:オフ 1:オン

#### 確認応答

[o][][セット ID][][OK/NG][データ][x]

### **47.** シリアル番号チェック(コマンド:**f y**)

シリアル番号を読み取ります。

#### 送信

[f][y][][セット ID][][データ][Cr]

[データ] データ FF(シリアル番号を読み取ります)

#### 確認応答

[y][][セット ID][][OK/NG][データ 1]~[データ 13][x]

[データ] データ形式は ASCII コードです

### **48.** ソフトウェア バージョン(コマンド:**f z**)

ソフトウェアのバージョンを確認します。

#### 送信

[f][z][][セット ID][][データ][Cr]

[データ] FFH:読み込み

#### 確認応答

[z][][セット ID][][OK/NG][データ][x]

### **49.** 入力選択(コマンド:**x b**)

ディスプレイの入力ソースを選択します。

#### 送信

[x][b][ ][セット ID][ ][データ][Cr]

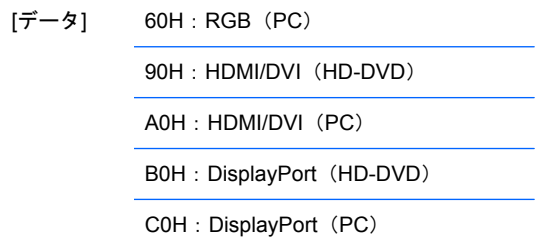

#### 確認応答

[b][ ][セット ID][ ][OK][データ][x]

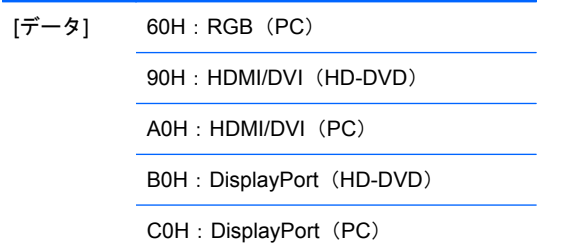

# 赤外線コード

この方法を使用すると、ディスプレイに赤外線リモコンを接続できます。

### リモコンの赤外線コード

出力波形

- 単一パルス、37.917 kHz 信号を使用して 455 kHz に変調
- 搬送周波数
	- FCAR=1/Tc=fosc/12
	- 時比率=T1/Tc=1/3

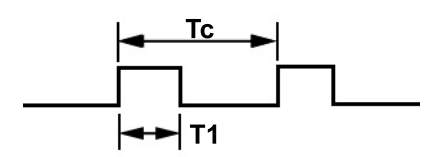

### フレームの構成

● 先頭フレーム

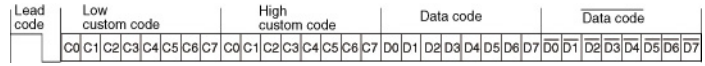

<span id="page-105-0"></span>● リピート フレーム

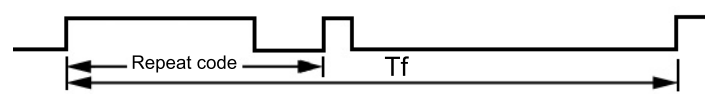

リード コード

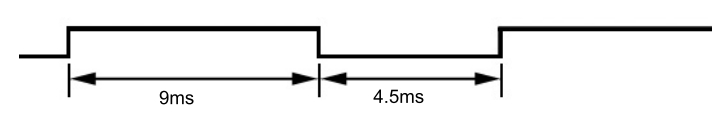

### リピート コード

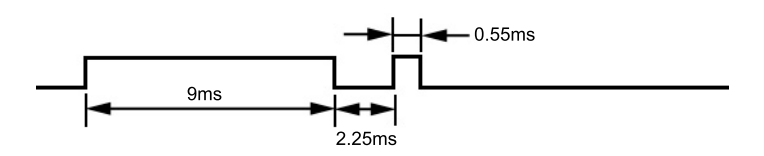

### ビット記述

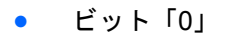

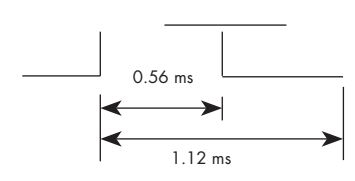

● ビット「1」

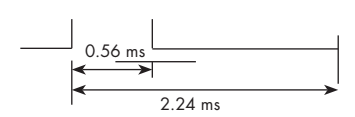

### フレーム間隔:**Tf**

キーが押されている間は波形が送信されます。

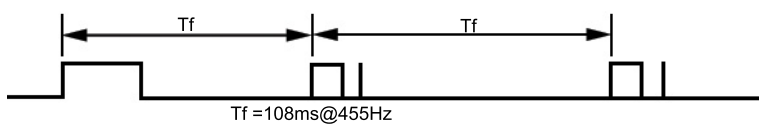

### 赤外線コード表

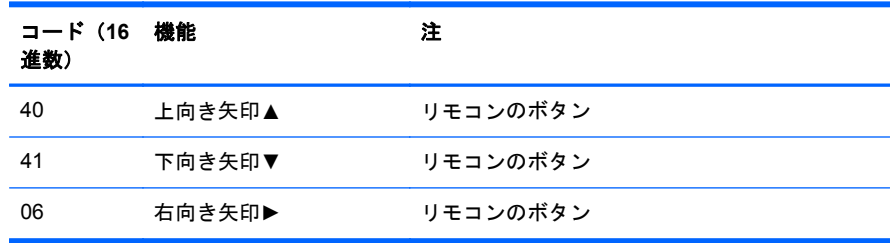

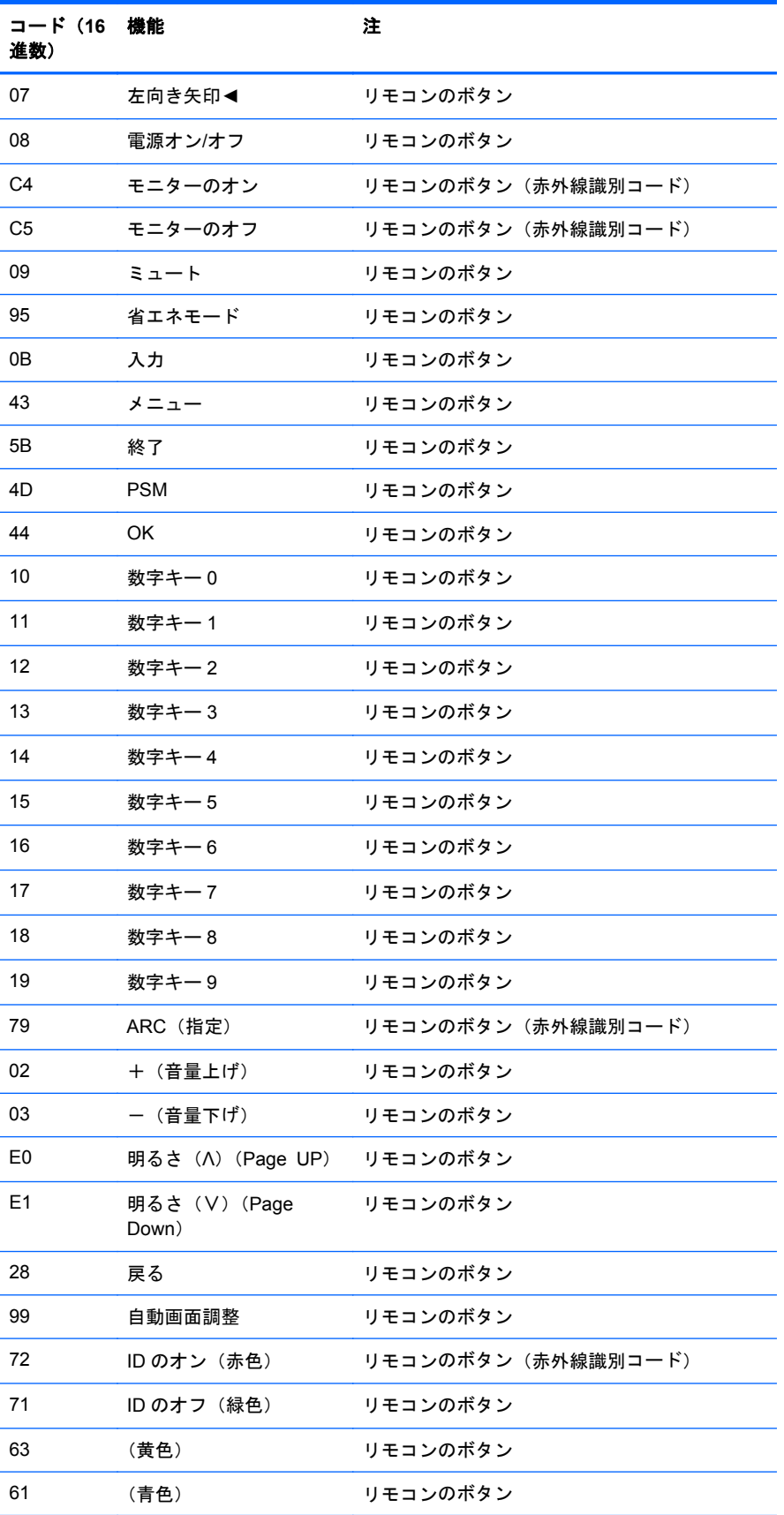

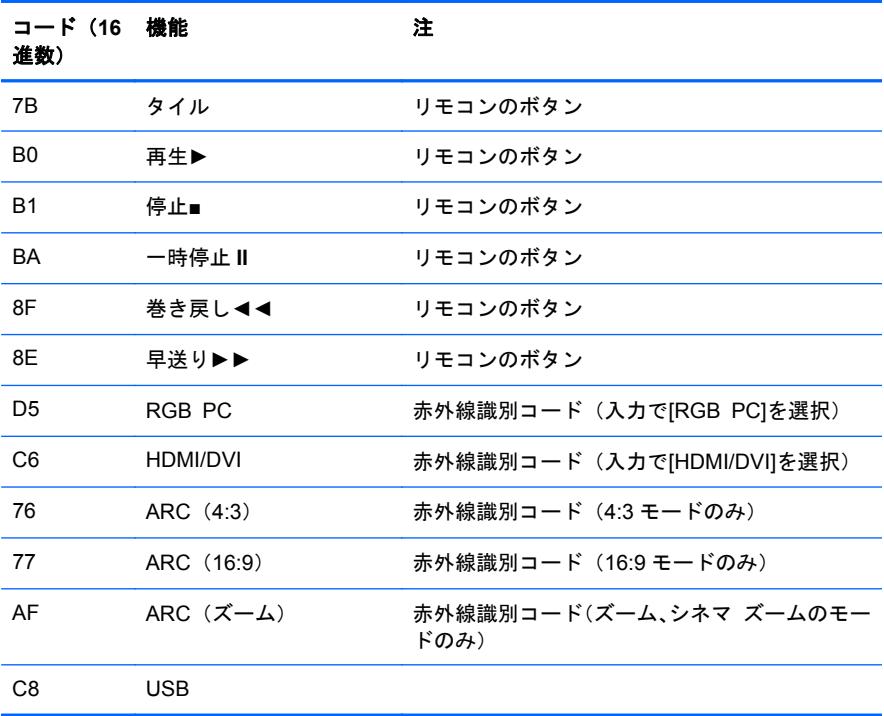
# **D** 規定に関するご注意

## **Federal Communications Commission notice**(米国向け)

This equipment has been tested and found to comply with the limits for a Class B digital device, pursuant to Part 15 of the FCC Rules. These limits are designed to provide reasonable protection against harmful interference in a residential installation. This equipment generates, uses, and can radiate radio frequency energy and, if not installed and used in accordance with the instructions, may cause harmful interference to radio communications. However, there is no guarantee that interference will not occur in a particular installation. If this equipment does cause harmful interference to radio or television reception, which can be determined by turning the equipment off and on, the user is encouraged to try to correct the interference by one or more of the following measures:

- Reorient or relocate the receiving antenna.
- Increase the separation between the equipment and the receiver.
- Connect the equipment into an outlet on a circuit different from that to which the receiver is connected.
- Consult the dealer or an experienced radio or television technician for help.

#### **Modifications**

The FCC requires the user to be notified that any changes or modifications made to this device that are not expressly approved by Hewlett Packard Company may void the user's authority to operate the equipment.

#### **Cables**

Connections to this device must be made with shielded cables with metallic RFI/EMI connector hoods to maintain compliance with FCC Rules and Regulations.

### **Declaration of Conformity for products marked with the FCC logo (**米国向け**)**

This device complies with Part 15 of the FCC Rules. Operation is subject to the following two conditions:

- **1**. This device may not cause harmful interference.
- **2**. This device must accept any interference received, including interference that may cause undesired operation.

For questions regarding the product, contact:

Hewlett Packard Company

P. O. Box 692000, Mail Stop 530113

Houston, Texas 77269-2000

Or, call 1-800-HP-INVENT (1-800 474-6836)

For questions regarding this FCC declaration, contact:

Hewlett Packard Company

P. O. Box 692000, Mail Stop 510101

Houston, Texas 77269-2000

Or, call (281) 514-3333

To identify this product, refer to the Part, Series, or Model number found on the product.

## **Canadian notice**(カナダ向け)

This Class B digital apparatus meets all requirements of the Canadian Interference-Causing Equipment Regulations.

# **Avis Canadien**(カナダ向け)

Cet appareil numérique de la classe B respecte toutes les exigences du Règlement sur le matériel brouilleur du Canada.

### **European Union regulatory notice**(欧州連合向け)

Products bearing the CE marking comply with the following EU Directives:

- Low Voltage Directive 2006/95/EC
- EMC Directive 2004/108/EC
- Ecodesign Directive 2009/125/EC, where applicable

CE compliance of this product is valid if powered with the correct CE-marked AC adapter provided by HP.

Compliance with these directives implies conformity to applicable harmonized European standards (European Norms) that are listed in the EU Declaration of Conformity issued by HP for this product or product family and available (in English only) either within the product documentation or at the following web site[:http://www.hp.eu/certificates/](http://www.hp.eu/certificates/) (type the product number in the search field).

The compliance is indicated by one of the following conformity markings placed on the product:

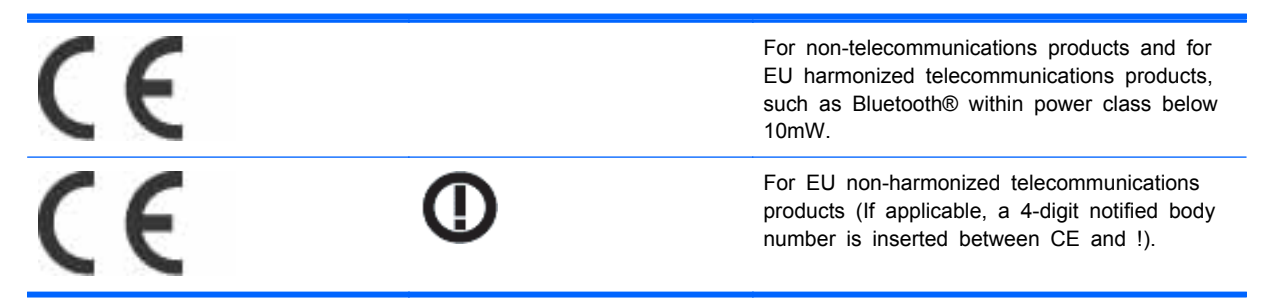

Please refer to the regulatory label provided on the product.

The point of contact for regulatory matters is: Hewlett-Packard GmbH, Dept./MS:HQ-TRE, Herrenberger Strasse 140, 71034 Boeblingen, GERMANY.

### **German ergonomics notice**(ドイツ向け)

HP products which bear the "GS" approval mark, when forming part of a system comprising HP brand computers, keyboards and monitors that bear the "GS" approval mark, meet the applicable ergonomic requirements. The installation guides included with the products provide configuration information.

### 日本向け

この装置は、クラスB情報技術装置です。この装置は、家庭環 境で使用することを目的としていますが、この装置がラジオや テレビジョン受信機に近接して使用されると、受信障害を引き 起こすことがあります。取扱説明書に従って正しい取り扱いを して下さい。

**VCCI-B** 

### **Korean notice**(韓国向け)

B급 기기 (가정용 방송통신기기)

이 기기는 가정용(B급)으로 전자파적합등록을 한 기기로서 주 로 가정에서 사용하는 것을 목적으로 하며, 모든 지역에서 사 용할 수 있습니다.

### 電源コードについて

このディスプレイの電源には自動ライン電圧切替機能(ALS)が付属しています。この機能によって、 ディスプレイは 100~120 V または 200~240 V の AC 電圧で動作します。

このディスプレイに付属の電源コードおよびプラグは、電気用品安全法に適合しており、日本国内で ご使用いただけます。

お買い上げの製品を海外でお使いになる場合は、その国で認定された電源コードをお買い求めくださ い。

電源コードは、製品のラベルに記載された電圧と電流の定格に適合したものでなければなりません。 ラベルに記載されている値より大きい定格のコードを使用してください。また、ワイヤの直径は 0.75 mm²/18 AWG 以上、長さは 1.8~3.6 m でなければなりません。使用する電源コードの種類について は、HP のサポート窓口までお問い合わせください。

電源コードの上には物を置かないでください。また、誤って踏んだり足を引っかけたりしないよう に、プラグ、コンセント、および製品側の電源コネクタの取り扱いにも注意して配線してください。

#### 日本国内での電源コードの要件

この製品を日本国内で使用する場合は、製品に付属の電源コードのみをお使いください。

注意: 付属の電源コードを、他の製品で使用しないでください。

### 製品環境に関するご注意

#### 有害物質の破棄

この HP 製品には、廃棄の際に特別な処理を必要とする水銀が液晶ディスプレイの蛍光ランプに含ま れています。

これらの物質の廃棄には環境保護のための規定が設けられている場合があります。廃棄またはリサ イクルについての情報は、お住まいの地域の自治体または EIA(Electronic Industries Alliance) (<http://www.eiae.org/>、英語サイト)に問い合わせてください。

#### **Disposal of waste equipment by users in private households in the European Union**(欧州連合向け)

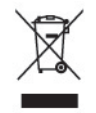

This symbol on the product or on its packaging indicates that this product must not be disposed of with your household waste. Instead, it is your responsibility to dispose of your waste equipment by handing it over to a designated collection point for the recycling or waste electrical and electronic equipment. The separate collection and recycling of your waste equipment at the time of disposal will help to conserve natural resources and ensure that it is recycled in a manner that protects human health and the environment. For more information about where you can drop off your waste equipment for recycling, please contact the local city office, the household waste disposal service or the shop where you purchased the product.

### 化学物質

HP では、REACH(Regulation EC No 1907/2006 of the European Parliament and the Council) などの法的要件に準拠するため、弊社製品に含まれる化学物質に関する情報を、必要に応じてお客様 に提供することに努めています。お使いの製品の化学物質情報に関する報告書を参照するには、 <http://www.hp.com/go/reach/> (英語サイト)にアクセスしてください。

### **HP** リサイクル プログラム

HP では、使用済みの電子機器や HP 製インク カートリッジのリサイクルを推奨しています。日本で のリサイクル プログラムについて詳しくは、[http://h50146.www5.hp.com/program/suppliesrecycling/](http://h50146.www5.hp.com/program/suppliesrecycling/jp/ja/hardware/index.asp) [jp/ja/hardware/index.asp](http://h50146.www5.hp.com/program/suppliesrecycling/jp/ja/hardware/index.asp) を参照してください。

#### 製品の部材表示について

日本における製品含有表示法、JISC0950, 2008 に基づき、製造事業者は、2006 年 7 月 1 日以降に販 売された電気・電子機器の特定化学物質の含有について情報提供を義務付けられました。製品の部材 表示につきましては、<http://www.hp.com/go/jisc0950/>(英語サイト)を参照してください。

### 有毒有害物质/元素的名称及含量表

#### 根据中国 《电子信息产品污染控制管理办法》

#### 液晶显示器

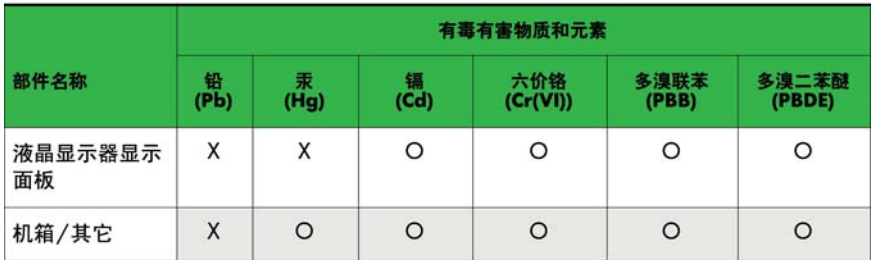

#### CRT 显示器

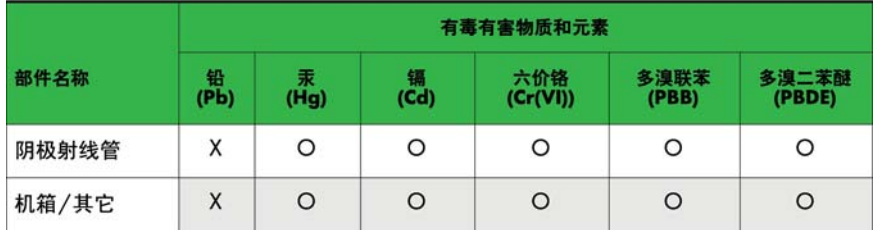

O: 表示该有毒或有害物质在该部件所有均质材料中的含量均在 SJ/T11363-2006标准规定的限量要求以下。

X: 表示该有毒或有害物质至少在该部件所用的某一均质材料中的含量超 出 SJ/T11363-2006标准规定的限量要求。

表中标有"X"的所有部件都符合欧盟 RoHS 法规 -- "欧洲议会和欧盟理 事会 2003年1月27日关于电子电器设备中限制使用某些有害物质的 2002/95/EC 号指令"。

注: 环保使用期限的参考标识取决于产品正常工作的温度和湿度等条件。

#### **Turkey EEE regulation**(トルコ向け)

In Conformity with the EEE Regulation

EEE Yönetmeliğine Uygundur

#### **Ukraine Restriction of Hazardous Substances**(ウクライナ向け)

Обладнання відповідає вимогам Технічного регламенту щодо обмеження використання деяких небезпечних речовин в електричному та електронному обладнані, затвердженого постановою Кабінету Міністрів України від 3 грудня 2008 № 1057.

The equipment complies with requirements of the Technical Regulation, approved by the Resolution of Cabinet of Ministry of Ukraine as of December 3, 2008, in terms of restrictions for the use of certain dangerous substances in electrical and electronic equipment.